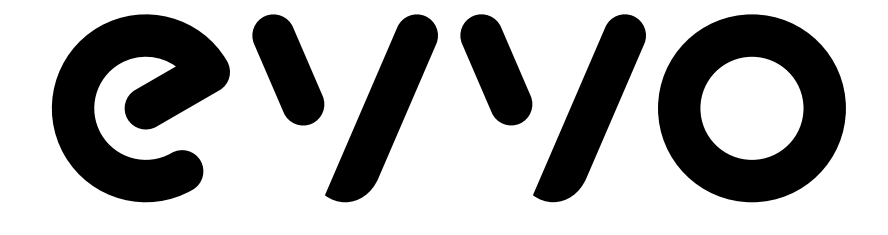

# LED TV

# **Evvo Smart 43 UHD 20**

# **MANUAL DE INSTRUCCIONES INSTRUCTION MANUAL**

# **Tabla de contenido**

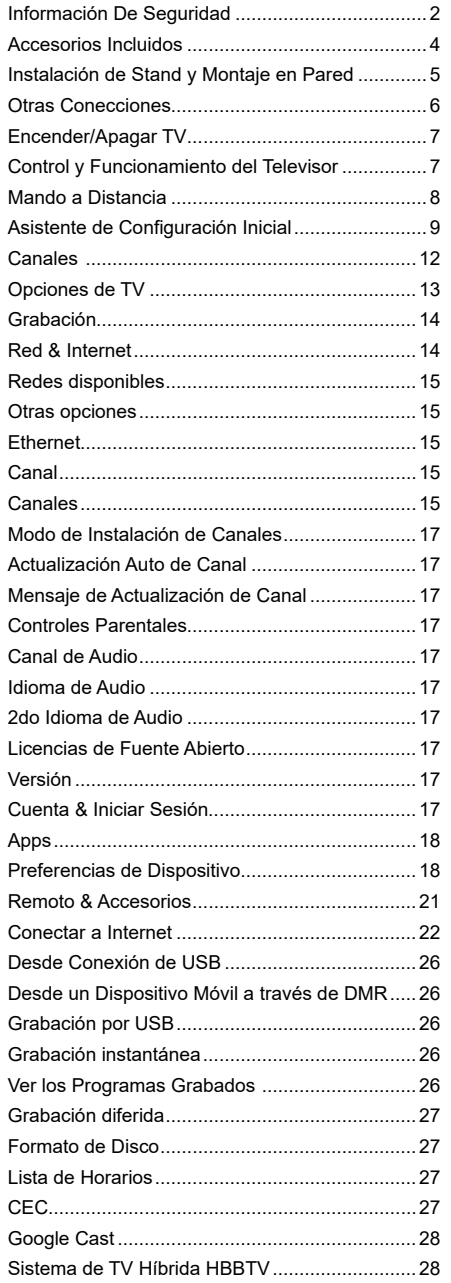

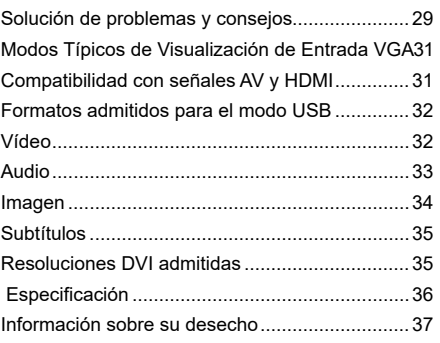

# **Información De Seguridad**

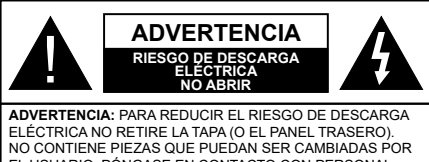

EL USUARIO. PÓNGASE EN CONTACTO CON PERSONAL TÉCNICO CUALIFICADO. En climas extremos (tormentas, relámpagos) y largos

periodos de inactividad (irse de vacaciones) desconecte el televisor de la red eléctrica.

El enchufe de corriente sirve para desconectar el televisor de la electricidad y, por lo tanto, siempre debe estar accesible. Si el televisor no se desconecta de la red eléctrica, el dispositivo aún consumirá energía para todas las situaciones, incluso si el televisor está en modo de espera o apagado.

*Nota: Siga las instrucciones en pantalla para la operación de las funciones relacionadas.*

### **IMPORTANTE - Por favor, lea estas instrucciones detenidamente antes de instalar o encender el televisor.**

 WARNING **: Este dispositivo está diseñado para ser utilizado por personas (incluidos los niños) con capacidad / experiencia en el funcionamiento de un dispositivo de este tipo sin supervisión, a menos que hayan recibido supervisión o instrucciones relativas al uso del aparato por una persona responsable de su seguridad.**

- • Utilice este aparato de TV a una altura de menos de 2000 metros sobre el nivel del mar, en lugares secos y en regiones con climas templados o tropicales.
- • El televisor está diseñado para uso doméstico y uso general similar, pero también puede ser utilizado en lugares públicos.
- • Para facilitar la ventilación, deje al menos 5 cm de espacio libre alrededor de la TV.
- • La ventilación no debe impedirse al cubrir o bloquear las aberturas de ventilación con objetos como periódicos, manteles, cortinas, etc.
- • Se debe poder acceder fácilmente al cable de corriente. No coloque el televisor, ni ningún mueble, etc., sobre el cable de corriente, ni lo pise. Un cable deteriorado puede causar un incendio o provocarle una descarga eléctrica. Agarre el cable de corriente por la clavija de enchufe; no desenchufe el televisor tirando del cable de corriente. No toque nunca el cable con las manos mojadas, pues podría causar un cortocircuito o sufrir una descarga eléctrica. No haga nunca un nudo en el cable ni lo empalme con otros cables. Deberá sustituirlo cuando esté

dañado, siendo únicamente un profesional quien puede hacerlo.

- • No exponga el televisor a goteos y salpicaduras de líquidos y no coloque objetos que contengan líquidos, como floreros, tazas, etc., o más sobre el televisor (por ej., en los estantes por encima de la unidad).
- • No exponga el televisor a la luz solar directa ni llamas abiertas, tales como velas encendidas en la parte superior o cerca del televisor.
- No coloque ninguna fuente de calor como calentadores eléctricos, radiadores, etc. cerca del televisor.
- • No coloque el televisor en el piso ni en las superficies inclinadas.
- • Para evitar el peligro de asfixia, mantenga las bolsas de plástico fuera del alcance de los bebés, los niños y los animales domésticos.
- • Ponga cuidadosamente el soporte al televisor. Si el soporte está provisto de tornillos, apriete los tornillos firmemente para evitar que el televisor se incline. No apriete demasiado los tornillos y monte los cauchos del soporte adecuadamente.
- • No deseche las pilas en el fuego o con materiales peligrosos o inflamables.

#### **ADVERTENCIA**

- • Nunca exponga las pilas a una fuente de calor excesiva como por ejemplo la luz solar, el fuego o similares.
- - Un volumen excesivo en los auriculares podrían provocar problemas de pérdida de audición.

**MUY IMPORTANTE: NO DEBE dejar que nadie, especialmente los niños, introduzcan ningún objeto por los agujeros, las ranuras o por cualquier apertura de la carcasa.**

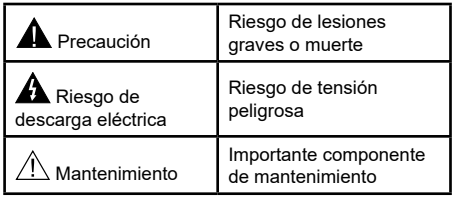

#### **Marcas en el producto**

Los siguientes símbolos se utilizan como marcadores sobre las restricciones, precauciones e instrucciones de seguridad del producto. Cada explicación se deberá tomar en cuenta dependiendo de la ubicación de tales marcas. Tenga en cuenta dicha información por motivos de seguridad.

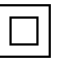

**Equipo de Clase II:** Este aparato está diseñado de una manera tal que no requiere una conexión de seguridad a tierra eléctrica.

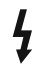

**Terminal Viva Peligrosa:** La(s) terminal(es) marcada(s) live (viva) es/son peligrosa(s) bajo condiciones normales de operación.

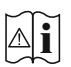

**Precaución, consulte las instrucciones de funcionamiento:** El área marcada contiene baterías de celda de moneda o de botón reemplazable por el usuario.

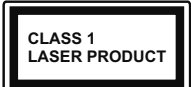

**Producto Láser Clase 1** Este producto contiene una fuente láser Clase 1 que es segura en condiciones razonablemente previsibles de funcionamiento.

### **ADVERTENCIA**

No ingiera pilas, hay riesgo de quemaduras químicas.

Este producto o los accesorios suministrados con el producto pueden contener una pila tipo moneda / botón. Si la pila de botón es ingerida, puede causar quemaduras internas graves en solo 2 horas y puede llevar a la muerte.

Mantenga las pilas nuevas y usadas lejos de los niños.

Si el compartimiento de las pilas no se cierra de forma segura, deje de usar el producto y manténgalo alejado de los niños.

Si usted piensa que las pilas podrían haber sido ingeridas o estar dentro de cualquier parte del cuerpo, busque atención médica inmediata.

**– – – – – – – – – – – –** 

Un televisor puede caerse y causar lesiones personales graves o la muerte. Podrá evitar lesiones o heridas, especialmente a los niños, tomando precauciones tan sencillas como:

- • SIEMPRE utilice soportes o métodos recomendados de instalación por el fabricante del televisor.
- • SIEMPRE utilice mobiliario que pueda soportar segura y suficientemente el peso del televisor.
- • SIEMPRE asegurarse de que el televisor no sobresalga del borde del mueble.
- • SIEMPRE enseñe a los niños los peligros de subirse al mueble para tocar el televisor y sus controles.
- • SIEMPRE pase los cables conectados a su televisor de manera que no se puedan tropezar, tirar o agarrarlos.
- • NUNCA coloque un aparato de televisión en un lugar inestable.
- • NUNCA coloque el televisor en un mueble alto (por ej., armarios y estanterías) sin fijar tanto el mueble como el televisor a un soporte adecuado.
- • NUNCA coloque el conjunto de televisión sobre tela u otros materiales que estén colocados entre el conjunto de televisión y muebles de apoyo.
- • NUNCA ponga artículos que puedan tentar a los niños a trepar en la parte superior del televisor o los muebles en los que se coloca el televisor, tales como juguetes y controles remotos.
- • El equipo es adecuado únicamente para el montaje en alturas ≤2 m.

Si el televisor existente está siendo retenido y trasladado, se deben aplicar las mismas consideraciones mencionadas aquí arriba.

**– – – – – – – – – – – –** 

El aparato conectado a la tierra de protección de la instalación del edificio a través de la conexión a la red o a través de otros aparatos con una conexión a tierra de protección, y a un sistema de distribución de televisión mediante un cable coaxial, en algunas circunstancias puede crear un peligro de incendio. La conexión a un sistema de distribución de televisión por lo tanto, ha de ser proporcionado a través de un dispositivo que proporciona aislamiento eléctrico por debajo de un determinado rango de frecuencias (aislador galvanizado)

#### **ADVERTENCIAS DE MONTAJE EN PARED**

- • Lea las instrucciones antes de montar el televisor en la pared.
- • El kit de montaje de pared es opcional. Usted lo puede obtener de su distribuidor local, si no se suministra con el televisor.
- • No instale el televisor en un techo o en una pared inclinada.
- • Utilice los tornillos de montaje en la pared especificada y otros accesorios.
- • Apriete los tornillos de montaje de pared con firmeza para evitar que el televisor caiga. No apriete demasiado los tornillos.

Las figuras y las ilustraciones de este manual se proporcionan solo para referencia y pueden diferir del aspecto real del producto. Las características del equipo pueden ser modificadas sin previo aviso. Introducción

Gracias por haber elegido nuestro producto. Pronto disfrutarás de su nuevo TV. Por favor, lea detenidamente estas instrucciones Ls instrucciones contienen información importante que le ayudará a obtener lo mejor de su TV y garantizar una instalación y operación correcta y segura.

# **Accesorios Incluidos**

- • Mando a Distancia
- • Pilas: 2 X AAA
- • Manual de Instrucciones
- • Guía Rápida de Inicio

# **Funciones**

- • Televisor a color con mando a distancia
- Sistema operativo de Android™
- • Google Cast
- • Búsqueda por voz (opcional)
- TV de cable/digital/satélite (DVB-T-T2/C/S-S2) totalmente integrada
- • Entradas HDMI para conectar otros equipos con toma HDMI (HDMI 2.1a soporte)
- • Entrada USB
- • Entradas compuestas para equipos externos (como reproductores de DVD, PVR, vídeojuegos, equipos de audio, etc.).
- • Sistema de sonido estéreo
- Teletexto
- • Conexión para auriculares
- • Sistema automático de programación (APS)
- • Sintonización manual
- • Temporizador de Apagado
- • Temporizador de Encendido/Apagado
- • Apagar el temporizador
- • Función de apagado de imagen
- • Función de apagado automático sin señal
- • Entrada VGA
- Ethernet (LAN) para conectividad a Internet y servicio de mantenimiento.
- 802.11 a/b/g/n/ac incorporado con soporte WLAN
- • HbbTV

### **Ultra HD (UHD)**

El televisor soporta Ultra HD (Ultra Alta Definición - también conocido como 4K), que ofrece una resolución de 3840 x 2160 (4K:2K). Es igual a 4 veces la resolución de Full HD TV, duplicando el número de píxeles del televisor de alta definición completa, tanto horizontal como verticalmente. Los contenidos Ultra HD cuentan con compatibilidad HDMI, algunos servicios e Over-the-Tap (OTT), entradas USB y transmisiones por DVB-T2 y DVB-S2.

### **Alto Rango Dinámico (HDR) / Gama de Registro Híbrido (HLG):**

Al usar esta función, el televisor puede reproducir un mayor rango dinámico de luminosidad capturando y combinando varias exposiciones diferentes. HDR / HLG promete una mejor calidad de imagen gracias a realces más brillantes, realistas, color más realista y otras mejoras. Ofrece el aspecto que los cineastas pretendían lograr, mostrando las áreas ocultas de las sombras oscuras y la luz solar con claridad, color y detalle. Los contenidos HDR/HLG son compatibles a través de aplicaciones nativas y de mercado, HDMI, entradas USB y transmisiones DVB-S. Si la fuente de entrada está establecida en la entrada HDMI correspondiente, pulse el botón **Menú** y establezca la opción de **Versión HDMI EDID** en el menú **TV Opciones>Configuración>Preferencia de Dispositivo>Entradas como EDID 2.0** o **Auto EDID** EDID 2.0 para ver el contenido HDR/HLG, si el contenido HDR/HLG se recibe a través de una entrada HDMI. El dispositivo fuente también debe ser al menos compatible con HDMI 2,0 en este caso.

### **Dolby Vision:**

Dolby Vision™ ofrece una experiencia visual dramática, un brillo sorprendente, un contraste incomparable y un color cautivador que hace que el entretenimiento cobre vida. Alcanza esta impresionante calidad de imagen combinando HDR y tecnologías de imágenes de gama amplia de colores. Al aumentar el brillo de la señal original y utilizar un rango dinámico de contraste y color más alto, Dolby Vision presenta imágenes asombrosas y realistas con increíbles cantidades de detalles que otras tecnologías de postprocesamiento en el televisor no pueden producir. Dolby Vision es compatible a través de aplicaciones nativas y de portal, y las entradas HDMI y USB. Si la fuente de entrada está establecida en la entrada HDMI correspondiente, pulse el botón **Menú** y establezca la opción de **Versión HDMI EDID** en el menú **TV Opciones>Configuración>Preferencia de Dispositivo>Entradas como EDID 2.0** o **Auto EDID** EDID 2.0 para ver el contenido HDR/HLG, si el contenido HDR/HLG se recibe a través de una entrada HDMI. El dispositivo fuente también debe ser al menos compatible con HDMI 2,0 en este caso. Si se detecta contenido Dolby Vision en el menú de **Modo de Imagen** dos modos de imagen predefinidos estarán disponibles: **Dolby Vision Bright** y **Dolby Vision Dark**. Los dos permiten al usuario experimentar el contenido de la manera en que el creador originalmente intentó con diferentes condiciones de iluminación ambiental.Afin de cambiar la configuración del **Modo de Imagen** pulse el botón **Menú** mientras ve el contenido de Dolby Vision y vaya al menú de **Imagen**. Durante la visualización del contenido de Dolby Vision a través de una aplicación, excepto YouTube, Netflix y el Reproductor Multimedia, no podrá acceder al menú de **Imágen** y establecer el **Modo de Imágenes**.

# **Instalación de Stand y Montaje en Pared**

#### **Montaje / Desmontaje del pedestal**

#### **Preparativos**

Saque el pedestal(es) y el televisor de la caja de embalaje y ponga el televisor en una mesa de trabajo con el panel de la pantalla hacia abajo sobre el paño limpio y suave (manta, etc.)

- • Utilice una mesa plana y firme más grande que la base del televisor.
- • No sostenga en la parte del panel de la pantalla.
- • Asegúrese de no rayar o romper el televisor.

#### **Montaje del pedestal**

- **1.** Coloque el soporte(s) sobre las guías de soporte que hay en la parte trasera del televisor.
- **2.** Inserte tornillo incluido y apriételo ligeramente hasta que el soporte esté correctamente encajado.

#### **Extracción del pedestal de la TV**

Asegúrese de retirar el pedestal de la siguiente manera cuando se utiliza el soporte de suspensión de pared o vuelva a empacar el televisor.

- • Coloque el televisor en una mesa de trabajo con el panel de la pantalla hacia abajo sobre el paño limpio y suave. Deje que el pie del soporte sobresalga del borde de la superficie.
- • Destornille los tornillos que fijan el (los) soporte(s).
- Retire el soporte(s).

### **Cuando se utiliza el soporte de montaje en pared**

Su TV también está preparado para un soporte de montaje en pared compatible con VESA. Si no se suministra con su TV, comuníquese con su distribuidor local a fin de comprar el soporte recomendado para montaje en pared.

Los orificios y las medidas para la instalación del soporte de montaje en pared;

# **Conexión de la Antena**

Conecte la toma de antena o de TV por cable a la ENTRADA DE ANTENA (ANT) o enchufe el satélite a la ENTRADA DE SATÉLITE (LNB) en la parte trasera de TV.

### **Parte trasera inferior del TV**

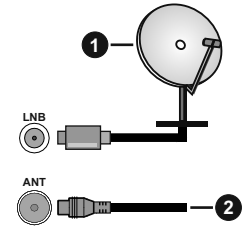

- **1.** Satéllite
- **2.** Antena o Cable

 Si desea conectar un dispositivo al televisor, asegúrese de que el televisor y el dispositivo están apagados antes de realizar cualquier conexión. Después de realizar la conexión, puede activar las unidades y utilizarlas.

# **Otras Conecciones**

 Si desea conectar un dispositivo al televisor, asegúrese de que el televisor y el dispositivo están apagados antes de realizar cualquier conexión. Después de realizar la conexión, puede activar las unidades y utilizarlas.

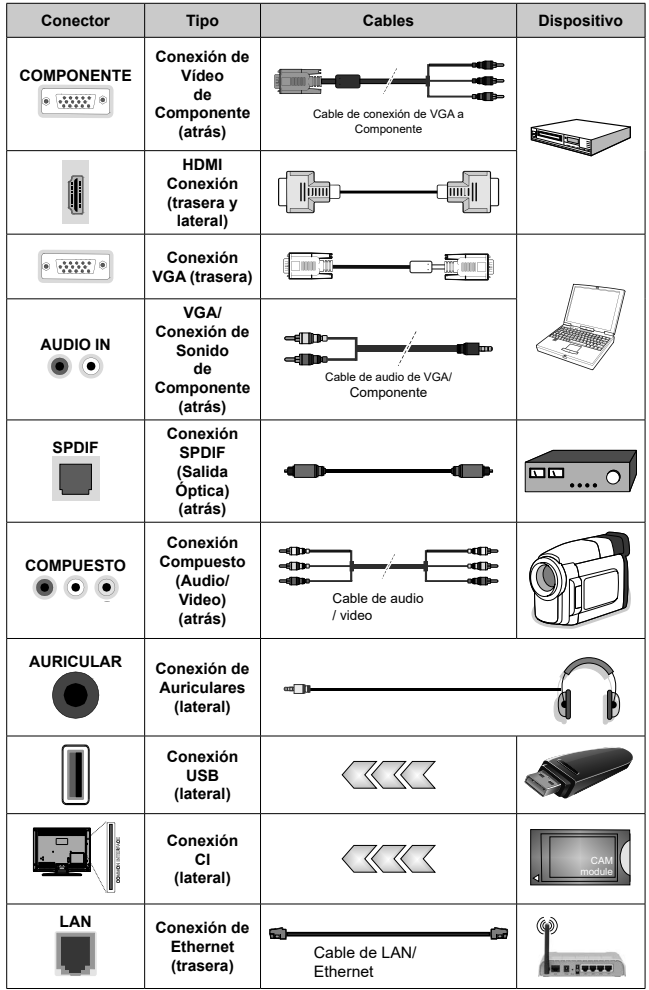

*Para habilitar el audio VGA/Componente, usted tendrá que utilizar las entradas de audio traseras con un cable de audio VGA/Componente. Cuando se utiliza el kit de montaje en pared (comunique con su distribuidor para comprar uno, si no está suministrado), le recomendamos que conecte todos los cables a la parte posterior del televisor antes de montar en la pared. Introduzca o extraiga el módulo de interfaz común (CI) solamente si el televisor está APAGADO. Consulte el manual de instrucciones del módulo para obtener más información sobre sus ajustes. Las entradas de USB del TV admite dispositivos de hasta 500mA. Los dispositivos con valores superiores a 500mA podrían dañar al televisor. Al conectar el equipo mediante un cable HDMI a su televisor, para garantizar una inmunidad suficiente contra la radiación parasitaria y la transmisión sin problemas de señales de alta definición, como el contenido de 4K, debe utilizar un cable HDMI blindado de alta velocidad con ferritas*

# **Encender/Apagar TV**

#### **Conecte la alimentación**

#### **¡IMPORTANTE: Este televisor está diseñado para funcionar con corriente alterna de 220-240 V CA, 50 Hz.**

Tras desembalar el televisor, deje que éste alcance la temperatura ambiente antes de conectarlo a la corriente.

Enchufe el cable de corriente a la electricidad. TV se encenderá automáticamente.

#### **Encender TV desde el modo de espera**

El LED de modo de espera se encenderá si TV está en modo de espera (standby). Para encender el televisor desde el modo de espera puede realizarlo de dos modos:

- • Pulse el botón de **Standby (En Espera)** desde el control remoto.
- • Pulse el botón de control que se encuentra en TV

El televisor se pondrá en marcha.

#### **Poner TV en modo de espera**

TV no puede ponerse en el modo de espera mediante el botón de control. Pulse y mantenga pulsado el botón de **Standby (En Espera)** desde el control remoto. En la pantalla se visualizará dialogo de **Apagar**. Resalte **OK** y pulse el botón **OK**. Tele entrará en el modo de espera.

#### **Para apagar TV**

Para apagar el televisor por completo, desenchufe el cable de alimentación de la toma de corriente.

#### **Modo de EN ESPERA RÁPIDA**

Para pasar TV al modo de espera rápida puede hacer lo siguiente:

• Pulse el botón de **Standby (En Espera)** desde el control remoto.

Pulse otra para volver al modo de operación.

• Pulse el botón de control que se encuentra en TV

Pulse otra vez el botón de control para volver al modo de operación.

# **Control y Funcionamiento del Televisor**

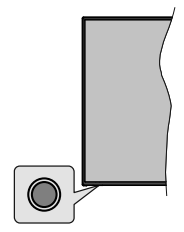

Gracias al botón de control puede controlar las funciones de Espera Rápida de TV.

*Nota: Dependiendo del modelo, la posición de botón de control puede variar.*

**Para Apagar TV (En Espera Rápida):** Pulse el botón de control a fin de poner TV en modo de espera rápida.

**Para Apagar TV (En Espera):** TV no puede ponerse en el modo de espera mediante el botón de control.

**Para encender la TV:** Pulse el botón de control, la TV se encenderá.

*Nota: El menú de configuración OSD de Live TV en modo Live TV no se puede mostrar a través del botón de control.*

#### **Manejo con el Mando a Distancia**

Cuando esté en modo Live TV, pulse el botón **Menú** en su control remoto a fin de mostrar el menú de configuración de Live TV. Pulse el botón de **Inicio** a fin de mostrar o volver a Pantalla de Inicio de Android TV. Utilice los botones direccionales para mover el enfoque, continuar, ajustar algunas configuraciones y pulse **OK** para hacer cambios, establecer sus preferencias, ingresar a un submenú, iniciar una aplicación, etc. Presione Volver / Atrás para regresar al anterior pantalla de menú

#### **Selección de entrada**

Cuando haya terminado de conectar los aparatos externos al televisor, puede alternar entre las distintas fuentes de entrada. Pulse el botón **Source (Fuente)**  en su control remoto de forma consecutiva o utilice los botones de dirección y luego pulse el botón **OK** a fin de pasar a diferentes fuentes cuando esté en modo Live TV. O ingrese al menú **Entradas** en Pantalla de Inicio, seleccione la fuente deseada de la lista y pulse **OK**.

#### **Cambio de canales y volumen**

Puede ajustar el volumen utilizando los botones **Volumen +/- y** cambiar el canal en modo Live TV pulsando los botones **Programa +/-** del control remoto.

# **Mando a Distancia**

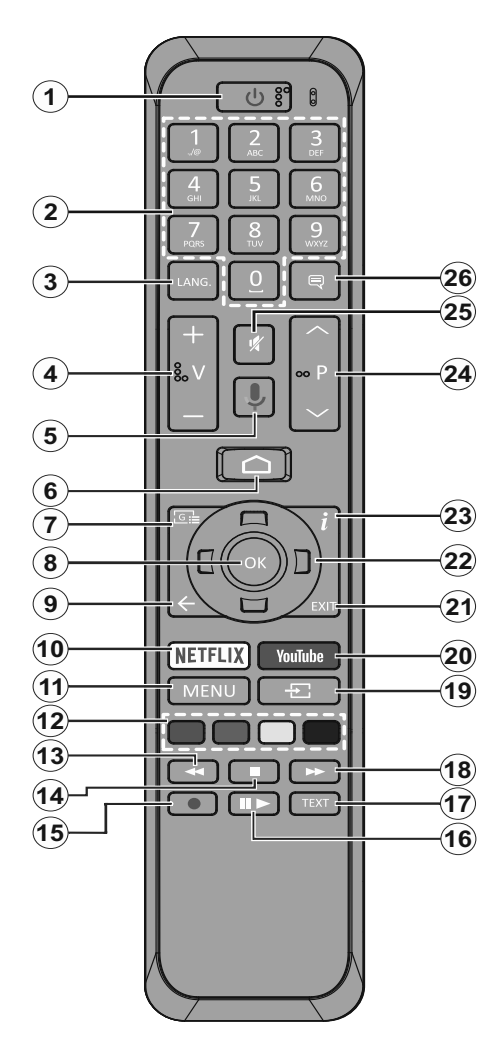

- **1. Modo en Espera:** En Espera Rápido/ En Espera/ Activo
- **2. Teclas numéricas:** Cambia el canal en modo Live TV, entra en un número o una letra en el cuadro de texto en la pantalla.
- **3. Idioma:** Alterna entre las opciones de audio en televisión analógica, o muestra y cambia el idioma del audio (TV digital, cuando la opción esté disponible)
- **4. Volumen +/-**
- **5. Micrófono:** Activa Micrófono en remoto
- **6. Inicio:** Abre la Pantalla Principal.
- **7. Guía:** Muestra guía de programa electrónica en modo Live TV.
- **8. OK:** Confirma selecciones, ingresa a submenús, visualiza la lista de canales (en modo Live TV)
- **9. Volver/Atrás:** Vuelve a la pantalla del menú anterior, retrocede un paso, cierra las ventanas abiertas, cierra el teletexto (en modoLive TV-Teletexto)
- **10. Netflix:** Inicia la aplicación de Netflix.
- **11. Menú:** Muestra Ajustes de Live TV en modo Live TV
- **12. Teclas de Colores:** Siga las instrucciones en pantalla para las funciones de las teclas de colores
- **13. Retroceder:** Retrocede fotogramas en ficheros multimedia tales como películas
- **14. Detener:** Detiene la reproducción de ficheros multimedia
- **15. Grabar:** Graba programas en modo Live TV
- **16. Pausa:** Pausa el medio que se está reproduciendo, inicia grabación con desplazamiento de tiempo en modo Live TV **Reproducir:** Inicia la reproducción de los ficheros seleccionados
- **17. Texto:** Abre y cierra teletexto (si está disponible en modo de Live TV)
- **18. Avance rápido:** Avanza fotogramas en ficheros multimedia tales como películas
- **19. Fuente:** Muestra todas las fuentes de señales y contenidos en modo Live TV
- **20. YouTube:** Inicia la aplicación de YouTube
- **21. Salir:** Cierra y sale de los Menús de Configuración de Live TV, cierra la Pantalla de Inicio
- **22. Botones de navegación:** Navega entre los menús, ajuste las opciones, mueve el foco o el cursor, etc., ajuste el tiempo de grabación y muestra las subpáginas en modo Live TV-Teletexto cuando se pulsa Derecha o Izquierda. Siga las instrucciones en línea.
- **23. Info:** Muestra la información sobre el contenido en pantalla
- **24. Botones de Canales +/-:** Aumenta/Disminuye el número de canal en modo Live TV
- **25. Silencio:** Silencia totalmente el volumen del televisor
- **26. Subtítulos:** Muestra u oculta los subtítulos (si la opción estuviera disponible)

#### **Botón de Modo en Espera**

Pulse y mantenga pulsado el botón **En Espera** en su mando a distancia. En pantalla aparecerá diálogo de **Apagar.**. Resalte **OK** y pulse el botón **OK**. Tele entrará en el modo de espera. Pulse brevemente y suelte a fin de cambiar TV al modo de espera rápida o para cambiar a TV cuando esté en modo de espera rápido o en espera.

#### **Colocación de las pilas en el mando a distancia**

Primero retire el perno que sujetan la cubierta del compartimiento de baterías en la parte posterior del mando a distancia. Levante la cubierta con cuidado. Coloque dos pilas de tamaño **AAA** -1.5 V. Asegúrese de que (+) y (-) coincidan con los signos (observe la polaridad correcta). No utilice pilas de distinto tipo (nuevas y viejas, alcalinas y salinas, etc.) a la vez. Cámbielas por pilas del mismo tipo o de un tipo equivalente. Coloque la tapa otra vez en su sitio. Luego atornille de nuevo la cubierta otra vez.

#### **Para emparejar el control remoto con TV**

Cuando se enciende TV por primera vez, antes de que comience la configuración final se realizará una búsqueda de accesorio. En este momento necesitará emparejar su control remoto con su TV.

Pulse y mantenga pulsado durante aproximadamente 5 segundos el botón **Fuente** en el control remoto, el LED del control remoto se iluminará. Después, suelte el botón **Fuente**, el LED iniciará a parpadear. Esto significa que el control remoto está en modo de emparejamiento.

Ahora tendrá que esperar para que TV encuentre su control remoto. Seleccione el nombre de su control remoto y pulse **OK** cuando aparezca en la pantalla de TV.

Cuando el proceso de emparejamiento fue exitoso, se apagará el LED de control remoto. Si el proceso de emparejamiento falla, el control remoto ingresará al modo de reposo después de 30 segundos.

# **Asistente de Configuración Inicial**

*Nota: A fin de completar el proceso de configuración inicial siga las instrucciones mostradas en pantalla. A fin de seleccionar, configurar, confirmar y continuar utilice los botones de dirección y el botón* **OK** *del control remoto.*

Al encender por primera vez, antes de iniciar la configuración inicial, se realizará la búsqueda de accesorios. Siga las informaciones de pantalla a fin de emparejar su control remoto (dependiendo de modelo de su control remoto) y otros accesorios inalámbricos de su TV. A fin de terminar de agregar accesorios e iniciar la configuración pulse botón de **Back/Return (Atrás/Volver)** end adding accessories and start the setup.

#### **1. Mensaje de Bienvenida y Selección de Idioma**

"**Mensaje de bienvenida**" se mostrará en la pantalla junto con las opciones de lenguaje. Desde la lista seleccione idioma que desee y pulse **OK** para continuar.

#### **2. Configuración rápida**

En caso de que no haya conectado previamente su TV a Internet a través de Ethernet, se visualizará una pantalla donde podrá transferir la red WLAN de su teléfono Android y la cuenta de Google a su TV. Resalte **Continue (Continuar)** y pulse **OK** para proceder. A fin de completar el proceso siga las instrucciones mostradas en pantalla de su TV y su teléfono. También se puede omitir este paso seleccionando la opción **Skip (Omitir)**. Según la configuración realizada en este paso algunos pasos pueden omitirse.

En caso de haber conectado anteriormente su TV a Internet a través de Ethernet, se mostrará un mensaje indicando que está conectado. Se puede elegir continuar con la conexión por cable o cambiar la red. Resalte **Change network (Cambiar red)** y pulse **OK** si desea utilizar una conexión inalámbrica en lugar de una conexión por cable.

#### **3. Conexión de Red**

Si conecta su TV a Internet a través de Ethernet en este punto, se dirigirá automáticamente a siguiente paso. En caso contrario, disponibles se buscarán y se enumerarán las redes inalámbricas en la pantalla siguiente. Seleccione su red WLAN de la lista y pulse **OK** para conectarse. Si la red se protege con contraseña, introduzca la contraseña utilizando el teclado virtual. En caso de que la red que desea conectar cuente con SSID oculto seleccione la opción **Other network (Otra red)** de la lista.

Si no prefiere conectarse a Internet en este punto, puede omitir este paso seleccionando la opción **Omitir**. Puede conectarse a Internet más tarde utilizando las opciones del menú **Network & Internet (Red & Internet)** en el menú de Configuración desde la Pantalla de inicio o desde el menú de opciones de TV en modo Live TV .

En caso de haber establecido la conexión a Internet en el paso anterior, este paso se omitirá.

#### **4. Inicie sesión en su cuenta de Google**

En la siguiente pantalla puede iniciar sesión en su cuenta de Google, si la conexión se realiza de manera correcta. A fin de utilizar los servicios de Google, tiene que iniciar sesión en una cuenta de Google. Si no se estableció una conexión a Internet en el paso anterior o si ya inició sesión en su cuenta de Google en el paso de Configuración Rápida, entonces, este paso se omitirá.

Al iniciar sesión podrá hacer los siguientes; descubrir nuevas aplicaciones para videos, música y juegos en Google Play; obtener recomendaciones personalizadas desde aplicaciones como YouTube; comprar o alquilar las películas y programas más recientes en Google Play Movies & TV; acceder a su entretenimiento y controlar sus medios. Resalte **Sign In (Iniciar Sesión)** y pulse **OK** para proceder. Las opciones de inicio de sesión son las siguientes:

- **• Utilice su teléfono o computadora:** Puede utilizar un navegador en su teléfono o computadora para iniciar sesión. Resalte esta opción y pulse OK. En la pantalla de TV se mostrará un código. Asegúrese de que su teléfono o computadora esté en la misma red que su TV. Abra el sitio web proporcionado (androidtv.com/setup, siga las instrucciones mostradas en pantalla para URL actualizada del sitio web) en el navegador de su teléfono o computadora e introduzc el código que ve en la pantalla de su TV en el campo relacionado. Luego siga las instrucciones en su dispositivo y complete el proceso.
- **• Utilice su control remoto:** Gracias a esta opción, se puede iniciar sesión en cuenta de Google ingresando dirección de correo electrónico o número de teléfono y contraseña.

Si no prefiere iniciar sesión en su cuenta de Google en este momento, puede omitir este paso seleccionando la opción **Omitir**.

#### **5. Términos de Servicio**

A continuación se mostrará la pantalla de Términos de Servicio. Al continuar, aceptará los Términos de servicio de Google, la Política de Privacidad de Google y los Términos de Servicio de Google Play. A fin de confirmar y continuar, resalte **Accept (Aceptar)** y pulse **OK** en el control remoto. En esta pantalla también se puede visualizar **Términos de Servicio**, **Política de Privacidad** y **Términos de Servicio de Play**. A fin de visualizar el contenido es necesario la conexión a Internet. Cuando no hay acceso a Internet, se mostrará un mensaje que menciona la dirección del sitio web donde también se puede visualizar esta información.

#### **6. Ubicación**

En la siguiente pantalla, puede permitir o no permitir que Google y aplicaciones de terceros utilicen la información de ubicación de su TV. Seleccione **Yes (Sí)** para confirmar y pulse **OK**.Afin de omitir este paso sin confirmación, Seleccione **No** y continúe pulsando **OK**. Puede cambiar esta configuración más tarde utilizando el menú **Settings>Device Preferences>Location (Configuración >Preferencias del Dispositivo >Ubicación)** en la Pantalla de Inicio.

#### **7. Ayuda a mejorar Android**

Enviar a Google de manera automática la información de diagnóstico tal como informes de fallas y datos de uso desde su dispositivo y aplicaciones. Esta información no se utilizará para identificarle. Seleccione **Yes (Sí)** para confirmar y pulse **OK**. A fin de omitir este paso sin confirmación, Seleccione **No** y continúe pulsando **OK**. Puede cambiar esta configuración más tarde utilizando el menú **Settings>Device Preferences>Usage & Diagnostics (Configuración >Preferencias del Dispositivo >Uso & Diagnostico)** en la Pantalla de Inicio.

A continuación se mostrará información sobre los servicios de Google y algunas características de su TV. Seleccionando la opción relacionada cuando se le solicite, puede activar los resultados personales para el Asistente. A fin de continuar pulse **OK** consecutivamente.

### **8. País**

En el siguiente paso, seleccione su país de la lista y pulse **OK** para continuar.

#### **9. Contraseña**

Es posible que se le solicite definir una contraseña (PIN) en este momento conforme a la selección de país que haya realizado en el paso anterior. Pulse **OK** para seguir. Dicho PIN no podrá ser 0000. Este PIN es necesario para acceder a algunos menús, contenidos o para desbloquear canales bloqueados, fuentes, etc. Tendrá que introducirlo si se le solicita introducir un PIN para cualquier operación del menú más adelante.

#### **10. Seleccionar Modo de TV**

En siguiente paso de la configuración inicial, puede configurar el modo de funcionamiento de TV como **Home (Hogar)** o como **Retail (Tienda)**. Opción de **Retail (Tienda)** configurará sus televisores para la tienda. Esta opción es solo para uso en establecimientos. Se recomienda seleccionar la opción **Hogar** para uso doméstico.

#### **11. Chromecast incorporado siempre está disponible**

Seleccione su preferencia de disponibilidad de cromecast. En caso de que esté configurado como Encendido en su TV, se detectará como un dispositivo Google Cast y permitirá que Asistente de Google y otros servicios despierten TV para que responda a los comandos de Cast, incluso cuando esté en modo de espera y la pantalla esté apagada.

#### **12. Modo de Sintonización**

*Nota: Seleccione una de las opciones disponibles , si no quiera llevar a cabo un escaneo del sintonizador. Es posible omitir el escaneo en alguna etapa posterior del asistente de instalación. Si omite este paso, puede realizar una búsqueda de canales más tarde utilizando las opciones relacionadas del menú de* **Channels (Canales)***.*

En el siguiente paso se seleccionará el modo de sintonizador. Seleccione su preferencia de sintonizador a fin de instalar canales para la función de Live TV. Están disponibles las opciones de **Antena**, **Cable** y **Satélite**. Resalte la opción que corresponda a su entorno y para continuar pulse **OK** o el botón de dirección **Derecha**.

#### Antena

Si se selecciona la opción **Antena**, TV buscará transmisiones digitales terrestres y analógicas. En la siguiente pantalla, resalte la opción **Scan (Escanear)** y pulse **OK** a fin de iniciar la búsqueda o seleccione **Skip Scan (Omitir Escaneo)** a fin de continuar sin realizar una búsqueda.

#### Cable

Si se selecciona la opción **Cable**, TV buscará cable digital y transmisiones analógicas. En la pantalla de **Seleccionar Operador** se enumerarán las opciones disponibles de operador, si hay alguna. En caso contrario, este paso se omitirá. Puede seleccionar solo un operador de la lista. Resalte el operador deseado y pulse **OK** o el botón de dirección **Derecho** para continuar. En la siguiente pantalla, resalte la opción **Scan (Escanear)** para iniciar una búsqueda o seleccione **Skip Scan (Omitir Escaneo)** a fin de continuar sin realizar una búsqueda. Si se selecciona **Scan (Escanear)**, a continuación se mostrará una pantalla de configuración. Es posible que sea necesario configurar las opciones de **Modo de Escaneo**, **Frecuencia (KHz)**, **Modulación**, **Velocidad de Símbolo (Ksym/s), ID de Red**. A fin de realizar un escaneo completo, configure el **Modo de Escaneo**  como **Completo/Avanzado**, si está disponible. Algunas opciones tal vez no estén disponibles para ser configuradas conforme el operador seleccionado y/o el **Modo de Escaneo**.

Al acabar de configurar las opciones disponibles, pulse el botón de dirección **Derecho** para continuar. TV iniciará a buscar transmisiones disponibles.

#### Satélite

Si se selecciona la opción **Satélite**, a continuación se mostrará la pantalla de **Tipo de Satélite**. Estarán disponibles las opciones de **Satélite Preferido** y **Satélite General**. Resalte una opción y pulse **OK** para proceder.

*Nota: Satélite Preferida y Satélite General tal vez no sean disponibles dependiendo del país seleccionado. En este caso, la pantalla de* **Configuración de DVBS** *se mostrará después de seleccionar el modo de sintonizador como* **Satélite***.*

Si se selecciona la opción de **Satélite Preferido**, la siguiente pantalla será la pantalla de **Seleccionar Operador**. Puede seleccionar solo un operador de la lista. Resalte el operador deseado y pulse **OK** o el botón de dirección **Derecho** para continuar. Conforme al operador seleccionado en este paso, es posible preestablecer algunas de las siguientes opciones. Antes de proceder y configurar, verifique los parámetros, si es necesario.

A continuación se mostrará la pantalla de **Ajustes de Configuración de DVBS**. Primero, se debe configurar **Tipo de Antena (\*)**. Están disponibles siguientes opciones; **Universal**, **Cable Único** y **Jess Cable Único**. Para los sistemas satelitales Direct y DiSEqC configure el **Tipo de Antena** como **Universal**. Si el tipo de antena se configura como **Universal**, para continuar con el siguiente paso pulse el botón de dirección **Derecha**. Si el tipo de antena se configura como **Cable Único** o **Cable Único Jess**, habrá tres opciones adicionales más en la pantalla de **Ajuste de Configuración de DVBS**: **Sintonizador, Frecuencia de Banda** y **Definido por Usuario**. La opción **Definido por Usuario** estará disponible si la **Frecuencia de Banda** se ha configurado como **Definido por Usuario**. Configure estas opciones si están disponibles y pulse el botón de dirección **Derecho** para proceder.

*(\*) Dependiendo de la selección del país esta opción se puede nombrar como Tipo de satélite.*

Después de configurar conforme a su entorno los parámetros en la pantalla de **Ajustes de Configuración de DVB**, el siguiente paso puede ser la pantalla de **Seleccionar Satélite**. Es posible configurar diferentes satélites conforme el tipo de antena y el operador que fueron seleccionados en los pasos anteriores. Resalte la opción deseada de satélite y pulse **OK** para establecer los parámetros*(\*)*. **Estado de Satélite** de la primera opción de satélite se configurará como **On (Activada)**. A fin de configurar otras configuraciones del satélite y habilitar el escaneo, primero esta opción debe establecerse como **Activado**. Pulse el botón **Back (Atrás)** y seleccione el próximo satélite que desea configurar. Después de completar los cambios de configuración, pulse el botón de dirección **Derecha** para proceder.

*(\*) Si tiene un sistema de satelite directo, la opción Establecer DiSEqC debe establecerse como DiSEqC A.*

A continuación se mostrará la pantalla de **Escaneo de Canales**. Seleccione **Escanear** y pulse **OK** o el botón de dirección **Derecho** para continuar con las configuraciones de escaneo. Seleccione **Skip Scan (Omitir Escanear)** para continuar sin escanear y completar la configuración inicial.

Si se selecciona la opción de **Scan (Escanear)**, a continuación se mostrará la pantalla de **Configuración de Escaneo de DVBS**. Las siguientes opciones estarán disponibles: **Modo de Escaneo** y **Canales.** Es posible elegir llevar a cabo un escaneo completo o un escaneo de red. Configure el **Modo de Escaneo**  en consecuencia. En caso de realizar un escaneo de red, asegúrese de haber configurado los parámetros de **Frecuencia**, **Velocidad de Símbolo (Ksym/s)** y **Polarización** bajo la opción **Transpondedor** desde la pantalla de **Seleccionar Satélite**. Conforme a las selecciones anteriores, es posible que no pueda

cambiar la configuración del **Modo de Escaneo**. Si la opción **Canales** está configurada como **Gratuito,**  no se instalarán canales encriptados. Las opciones adicionales también pueden estar disponibles conforme el operador seleccionado, configure estos ajustes de acuerdo con sus preferencias. Una vez que haya terminado de configurar las opciones disponibles, pulse el botón de dirección **Derecho** a fin de iniciar el escaneo mientras está resaltado el **Modo de Escaneo** o **Canales**. Mientras la búsqueda continúa, puede pulsar el botón **Back (Atrás)** a fin de cancelar la búsqueda. Los canales ya encontrados se almacenarán en la lista de canales.

Cuando se finaliza la configuración inicial, se mostrará el mensaje "**Completo**". Pulse **OK** para finalizar la configuración.

En la pantalla se mostrará una declinación de responsabilidad. A fin de desplazarse y leer todo el texto puede utilizar los botones de dirección **Arriba** y **Abajo**. Resalte **Accept (Aceptar)** y pulse **OK** para continuar.

Se mostrará la Pantalla de Inicio. Puede resaltar la aplicación **Live TV** y pulsar **OK** para cambiar al modo **Live TV** y ver canales de TV.

# **Pantalla de inicio**

Su TV debe estar conectada a Internet para poder disfrutar de los beneficios de suAndroid TV. Conecte el TV a una red doméstica utilizando una conexión de alta velocidad a Internet. Puede conectar su TV a módem/ enrutador de forma inalámbrica o por cable. A fin de obtener más información sobre cómo conectar su TV a Internet, consulte las secciones **Red & Internet** y **Conexión a Internet**.

El menú de Inicio es el centro de su TV. Pulse el botón de **Inicio** para mostrar la Pantalla de Inicio. Desde el menú de Inicio se puede iniciar cualquier aplicación, cambiar a un canal de TV, ver una película o cambiar a un dispositivo conectado. Conforme a la configuración de su TV y de la selección de su país en la configuración inicial, el menú de Inicio puede contener diferentes elementos.

Las opciones disponibles de la pantalla de inicio están posicionadas en filas. A fin de navegar a través de las opciones de Pantalla de Inicio, utilice los botones direccionales del control remoto. Es posible que estén disponibles las filas relacionadas con Aplicaciones, YouTube, Google Play Movies & TV, Google Play Music y Google Play y las filas que usted ha instalado. Seleccione una fila y luego mueva el foco al elemento deseado en la fila. Presione el botón **OK** para hacer una selección o ingresar un submenú.

Las herramientas de búsqueda se ubicarán en la esquina superior izquierda de la pantalla. Puede escribir una palabra para iniciar búsqueda a través del teclado virtual o puede probar la opción de búsqueda por voz si su control remoto tiene un micrófono incorporado. Mueva el foco a la opción deseada y pulse **OK** para seguir.

En la parte superior derecha de la pantalla, se mostrarán las **notificaciones, entradas, Red & Internet** (se nombrarán como **Conectado** o **No conectado** según el estado actual de la conexión), **Configuracione** y el tiempo actual. Puede configurar sus preferencias de fecha y hora utilizando las opciones del menú de **Fecha & hora** desde el menú de **Settings>Device Preferences (Configuración>Preferencias del Dispositivo)**.

La primera fila será la fila de **Aplicaciones**. Las aplicaciones **Live TV** y **Reproductor de Multi Media**  estarán disponibles junto con otras aplicaciones. Resalte **Live TV** y pulse **OK** para pasar al modo de Live TV. Si la fuente se configuró anteriormente en una opción que no sea **TV**, pulse el botón de **Fuente** y configúrela como **TV** a fin de ver canales de Live TV. Resalte **Reproductor Multimedia** y pulse **OK** para explorar los dispositivos USB o servidores de medios conectados y reproducir/visualizar el contenido multimedia instalado en el televisor. Los archivos de audio se pueden reproducir a través de los altavoces de TV o mediante los sistemas de altavoces conectados a TV. Puede configurar su preferencia de salida de sonido desde la opción de **Altavoz**  del menú **Settings>Device Preferences>Sound (Configuración>Preferencias del Dispositivo> Sonido)**.

# **Contenido de Menú de Modo**

## **Live TV**

Primero cambie TV al modo Live TV y luego pulse el botón **Menú** en el control remoto a fin de ver las opciones del menú de Live TV. A fin de cambiar al modo Live TV, puede pulsar el botón **Exit (Salir)** o resaltar la aplicación Live TV desde la fila Aplicaciones y pulse **OK** en la Pantalla de Inicio.

### **Canales**

**Añadir a Mis Favoritos:** Añada el canal que se está viendo actualmente a la lista de favoritos seleccionada previamente.

**Guía de Programas:** Abra la guía electrónica de programación Consulte la sección de **Programme Guide** (**Guía de Programas**) a fin de obtener más información.

**Canales Nuevos Disponibles:** Comience una búsqueda para canales nuevos. Seleccione la aplicación de fuente de canal o el sintonizador.

Luego, haga los ajustes conforme a su entorno y sus preferencias, cuando es necesario. Es posible utilizar las opciones de menú de **Canal** a fin de buscar canal de radiodifusión. Para obtener más información consulte la sección **Canal**. Al terminar, resalte **Done (Listo)** y pulse OK.

### **Opciones de TV**

**Source (Fuente):** Mostrar la lista de fuentes de entrada. Seleccione la opción deseada y pulse **OK** para pasar a esta fuente

**Modo de Imagen:** Configure el modo de imagen para adaptarlo a sus preferencias o requisitos. El modo de imagen puede configurarse como: **Usuario**, **Estándar, Vivo, Deporte Película** y **Juego**. A fin de crear configuraciones personalizadas, puede utilizar el modo **Usuario**. Vaya a **Settings>Device Preferences>Picture (Configuración> Preferencias del Dispositivo>Imagen)** para ver las opciones detalladas de configuración.

**Modo de Visualización:** Configure la relación de aspecto de pantalla Seleccione una de las opciones predefinidas conforme su preferencia.

**Altavoces:** Para escuchar el audio de TV desde un compatible dispositivo de audio conectado configure como **Sistema Externo de Audio**. Configure como **Altavoces de TV** a fin de utilizar los altavoces de su TV para la salida de sonido.

#### **Energía**

**Temporizador de Reposo:** Defina un tiempo de inactividad después del cual desea que su TV entre automáticamente en modo de reposo.

**Imagen apagada:** Seleccione esta opción y presione **OK** para apagar la pantalla. Pulse un botón en el control remoto o en TV para volver a encender la pantalla. Tenga en cuenta que no puede encender la pantalla con los botones de **Volumen +/-, Silencio** y **En Espera**. Estos botones funcionarán normalmente.

**Apagar el temporizador** Defina un tiempo después del cual desea que su TV se apaga de manera automática. **Fije como "Apagado" (Off) para desactivar.**

**No Hay Señal de Apagado Automático:** Establece el comportamiento de TV, cuando no se detecta ninguna señal de la fuente de entrada actualmente establecida. Defina un tiempo después del cual desea que su televisor se apague o configure como**Off (Apagado)** para deshabilitar.

**Tarieta CI:** Muestra las opciones de menú disponibles para la tarjeta CI en uso. Este elemento tal vez no esté disponible dependiendo de la configuración de ajuste de fuente de entrada.

#### **Opciones Avanzadas**

**Audio Language (Idioma de audio):** Establezca su preferencia de idioma para el audio. Este elemento tal vez no esté disponible dependiendo de la configuración de ajuste de fuente de entrada.

**Blue Mute:** Habilite/deshabilite esta función conforme a sus preferencias. Cuando se habilita, se mostrará un fondo azul en la pantalla cuando no haya señal disponible.

**Canal por Defecto:** Ajuste su preferencia predeterminada de canal de inicio. Cuando el **Modo de Selección** se configura como **Selección de Usuario**, estará disponible la opción **Mostrar Canales**. Resalte y pulse **OK** para visualizar lista de canales. Resalte un canal y pulse **OK** a fin de seleccionar. Cada vez que se vuelve a encender TV desde el modo de espera rápida se mostrará el canal seleccionado. Si el **Modo de Selección**  se configura como **Último Estado**, se mostrará el último canal visto.

**Canal de Interacción:** Habilite o deshabilite la función de Canal de Interacción.

**Protección PIN MHEG:** Habilite o deshabilite la función de PIN MHEG. Este parámetro activa o desactiva el acceso a algunas de las aplicaciones MHEG. Aplicaciones de movilidad pueden ser liberadas mediante la introducción del PIN correcto.

#### **Ajustes de HBB TV**

**Soporte de HBB TV** Habilite o deshabilite la función de HBB TV.

**No Seguir:** Configure su preferencia con respecto al comportamiento de seguimiento de los servicios de HBB TV.

**Ajustes de Cookie:** Establezca su preferencia de configuración de cookies para los servicios de HBBTV.

**Almacenamiento Persistente:** Habilite o deshabilite la función de Almacenamiento Persistente. Si se establece como On las cookies se almacenarán con una fecha de caducidad en la memoria persistente del televisor.

**Bloquear Sitios de Seguimiento:** Habilite o deshabilite la función de Bloquear Sitios de Seguimiento.

**ID de Dispositivo:** Habilite o deshabilite la función de ID de Dispositivo.

**Restablecer ID del Dispositivo:** Restablezca la ID del dispositivo para los Servicios de HBBTV. En la pantalla se mostrará un cuadro de diálogo para confirmación. Pulse **OK** para continuar, **Atrás** para cancelar.

#### **Subtítulos**

**Pistas de Subtítulos:** Establezca su preferencia de pista de subtítulos, si está disponible.

**Subtítulo Analógico:** Establezca esta opción como **Desactivado**, **Activado** o **Silencio**. Cuando se selecciona la **opción Silencio** el subtítulo analógico se mostrará en la pantalla, simultáneamente los altavoces se silenciarán.

**Idioma de Subtítulos Digitales:** Establezca una de las enumeradas opciones de idioma como primera preferencia de idioma para subtítulo digital.

**2do Idioma de Subtítulos Digitales:** Establezca una de las enumeradas opciones de idioma como segunda preferencia de idioma para subtítulo digital. Si el idioma seleccionado como **Idioma de Subtítulos Digitales no está disponible, los subtítulos se mostrarán en este segundo idioma.**

**Tipo de Subtitulo:** Establezca esta opción como **Normal** o Discapacidad Auditiva. **Si se selecciona la opción de Discapacidad Auditiva, proporciona servicios de subtítulos a los espectadores sordos y con problemas de audición con descripciones adicionales.**

#### **Teletexto**

**Idioma de Teletexto Digital:** Configure el idioma del teletexto para las transmisiones digitales.

**Idioma de Página de Decodificación:** Configure el idioma de la página de decodificación para la visualización de teletexto.

**Clave BISS: Aparecerá el mensaje "Haga Clic Para Agregar Clave Biss". Pulse el botón OK para agregar una clave biss. Frecuencia, Velocidad de Símbolo (KSym/s), Polarización, ID de Programa y parámetros Clave de CW estarán disponibles para ser configurados. Al terminar la configuración, resalte Guardar Clave y pulse OK para guardar y agregar la clave biss.** Cuando el Modo de Instalación de Canales en el menú Setting>Channel (Configuración>Canal) no está configurado como Satélite Preferido, Satélite General, o **Satélite**esta opción no estará disponible. Las opciones disponibles variarán según elpaís seleccionado durante el proceso de configuración inicial.

**Auto Sleep:** Defina un tiempo de inactividad después del cual desea que su TV entre automáticamente en modo de reposo. **Las opciones de 4 horas, 6 horas y 8 horas están disponibles. Establecer como Never (Nunca) para deshabilitar.**

**Sistema de Información: Muestra información detallada sobre el sistema del canal actual, tal como Nivel de Señal, Calidad de Señal, Frecuencia, etc.**

**Información de Versión: Muestra información del sistema, tal como Nombre de Modelo, Versión y Número de Serie.**

**Configuración:** Para obtener información detallada consulte la sección **Settings (Configuración)**.

### **Grabación**

**Lista de Grabaciones:** La información de grabaciones sólo se mostrará si la emisora dispone de ella. Resalte una grabación según su elección y pulse el botón **Amarillo** a fin de eliminarla o pulse el botón **Azul** a fin de ver información detallada. Puede utilizar los botones Rojo y Verde a fin de desplazar la página hacia arriba y hacia abajo.

**Información del Dispositivo:** Se mostrarán los dispositivos de almacenamiento USB conectados. Resalte el dispositivo de su elección y pulse **OK** a fin de visualizar opciones disponible.

**Establecer Desplazamiento de Tiempo:** Etiquete el seleccionado dispositivo de almacenamiento USB o una partición en él para desplazamiento de tiempo.

**Establecer PVR:** Etiquete el seleccionado dispositivo de almacenamiento USB o una partición en él para PVR.

**Formato:** Formatee el seleccionado dispositivo de almacenamiento USB. Consulte la sección de **USB Recording (Grabación USB)** para más información.

**Prueba de Velocidad:** Inicie una prueba de velocidad para el seleccionado dispositivo de almacenamiento USB. El resultado de la prueba se mostrará al completarse.

**Lista de Horarios:** Añada recordatorios o grabaciones por programador utilizando el menú de **Lista de Programación**.

**Modo de Desplazamiento de Tiempo** Habilite o deshabilite la opción de grabación con desplazamiento de tiempo. Consulte la sección de **Grabación USB**  para más información.

# **Configuración**

Es posible acceder al menú de **Configuración** desde la Pantalla de Inicio o desde el menú de **opciones de TV** en modo Live TV.

### **Red & Internet**

Puede configurar ajustes de red de su TV utilizando las opciones de este menú. También puede resaltar icono de Conectado/No conectado en la pantalla de Inicio y pulsar OK para acceder a este menú.

**Wi-Fi:** Habilite o deshabilite la función de LAN (WLAN) inalámbrica.

#### **Redes disponibles**

Se enumerarán las redes inalámbricas disponibles cuando la función WLAN está activada. A fin de ver todas redes, resalte **Ver todas** y pulse **OK**. Seleccione uno y presione **OK** para conectarse. Se le puede pedir que ingrese una contraseña para conectarse a la red seleccionada, en caso de que la red esté protegida por contraseña. Al lado de esto, se puede añadir nuevas redes utilizando las opciones relacionadas.

#### **Otras opciones**

**Añadir red nueva:** Añadir red con SSID oculto.

**Búsqueda siempre disponible:** Puede permitir que el servicio de ubicación y otras aplicaciones busquen redes, incluso cuando la función de Wi-Fi esté deshabilitada. Para habilitar y deshabilitar pulse **OK**.

**Wow:** Habilite o deshabilite la función Wake On WLAN. Esta función le permite encender su TV vía red.

**Wol:** Habilite o deshabilite la función Wake On LAN. Esta función le permite encender su TV vía red inalámbrica.

#### **Ethernet**

**Conectado/No conectado:** Muestra el estado de conexión a Internet vía direcciones de Ethernet, IP y MAC.

**Configuración del proxy:** Manualmente ajuste un proxy de HTTP. Este proxy se puede utilizar por otras aplicaciones.

**Configuración de IP:** Configura los ajustes de IP de su TV.

### **Canal**

#### **Canales**

Conforme a la selección de **Modo de Instalación de Canales** las opciones de este menú pueden cambiar o permanecer inactivas.

#### **Modo de Instalación de Canales - Antena**

**Búsqueda de Canales:** Inicie un escaneo para canales analógicos y digitales. Puede pulsar la tecla **Back (Atrás)** para cancelar escaneo. Los canales que ya se han encontrado se almacenarán en la lista de canales.

**Búsqueda de Actualizaciones:** Búsqueda por actualizaciones No se eliminarán los canales agregados anteriormente, todos los canales recién encontrados se almacenarán en la lista de canales.

**Escaneo Analógico Manual:** Inicie un escaneo manual para canales analógicos. Ingrese la Frecuencia de Inicio y luego seleccione Escanear Hacia Arriba o Escanear Hacia Abajo. El escaneo se completará cuando se encuentra un canal, y el canal encontrado se almacenará en la lista de canales.

**Escaneo RF Único:** Utilizando los botones de dirección **Derecha/Izquierda** seleccione el Canal RF. Se mostrará Nivel de Señal y Calidad de Señal del canal seleccionado. A fin de comenzar a buscar en el canal RF seleccionado pulse **OK.** Los canales encontrados se almacenarán en la lista de canales.

**Actualización Manual de Servicio:** Inicie manualmente una actualización de servicio.

**LCN:** Establezca su preferencia de LCN. LCN responde a las siglas de Logical Channel Number (Número Lógico de Canal); es un sistema que organiza las señales de emisión disponibles según una secuencia de canales reconocibles (si estuviera disponible la opción).

**Tipo de Escaneo de Canales:** Ajuste la preferencia de tipo de escaneo.

**Tipo de Almacenaje de Canales:** Ajuste la preferencia de tipo de almacenaje.

**Selección de Red Favorita:** Seleccione su red favorita. Cuando hay más de una red disponible esta opción de menú estará activa.

**Salto de Canales:** Defina los canales que se omitirán al cambiar los canales pulsando los botones **Programa +/-** en el control remoto. Seleccione canales deseados en la lista y pulse **OK** para seleccionar/ quitar la selección.

**Clasificación de Canales:** Cambia las posiciones de dos canales seleccionados en la lista de canales. Seleccione canales deseados de la lista y pulse **OK** para seleccionar. Cuando se selecciona el segundo canal, la posición de este último canal se cambiará por la posición del canal seleccionado primero.

**Movimiento de Canal:** Mueva un canal a la posición de otro canal. Resalte canal que desee mover y pulse **OK** para seleccionar. Después, haga lo mismo para un segundo canal. Cuando se selecciona el segundo canal, el canal seleccionado primero se moverá a la posición de canal segundo.

**Editar Canales:** Edita canales en la lista de canales. Edite número y nombre de canal seleccionado y muestre información sobre ese canal, tales como **Nombre de Red, Frecuencia, Sistema de Color y Sistema de Sonido**, si está disponible. También se pueden editar otras opciones, según el canal. Puede pulsar la tecla **Blue (Azul)** para borrar canal resaltado.

**Ajuste Preciso de Canal Analógico:** Haga ajuste preciso de un canal analógico. Después, se mostrará la lista de disponibles canales análogos. Seleccione canal deseado desde la lista y pulse **OK** para seguir. Después, cambie la frecuencia de canal pulsando los botones direccionales Izquierda/Derecha. Pulse OK para almacenar la nueva frecuencia de ese canal. Pulse **Atrás** para cancelar. Dependiendo de si el último canal visto fue analógico, es posible que este elemento no sea visible.

**Borrar Lista de Canales:** Elimine todos los canales almacenados en la lista de canales que pertenece al modo seleccionado de instalación de canales. Se visualizará una cajita de diálogo para la confirmación. Seleccione **OK** y pulse el botón **OK** para seguir. Seleccione **Cancelar** y pulse **OK** para cancelar.

#### **Modo de Instalación de Canales - Cable**

**Búsqueda de Canales:** Inicie un escaneo para canales analógicos y digitales de cable. Las opciones de operario serán enumeradas, si existen. Seleccione la opción deseada y pulse **OK**. Pueden estar disponibles las opciones de **Modo de Escaneo, Tipo de Escaneo de Canales, Frecuencia** e **ID** de **Red**. Conforme al operador y las selecciones del Modo de Escaneo las opciones pueden variar. Si no sabe cómo configurar otras opciones, establezca el Modo de Escaneo como Completo.Afin de comenzar escaneo resalte Escaneo y pulse **OK**. Puede pulsar la tecla Back (Atrás) para cancelar escaneo. Los canales que ya se han encontrado se almacenarán en la lista de canales.

**Escaneo RF Único:** Ingrese el valor de Frecuencia. Se mostrará Nivel de Señal y Calidad de Señal de Frecuencia seleccionada. Resalte la opción de Escaneo y pulse **OK** para escanear. Los canales encontrados se almacenarán en la lista de canales.

**LCN:** Establezca su preferencia de LCN. LCN responde a las siglas de Logical Channel Number (Número Lógico de Canal); es un sistema que organiza las señales de emisión disponibles según una secuencia de canales reconocibles (si estuviera disponible la opción).

**Tipo de Escaneo de Canales:** Ajuste la preferencia de tipo de escaneo.

**Tipo de Almacenaje de Canales:** Ajuste la preferencia de tipo de almacenaje.

**Selección de Red Favorita:** Seleccione su red favorita. Cuando hay más de una red disponible esta opción de menú estará activa.

**Salto de Canales:** Defina los canales que se omitirán al cambiar los canales pulsando los botones **Programa +/-** en el control remoto. Seleccione canales deseados en la lista y pulse **OK** para seleccionar/ quitar la selección.

**Clasificación de Canales:** Cambia las posiciones de dos canales seleccionados en la lista de canales. Seleccione canales deseados de la lista y pulse **OK** para seleccionar. Cuando se selecciona el segundo canal, la posición de este último canal se cambiará por la posición del canal seleccionado primero.

**Movimiento de Canal:** Mueva un canal a la posición de otro canal. Resalte canal que desee mover y pulse **OK** para seleccionar. Después, haga lo mismo para un segundo canal. Cuando se selecciona el segundo canal, el canal seleccionado primero se moverá a la posición de canal segundo.

**Editar Canales:** Edita canales en la lista de canales. Edite número y nombre de canal seleccionado y muestre información sobre ese canal, tales como **Nombre de Red, Frecuencia, Sistema de Color y Sistema de Sonido**, **Modulación** y **Ratio de Símbolo**. También se pueden editar otras opciones, según el canal. Puede pulsar la tecla **Blue (Azul)** para borrar canal resaltado.

**Ajuste Preciso de Canal Analógico:** Haga ajuste preciso de un canal analógico. Después, se mostrará la lista de disponibles canales análogos. Seleccione canal deseado desde la lista y pulse **OK** para seguir. Después, cambie la frecuencia de canal pulsando los botones direccionales Izquierda/Derecha. Pulse OK para almacenar la nueva frecuencia de ese canal. Pulse **Atrás** para cancelar. Dependiendo de si el último canal visto fue analógico, es posible que este elemento no sea visible.

**Borrar Lista de Canales:** Elimine todos los canales almacenados en la lista de canales que pertenece al modo seleccionado de instalación de canales. Se visualizará una cajita de diálogo para la confirmación. Seleccione **OK** y pulse el botón **OK** para seguir. Seleccione **Cancelar** y pulse **OK** para cancelar.

#### **Modo de Instalación de Canal - Satélite Preferido/General/Satélite**

**Satélite Re-escaneo:** Inicie un escaneo de satélite para el modo de instalación de canal de **Satélite Preferido** empezando con la pantalla de selección de operador o con la pantalla se selección de satélite para modo de instalación de canal de **Satélite General** o **Satélite**. Cuando se prefiere esta opción de escaneo, no estarán disponibles algunas configuraciones de escaneo y, por lo tanto, no se pueden cambiar las preferencias que realizó durante el proceso de configuración inicial.

**Añadir Satélite:** Añadir satélite y realizar un escaneo satelital.

**Actualización Satelital:** Repitiendo el escaneo anterior con la misma configuración busque cualquier actualización. Al lado de eso, podrá configurar estos ajustes antes de escaneo. Si el **Modo de Instalación de Canal** está configurado como Satélite Preferido, esta opción puede tener un nombre diferente según los servicios disponibles. Resalte el satélite y pulse el botón **OK** para configurar parámetros detallados de satélite. Pulse el botón direccional Derecho para continuar.

**Sintonización Manual de Satélite:** Inicie un escaneo manual de satélite.

**Selección de Red Favorita:** Seleccione su red favorita. Cuando hay más de una red disponible esta opción de menú estará activa. Puede que esta opción no esté disponible dependiendo del país seleccionado durante el proceso de configuración inicial.

**Salto de Canales:** Defina los canales que se omitirán al cambiar los canales pulsando los botones **Programa +/-** en el control remoto. Seleccione canales deseados en la lista y pulse **OK** para seleccionar/ quitar la selección.

**Clasificación de Canales:** Cambia las posiciones de dos canales seleccionados en la lista de canales. Seleccione canales deseados de la lista y pulse **OK** para seleccionar. Cuando se selecciona el segundo canal, la posición de este último canal se cambiará por la posición del canal seleccionado primero.

**Movimiento de Canal:** Mueva un canal a la posición de otro canal. Resalte canal que desee mover y pulse **OK** para seleccionar. Después, haga lo mismo para un segundo canal. Cuando se selecciona el segundo canal, el canal seleccionado primero se moverá a la posición de canal segundo.

**Editar Canales:** Edita canales en la lista de canales. Edite número y nombre de canal seleccionado y muestre información sobre ese canal, tales como **Nombre de Red, Frecuencia, Sistema de Color y Sistema de Sonido**, si está disponible. También se pueden editar otras opciones, según el canal. Puede pulsar la tecla **Blue (Azul)** para borrar canal resaltado.

**Borrar Lista de Canales:** Elimine todos los canales almacenados en la lista de canales que pertenece al modo seleccionado de instalación de canales. Se visualizará una cajita de diálogo para la confirmación. Seleccione **OK** y pulse el botón **OK** para seguir. Seleccione **Cancelar** y pulse **OK** para cancelar.

*Nota: Es posible que algunas opciones no estén disponibles y aparezcan en gris conforme a la selección del operador y la configuración relacionada con el operador.*

#### **Modo de Instalación de Canales**

Establezca esta opción como **Antena, Cable, Satélite preferido**, **Satélite general** o **Satélite**.

#### **Actualización Auto de Canal**

Activa o desactiva la función de actualización auto de canal.

#### **Mensaje de Actualización de Canal**

Activa o desactiva la función de mensaje de actualización de canal. Dependiendo de selección de **Modo de Instalación de Canal** este elemento tal vez no sea visible.

#### **Controles Parentales**

*(\*) Para ingresar a este menú, es necesario indroducir primero el PIN. PIN predeterminado es 1234. Si después del proceso de configuración inicial ha definido una nueva contraseña, utilice la contraseña definida. Es posible que algunas opciones no estén disponibles o varien conforme a la selección del país en* **Instalación Inicial***.*

**Canales Bloqueados:** Seleccione los canales que se bloquearán de la lista de canales. Resalte un canal y pulse**OK a fin de seleccionar/quitar la selección**. A fin de ver canal bloqueado, primero se debe ingresar contraseña.

**Restricciones de Programa:** Bloquee los programas conforme a la información de calificación de edad. Utilizando las opciones de este menú se puede habilitar o deshabilitar las restricciones, establecer sistemas de clasificación, niveles de restricción y límites de edad.

**Entradas Bloqueadas:** Evite el acceso al contenido de la fuente seleccionada de entrada. Resalte la opción deseada de entrada y pulse **OK** para seleccionar/ quitar la selección. A fin de cambiar a una fuente de entrada bloqueada, primero se debe introducir la contraseña.

**Cambiar PIN:** Cambia el PIN predeterminado. Resalte esta opción y pulse **OK.** Tendrá que introducir primero el PIN antiguo. Luego se mostrará la pantalla para ingresar la contraseña nueva. Para confirmación introduzca la nueva contraseña dos veces.

#### **Canal de Audio**

Establezca la preferencia del canal de audio, si está disponible. Dependiendo de si el último canal visto fue analógico, es posible que este elemento no sea visible.

#### **Idioma de Audio**

Establezca una de las enumeradas opciones de idioma como primera preferencia de idioma para audio. Dependiendo de si el último canal visto fue digital, es posible que este elemento no sea visible.

#### **2do Idioma de Audio**

Establezca una de las enumeradas opciones de idioma como segunda preferencia de idioma para audio. Si en la configuración de **Idioma de Audio** la opción de idioma seleccionada no es soportada, se considerará esta preferencia de idioma. Dependiendo de si el último canal visto fue digital, es posible que este elemento no sea visible.

#### **Licencias de Fuente Abierto**

Muestra información de licencia de Open Source Software.

#### **Versión**

Muestra el número de versión del sistema.

### **Cuenta & Iniciar Sesión**

**Google:** Esta opción estará disponible si inicia sesión en su cuenta de Google. Puede configurar sus preferencias de sincronización de datos o eliminar su cuenta registrada en TV. Resalte un servicio que se muestra en la sección de **Elegir aplicaciones sincronizadas** y pulse **OK** para habilitar/deshabilitar la sincronización de datos. Resalte **Sincronizar ahora** y pulse **OK** para sincronizar a la vez todos los servicios habilitados.

**Añadir cuenta:** Añada una nueva cuenta a las cuentas disponibles después de iniciar sesión.

## **Apps**

Puede administrar las aplicaciones en su TV utilizando las opciones de este menú.

### **Aplicaciones abiertas recientemente**

Puede mostrar aplicaciones abiertas recientemente. A fin de ver todas las aplicaciones instaladas en su TV resalte **Ver todas aplicaciones** y pulse **OK**. Al lado de esto, se mostrará la cantidad de espacio de almacenamiento que necesitan las aplicaciones. Puede visualizar la versión de la aplicación, abrir o forzar a detener la ejecución de la aplicación, desinstalar una aplicación descargada, visualizar los permisos y activarlos/desactivarlos, activar/desactivar las notificaciones, borrar los datos y el caché, etc. Resalte aplicación y pulse **OK** a fin de visualizar las opciones disponibles.

### **Permisos**

Administre los permisos y algunas otras características de las aplicaciones.

**Permisos de aplicación:** Las aplicaciones se ordenarán por categorías de tipo de permiso. Dentro estas categorías puede habilitar y deshabilitar los permisos de las aplicaciones.

**Acceso especial a la aplicación:** Configure algunas características de la aplicación y permisos especiales.

**Seguridad & restricciones:** Usando las opciones de este menú:

- • Puede permitir o restringir la instalación de aplicaciones de fuentes que no sean Google Play Store;
- • Configure TV para que rechace o advierta antes de instalar una aplicaciones que pueda causar daños;

### **Preferencias de Dispositivo**

**Información General:** Verificar las actualizaciones del sistema, cambiar el nombre del dispositivo, reiniciar TV y mostrar información del sistema, como direcciones de red, números de serie, versiones, etc. Al lado de esto puedes hacer lo siguiente; mostrar información legal, administrar anuncios, mostrar su ID publicitario, restablecer anuncios personalizados basados en sus intereses y activarlos/desactivarlos.

**Netflix ESN:** Muestra su número ESN. (\*) El número ESN es un número de identificación único para Netflix, creado especialmente para identificar el televisor.

**Fecha y hora:** Ajuste las opciones de fecha y hora de su TV. Puede configurar su TV para que actualice automáticamente los datos de hora y fecha a través de la red o de las transmisiones. Configure conforme a su entorno y preferencias. Desactive configurando como **Off (Desactivado)** si desea cambiar manualmente la fecha o la hora. Luego configure las opciones de formato de fecha, hora, zona horaria.

#### **Temporizador**

**Tipo de Tiempo de Encendido:** Configure su TV para que se encienda de manera automática. Establezca esta opción como **On (Activada)** o **Once (Una Vez)** a fin de activar el temporizador de encendido, configúrelo como **Off (Desactivada)** para desactivar. Si se configura como **Once (Una Vez)**, TV se encenderá solo una vez a la hora definida en la opción **Tiempo de Encendido Automático**  a continuación.

**Tiempo de Encendido Automático:** Disponible si el **Tipo de Tiempo de Encendido** está habilitado. Configure el tiempo deseado para que su TV se encienda desde el modo de espera utilizando los botones de dirección y pulse **OK** para guardar el nuevo tiempo configurado.

**Tipo de Tiempo de Apagado:** Configure su TV para que se apague de manera automática. Establezca esta opción como **On (Activada)** o **Once (Una Vez)** a fin de activar el temporizador de apagado, configúrelo como **Off (Desactivada)**  para desactivar. Si se configura como **Once (Una Vez)**, TV se apagará solo una vez a la hora definida en la opción **Tiempo de Apagado Automático** a continuación.

**Tiempo de Apagado Automático:** Disponible si el **Tipo de Tiempo de Apagado** está habilitado. Configure el tiempo deseado para que su TV pase al modo de espera utilizando los botones de dirección y pulse **OK** para guardar el nuevo tiempo configurado.

**Idioma:** Establezca su preferencia de idioma.

**Teclado:** Seleccione su tipo de teclado y administre la configuración del teclado.

**Entradas:** Muestra u oculta un terminal de entrada, cambie la etiqueta de un terminal de entrada y configure las opciones para la función HDMI CEC (Control Electrónico del Consumidor).

### **Energía**

**Temporizador de Reposo:** Defina un tiempo de inactividad después del cual desea que su TV entre automáticamente en modo de reposo.

**Imagen apagada:** Seleccione esta opción y presione **OK** para apagar la pantalla. Pulse un botón en el control remoto o en TV para volver a encender la pantalla. Tenga en cuenta que no puede encender la pantalla con los botones de **Volumen +/-, Silencio** y **En Espera**. Estos botones funcionarán normalmente.

**Apagar el temporizador** Defina un tiempo después del cual desea que su TV se apaga de manera

automática. Establezca como Off **(Apagado)** para desactivar.

**No Hay Señal de Apagado Automático:** Establece el comportamiento de TV, cuando no se detecta ninguna señal de la fuente de entrada actualmente establecida. Defina un tiempo después del cual desea que su TV se apaga o ajuste como Off (Desactivado) para deshabilitar.

#### **Imagen**

**Modo de Imagen:** Configure el modo de imagen para adaptarlo a sus preferencias o requisitos. El modo de imagen puede configurarse como: **Usuario**, **Estándar, Vivo, Deporte**, **Película** y **Juego**. A fin de crear configuraciones personalizadas, puede utilizar el modo **Usuario**.

*Modos de Dolby Vision: Si se detecta contenido de Dolby Vision, en lugar de otros modos de imagen estarán disponibles las opciones de modo de imagen* **Dolby Vision Dark** *y* **Dolby Vision Bright***.*

**Los ajustes de Brillo, Contraste**, **Color, HUE, Nitidez** se configurarán conforme al modo de imagen seleccionado. Si una de estas configuraciones se cambia manualmente, la opción **Modo de Imagen** cambiará a **Usuario**, si aún no está configurada como **Usuario**.

**Notificación de Dolby Vision:** Establezca su preferencia de apariencia de notificación para el contenido de **Dolby Vision**. Cuando se activa , el logotipo de Dolby Vision se mostrará en la pantalla cuando se detecte el contenido de Dolby Vision.

**Retroiluminación Automática:** Establezca su preferencia de retroiluminación automática. Estarán disponibles las opciones **Desactivado**, **Bajo**, **Medio** y **Eco**. Establezca como Off **(Apagado)**  para desactivar.

**Retroiluminación:** Ajuste de manera manual el nivel de retroiluminación de la pantalla. Este elemento no estará disponible si la **Retroiluminación Automática** no está configurada como **Desactivada**.

**Brillo:** Ajuste el valor del brillo de la pantalla.

**Contraste:** Ajuste el valor de contraste de la pantalla.

**Color:** Configure el valor de saturación de color de la pantalla.

**HUE:** Ajuste el valor de hue de la pantalla.

**Nitidez:** Ajuste el valor de nitidez para los objetos que se muestran en la pantalla.

**Gamma:** Establezca tu preferencia gamma. Estarán disponibles.las opciones **Dark (Oscura)**, **Medio** y **Brillo**.

**Temperatura de Color:** Establezca su preferencia de temperatura de color. Estarán disponibles las opciones **Usuario**, **Frío**, **Estándar** y **Cálido**.Afin de ajustar manualmente los valores de ganancia rojo, verde y azul establezca como **Usuario**. Si uno de estos valores se cambia manualmente, la opción **Temperatura de Color** cambiará a **Usuario**, si aún no está configurada como **Usuario**.

**Modo de Visualización:** Configure la relación de aspecto de pantalla. Seleccione una de las opciones predefinidas conforme su preferencia.

**HDR:** Activa o desactiva la función de HDR. Este elemento estará disponible si se detecta contenido HDR.

#### **Vídeo Avanzado**

**DNR (reducción de ruidos):** Reducción Dinámica de Ruido (DNR) es el proceso de eliminar el ruido de señal digital o analógica. Ajuste su preferencia de DNR como **Bajo**, **Medio**, **Alto**, **Auto**  o apaga configurando como **Apagado**.

**MPEG NR:** Reducción de Ruido MPEG limpia el ruido de bloque alrededor de los contornos y el ruido del fondo. Ajuste su preferencia de MPEG NR como **Bajo**, **Medio**, **Alto**, Auto o apaga configurando como **Apagado**.

**Control Adaptativo Luma** Control Adaptativo de Luma ajusta la configuración de contraste globalmente conforme al histograma de contenido a fin de proporcionar una percepción más profunda de negro y más brillante de blanco. Ajuste su preferencia de Control Adaptivo de Luma como **Bajo, Medio, Alto** o apaga configurando como **Apagado**.

**Control de Contraste Local:** Control local de contraste divide cada cuadro en regiones pequeñas definidas y proporciona la capacidad de aplicar una configuración independiente de contraste para cada región. Este algoritmo mejora detalles finos y proporciona mejor percepción de contraste. Mejora las áreas oscuras y brillantes sin ninguna pérdida de detalles proporcionando una impresión de mayor profundidad. Ajuste su preferencia de Control Local de Contraste como **Bajo, Medio, Alto** o apaga configurando como **Apagado**.

**Modo de Película DI:** Esta es la función a fin de detectar la cadencia 3: 2 o 2: 2 para contenidos de película de 24 fps y mejora los efectos secundarios (tal como efecto de entrelazado o sacudida) que se causan por estos métodos desplegables. Establezca su preferencia de Modo de película DI como **Auto** o o desactíve estableciéndo como **Off (Desactivado)**. Si el Modo Juego o el Modo PC están habilitados, este elemento no estará disponible.

**Blue Stretch:** Ojo humano percibe a los blancos más fríos como blancos más brillantes, la función de Blue Stretch cambia el balance de blancos de los niveles de gris medio alto a una temperatura

de color más fría. Activa o desactiva la función de Blue Stretch.

**Modo de Juego:** Modo de juego reduce algunos de los algoritmos de procesamiento de imágenes a fin de mantenerse al día con los video juegos que cuentan con las velocidades rápidas de cuadro. Activa o desactiva la función de Modo de Juego.

**Modo PC:** Modo de PC reduce algunos de los algoritmos de procesamiento de imágenes a fin de mantenerse al día con el tipo de señal. Se puede utilizar especialmente para entradas de RGB. Activa o desactiva la función de Modo PC.

**Rango HDMI RGB:** Esta configuración se debe configurar conforme al rango de señal RGB de entrada en la fuente HDMI. Puede ser de rango limitado (16-235) o de rango completo (0-255). Configure su preferencia de rango HDMI RGB: Estarán disponibles.las opciones **Auto**, **Completa** y **Limite**. Este elemento no estará disponible si la fuente de entrada no se ha configurada como HDMI.

**Sintonizador de Color:** Saturación de color, hue, el brillo se puede configurar para el rojo, verde, azul, cian, magenta, amarillo y flesh tone (tono de piel) para tener una imagen más vívida o más natural. Establezca manualmente los valores **HUE**, **Color**, **Brillo, Desplazamiento y Ganancia**. Resalte **Activar** y pulse **OK** a fin de activar esta función.

**11 Puntos Corrección del Balance de Blanco:** La función de balance de blanco calibra la temperatura de color de TV en niveles detallados de gris. La uniformidad de la escala de grises se puede mejorar mediante visión o medición. Configure de manera manual la intensidad de los colores **Rojo, Verde, Azul** y el valor de **Ganancia**. Resalte **Activar** y pulse **OK** a fin de activar esta función.

**Restablecer a Predeterminados:** Restablezca la configuración de vídeo a la configuración predeterminada de fábrica.

*Nota: Algunas opciones de menú tal vez no estén disponibles dependiendo de la fuente de entrada configurada actualmente.*

#### **Sonido**

**Estilo de Sonido:** Para un ajuste fácil del sonido, puede seleccionar una configuración predeterminada. Estarán disponibles las opciones como **Usuario, Estándar, Vivo, Deportes, Película, Música o Noticias**. La configuración de sonido se configurará conforme al estilo de sonido seleccionado. Conforme a la selección realizada, es posible que algunas otras opciones de sonido no estén disponibles.

**Balance:** Configure el balance de volumen izquierdo y derecho para altavoces y auriculares.

**Sonido Envolvente:** Con Sonido Envolvente, puede enriquecer (ampliar y profundizar) la calidad de sonido de los altavoces de TV. Active/desactive esta opción pulsando **OK**.

**Detalle de Ecualizador:** Ajuste los valores del ecualizador conforme a sus preferencias.

**Altavoces:** Para escuchar el audio de TV desde un compatible dispositivo de audio conectado configure como **Sistema Externo de Audio**. Configure como **Altavoces de TV** a fin de utilizar los altavoces de su TV para la salida de sonido.

**Digital Output (Salida Digital):** Establezca la preferencia de salida de sonido digital. Estarán disponibles las opciones como **Auto**, **Bypass, PCM, Dolby Digital Plus** y **Dolby Digital**. Resalte la opción que prefiera y pulse **OK** para configurar.

**Retraso SPDIF:** Configure el valor de retraso SPDIF.

**Control Automático de Volumen:** Con el Control de Automático volumen, es posible configurar TV para nivelar automáticamente las diferencias repentinas de volumen. Por lo general, al comienzo de los anuncios o cuando está cambiando de canal. Active/desactive esta opción pulsando **OK**.

**Modo Downmix:** Pulse **OK** a fin de ver las opciones y realizar ajustes. Estarán disponibles las opciones **Estéreo** y **Envolvente**. Resalte la opción que prefiera y pulse **OK** para configurar.

**Procesamiento de Audio Dolby:** Con Procesamiento de Audio Dolby, puede mejorar la calidad de sonido de su TV. Pulse **OK** a fin de ver las opciones y realizar ajustes. Algunas otras opciones de sonido pueden dejar de estar disponibles y aparecer en gris, dependiendo de los ajustes realizados aquí.

**Procesamiento de Audio Dolby:** Resalte esta opción y pulse **OK** a fin de activar/desactivar esta función.

**Modo de sonido:** Si la opción de **Procesamiento de Audio Dolby** está activada, la opción **Modo de Sonido** estará disponible para configurar.Afin de ver los modos de sonido preestablecidos, resalte la opción **Modo de Sonido** y pulse **OK**. Estarán disponibles las opciones **Smart**, **Película, Música y Noticias**. Resalte la opción que prefiera y pulse **OK** para configurar.

**Restablecer a Predeterminados:** Restablece la configuración de sonido a predeterminada:

**Almacenamiento:** Visualice el estado del espacio de almacenamiento total de TV y los dispositivos conectados, si están disponibles. A fin de visualizar información detallada sobre los detalles de uso, resalte y pulse **OK**. Al lado de esto, habrá opciones para expulsar y formatear los dispositivos conectados de almacenamiento.

**Pantalla de Inicio:** Personaliza su pantalla de inicio. Seleccione los canales que se mostrarán en la pantalla de inicio. Organice aplicaciones y juegos, cambie su orden u obtenga más.

**Modo de almacenaje:** Resalte **Modo tienda** y pulse **OK**. Lea la descripción, si desea continuar resalte **Continue (Continuar)** y pulse **OK**. Luego resalte **On (Activado)** para activar o **Off (Desactivado)** para desactivar y pulse OK. En el modo tienda, la configuración de su TV se configurará para el entorno de tienda y las funciones compatibles se mostrarán en la pantalla. Al activar, la configuración de **Mensajería comercial** y **PQ Demo** estará disponible. Establezca conforme a sus preferencias. Se recomienda no activar el modo tienda para uso doméstico.

**Asistente de Google:** Seleccione su cuenta activa, visualice permisos, seleccione las aplicaciones a incluir en los resultados de búsqueda, active el filtro de búsqueda segura, el bloqueo activo de palabras ofensivo y visualice las licencias de fuente abierto.

**Salvapantallas:** Configure las opciones de salvapantallas y modo de reposo para su TV. Es posible elegir salvapantallas, establecer el tiempo de espera para salvapantallas, establecer cuándo TV entra en modo de reposo o iniciar el modo de salvapantallas.

**Ubicación:** Puede permitir el uso de la conexión inalámbrica para estimar la ubicación, ver las solicitudes de ubicación recientes y permitir o restringir las aplicaciones enumeradas para usar su información de ubicación.

**Uso & Diagnósticos:** Enviar a Google automáticamente datos de uso e información de diagnóstico. Establezca conforme a su preferencia.

**Accesibilidad:** Configure los ajustes de **Discapacidad Visual, Mejora de Diálogo AC4, Subtítulos, Texto a Voz, Acceso Directo de Accesibilidad, Configuración de TalkBack** y/o habilitar/habilitar**Descripción de Audio, Discapacidad Auditiva, Texto de Alto Contraste**. Algunas de las configuraciones de subtítulos tal vez no se puedan aplicar.

**Discapacidad Visual:** Canales digital de TV pueden transmitir comentarios de audio especiales que describen la acción actual que ocurre en pantalla, el lenguaje corporal, las expresiones y los movimientos para personas con discapacidades visuales.

**Altavoz:** Active esta opción si desea escuchar los comentarios de audio a través de los altavoces de TV.

**Auriculares:** Active esta opción si desea enrutar el sonido del comentario de audio a la salida de auriculares de TV:

**Volumen:** Configure el nivel de volumen del comentario de audio.

**Pan y Fade:** Active esta opción si desea escuchar el comentario de audio con mayor claridad, cuando esté disponible a través de la transmisión.

### **Audio para personas con Discapacidad visual:**

Establezca el tipo de audio para personas con discapacidad visual. Las opciones estarán disponibles conforme a la transmisión seleccionada.

**Control de Atenuador:** Configure el balance de volumen entre el audio principal de TV (**Principal**) y el comentario de audio (**AD**).

**Reiniciar:** Restablece todas las configuraciones a predeterminada: Resalte **Restablecer y pulse OK**. Aparecerá un mensaje de confirmación, seleccione Borrar todo para continuar con el restablecimiento. TV se apagará/encenderá y iniciará la configuración inicial. Seleccione Cancelar para salir.

### **Remoto & Accesorios**

Puede usar accesorios inalámbricos, como su control remoto (dependiendo de modelo de control remoto), auriculares, teclados o controladores de juegos con su Android TV Agregue dispositivos para usarlos con su TV. Seleccione esta opción y presione **OK** para comenzar a buscar los dispositivos disponibles para vincularlos con su TV. Resalte **Añada accesorios**, si existe, y pulse **OK** para iniciar una búsqueda. Configurar su dispositivo en el modo de emparejamiento. Los dispositivos disponibles serán reconocidos y enumerados o se mostrará la solicitud de emparejamiento. Seleccione su dispositivo de la lista y pulse **OK** o resalte **OK** y pulse **OK** a fin de iniciar emparejamiento.

Los dispositivos conectados también aparecerán aquí. Para desvincular un dispositivo, resáltelo y presione **OK**. Resalte la opción de **Quitar emparejamiento** y pulse **OK.** Luego seleccione **OK** y presione **OK** de nuevo para desvincular el dispositivo del televisor. También puede cambiar el nombre de dispositivo conectado. Resalte el dispositivo y pulse **OK**, luego resalte **Cambiar nombre** y pulse **OK** otra vez. Pulse **OK** otra vez, utilice el teclado virtual a fin de cambiar el nombre del dispositivo.

# **Lista de canales**

TV ordenará los canales guardados en la **Lista de Canales**. Pulse el botón **OK** para abrir la **Lista de Canales** en modo Live TV. Puede pulsar el botón **Rojo** a fin de desplazarse hacia arriba en la lista página, o pulsar el botón **Verde** para desplazarse hacia abajo.

Si se desea, es posible filtrar u ordenar los canales o buscar un canal en la lista de canales. Pulse el botón **Amarillo** para mostrar las opciones de **Seleccionar Más**. Opciones disponibles son **Selección de Tipo, Ordenar** y **Encontrar**. Puede que esta opción de **Clasificación** no esté disponible dependiendo del país seleccionado durante el proceso de configuración inicial.

A fin de filtrar los canales, resalte **Selección de Tipo** y pulse el botón **OK**. Para filtrar la lista de canales es posible seleccionar entre las opciones **Digital, Radio, Gratis, Cifrado, Analógico** y **Red** o seleccionar la opción de **Transmisión** a fin de visualizar todos los canales instalados en la lista de canales.

Para ordenar los canales, resalte **Ordenar** y pulse el botón **OK**. Seleccione una de las opciones disponibles y pulse **OK** otra vez. Los canales se ordenarán según su selección.

Para buscar un canal, resalte **Encontrar** y pulse el botón **OK**. Se mostrará el teclado virtual. Ingrese todo o una parte del nombre o número del canal que desea encontrar, resalte el símbolo de marca de verificación en el teclado y pulse **OK**. Los resultados coincidentes se enumerarán.

*Nota: Si se selecciona alguna opción, excepto* **Transmisión***, en el menú de* **Selección de Tipo***, solo puede desplazarse a través de los canales que están listados actualmente en la lista de canales utilizando los botones de* **Programa +/-** *en el control remoto.*

### **Editar Canales y Lista de Canales**

Utilizando las opciones como **Saltar Canal, Ordenar Canal**, **Mover Canal** y **Editar Canal** desde el menú de **Configuración>Canal>Canales**, puede editar los canales y la lista de canales Es posible acceder al menú de **Configuración** desde la Pantalla de Inicio o desde el menú de **opciones de TV** en modo Live TV.

*Nota: Las opciones* **Clasificación de Canales***,* **Mover Canales** *y* **Editar Canales** *tal vez no estén disponibles y aparezcan en gris,conforme la selección del operador y la configuración relacionada con el operador. Se puede desactivar el ajuste de*  **LCN** *en el menú* **Configuración>Canal***, puesto que impide editar el canal. Es posible que esta opción esté* **Activada** *de forma predeterminada dependiendo del país seleccionado durante el proceso de configuración inicial.*

### **Administrar Listas de Canales Favoritos**

Puede crear cuatro listas diferentes de sus canales favoritos. Estas listas incluyen solo los canales que usted haya definido. Pulse el botón **OK** para visualizar la lista de canales. Luego pulse el botón **Azul** a fin de acceder a la lista de favoritos. Cuando en la pantalla se muestra una de las listas, puede pulsar el botón **Amarillo** a fin de abrir el menú de **Selección de Lista de Favoritos** para pasar de una lista a otra. Seleccione la lista deseada y pulse el botón **OK**. Resalte un canal en la lista y pulse botón **OK** para ver

Si desea añadir el canal que está viendo actualmente a una de sus listas de favoritos, seleccione la lista de favoritos deseada como se describe arriba y pulse el botón **Menú** en el control remoto. Después ingrese en el menú de **Canales**, resalte la opción **Añadir a Mis Favoritos** y pulse **OK**. El canal se añadirá a la lista seleccionada de favoritos. A fin de eliminar ese canal de la lista, abra la lista de favoritos, resalte el canal y

pulse el botón **Azul**. Así se puede añadir o eliminar el canal que se está viendo actualmente.

# **Guía de Programación**

Mediante la función de Guía Electrónica de Programas (EPH) de su televisor, puede navegar por el calendario de eventos de los canales actualmente instalados en su lista de canales. Depende de la transmisión relacionada si esta característica es compatible o no.

A fin de acceder a la Guía Electrónica de Programas en la pantalla de inicio, pulse el botón **EPG** del mando a distancia. Guía Electrónica de Programas también está disponible en el modo Live TV. Puede cambiar al modo Live TV iniciando la aplicación **Live TV** desde la Pantalla de Inicio o seleccionando la fuente de entrada de **Canales** desde el menú de **Entradas** en la Pantalla de Inicio. Para acceder a la guía de programas, pulse el botón **EPG** en su control remoto, mientras que el modo Live TV esté activo..

Use los botones direccionales para navegar por la guía de programas. A fin de pasar al canal anterior/ siguiente en la lista puede utilizar los botones de dirección Arriba/Abajo o los botones de **Programa +/-** y a fin de seleccionar el evento deseado del canal actualmente resaltado puede utilizar los botones de dirección Derecha/Izquierda. En la parte inferior de la pantalla se mostrarán el nombre completo, la hora y la fecha de inicio y finalización, el género del evento resaltado y una breve información al respecto, si está disponible la información.

Para filtrar los eventos pulse el botón **AZUL**. Puede encontrar eventos del tipo deseado de manera más rápida gracias a la gran variedad de opciones de filtro. Pulse el botón **Amarillo** para ver información detallada sobre el evento resaltado. Al lado de esto, puede utilizar los botones Rojo y Verde a fin de ver eventos del día anterior y del día siguiente. Las funciones se asignarán a los botones de colores en el control remoto, si están disponibles. Siga la información mostrada en pantalla para las funciones de los botones de colores

Si la fuente de entrada de TV está bloqueada desde el menú **Configuración>Canal>Control Parental> Entradas Bloqueadas** en modo Live TV o desde la Pantalla de Inicio, entonces la guía no se puede mostrar.

# **Conectar a Internet**

Puede acceder a Internet desde su TV conectándose a un sistema de banda ancha. A fin de disfrutar de una gran variedad de contenido y aplicaciones de Internet hay que configurar los ajustes de red. Estas configuraciones se pueden realizar desde el menú **Ajustes>Ajustes Generales>Red & Internet**. También puede resaltar icono de Conectado/No conectado en la pantalla de Inicio y pulsar OK para acceder a este menú. A fin de tener más información vea la sección **Red & Internet** que se encuentra bajo **Pantalla Principal**.

#### **Conexión por Cable**

Conecte el televisor a su módem/router mediante un cable Ethernet. Hay un puerto LAN en la parte trasera de su TV.

El estado de la conexión bajo la sección **Ethernet,** en el menú **Red & Internet** cambiará de **No conectado** a **Conectado**.

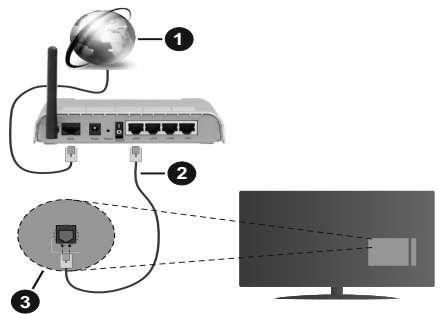

- **1.** Conexión ISP de banda ancha
- **2.** Cable LAN (Ethernet)
- **3.** Entrada LAN en la trasera del televisor

Puede conectar su TV a una enchufe de pared dependiendo de la configuración de su red. En ese caso, puede conectar su TV directamente a la red utilizando un cable Ethernet.

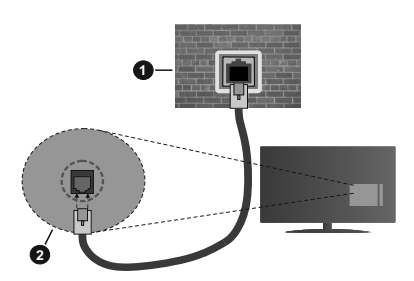

- **1.** Enchufe de pared de red
- **2.** Entrada LAN en la trasera del televisor

#### **Conexión Inalámbrica**

Se requiere un LAN módem/enrutador inalámbrico a fin de conectar TV a Internet a través de una LAN inalámbrica.

Resalte la opción de **Wi-Fi** en el menú de **Red & Internet** y pulse **OK** para activar la conexión inalámbrica. Se enumerarán las redes disponibles.

A fin de tener más información vea la sección **Red & Internet>Wi-Fi** que se encuentra bajo **Pantalla Principal**.

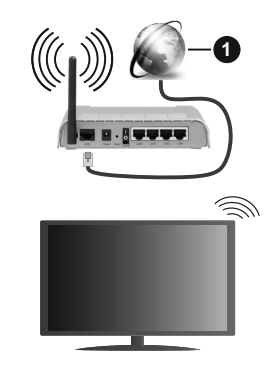

**1.** Conexión ISP de banda ancha

Una red con SSID oculto no puede ser detectada por otros dispositivos. Si desea conectarse a una red con SSID oculto, resalte la opción **Agregar nueva red** en el menú e **Red & Internet** en la Pantalla Principal y pulse **OK**. Agregue la red ingresando su nombre manualmente usando la opción relacionada.

Un enrutador Wireless-N (IEEE 802.11a/b/g/n/ac) con bandas simultáneas de 2.4 y 5 GHz está diseñado para aumentar el ancho de banda. Están optimizados para hacer más suave y más rápido streaming de vídeo de alta definición, transferencias de ficheros y juegos inalámbricos.

Utilice la conexión inalámbrica a Internet para transferir datos de manera más rápida entre otros dispositivos como ordenadores.

La velocidad de transmisión varía en función de la distancia y el número de obstáculos entre los aparatos transmisores, la configuración de los mismos, el estado de las ondas de radio, el tráfico de la línea, y de los propios aparatos que utilice. La transmisión también se puede cortar o se desconecta en función de las condiciones de onda de radio de teléfonos DECT, o cualesquier otros aparatos WLAN 11b.. Los valores estándar de la velocidad de transmisión son los valores teóricos máximos para los estándares inalámbricos. No suponen la velocidad real de la transmisión de datos.

La ubicación donde la transmisión sea más efectiva, variará en función del entorno donde se utilice.

La característica inalámbrica soporta módem tipo 802.11 a,b,g,n & ac. Es altamente recomendable que usted utilice el protocolo IEEE 802.11n de comunicación con el fin de evitar posibles problemas mientras ve vídeos.

Debe cambiar el SSID de su módem cuando haya cualquier otro módem con el mismo SSID. De otra manera podría experimentar problemas con la conexión. Si el problema surge mientras utiliza una conexión inalámbrica, pruebe entonces a utilizar la conexión cableada.

Se necesita una velocidad de conexión estable para reproducir contenido de transmisión. Utilice una conexión de Ethernet en caso de que la velocidad de LAN inalámbrico no es estable.

# **Reproductor de Multimedia**

En la Pantalla de Inicio, desplácese a la fila de **Aplicaciones**, seleccione **Reproductor de Multimedia (MMP)** y pulse el botón **OK** para iniciar.

Seleccione el tipo de medio desde la pantalla principal del reproductor de medios. En la siguiente pantalla, puede pulsar el botón **Menú** a fin de acceder a una lista de opciones de menú mientras está resaltada una carpeta o un archivo multimedia. Al utilizar las opciones de este menú es posible cambiar el tipo de medio, ordenar archivos, cambiar el tamaño de la miniatura y convertir su televisor en un marco digital de fotos. Al lado de esto, se puede copiar, pegar y eliminar los archivos multimedia utilizando las opciones relacionadas de este menú, si un dispositivo de almacenamiento USB formateado en FAT32 se conecta a TV. Seleccionando **Analizador Normal** o **Analizador Recursivo** también se puede cambiar el estilo de visualización. En el modo de **Analizador Normal**, los archivos se mostrarán con carpetas, si están disponibles. Así que, solo se mostrará el tipo seleccionado de archivos de multimedia en la carpeta raíz o en la carpeta seleccionada. En caso de que no exista ningún archivo multimedia del tipo seleccionado, se supondrá que la carpeta está vacía. En el modo **Analizador Recursivo**, se buscará en la fuente todos los archivos multimedia disponibles del tipo seleccionado y se enumerarán los archivos encontrados.Afin de cerrar este menú, pulse el botón **Atrás/Volver**.

Con el fin de activar la función de marco de fotos, seleccione **Foto** como el tipo de medio. Luego pulse el botón **Menú**, resalte **Marco de Fotos** y pulse **OK**. Si selecciona la opción de **modo de Una Foto** y pulse **OK**, se mostrará la imagen ajustada anteriormente como imagen de marco de fotos cuando al activar la función de marco de fotos. Si selecciona la opción de dispositivo de almacenamiento USB, se mostrará el primer archivo (en el modo **Analizador recursivo**) . Con el fin de configurar la imagen del marco de fotos, pulse el botón **Menú** mientras se muestra el archivo de foto que desee, resalte **Imagen de Marco de Fotos** y pulse **OK**.

Si el estilo de visualizar está configurado como Vista de Lista, al buscar los archivos de video, se mostrará una vista previa del video resaltado en una pequeña ventana en el lado izquierdo de la pantalla. Pulse el botón **Azul** para pasar entre Visualización de Lista y Visualización de Cuadrícula. Con el fin de saltar directamente a la primera y última carpeta o archivo, también puede utilizar los botones de **Programa +/-** si el estilo de visualización está configurado como **Vista de Cuadrícula**.

#### Archivos de Vídeo

Pulse **OK** para reproducir el archivo de video resaltado.

**Info:** Muestra la barra de información. información ampliada y el siguiente archivo pulse dos veces.

**Reproducir/Pausar:** Pausa y reanuda la reproducción.

**Retroceder:** Inicia la reproducción inversa. Pulse de forma consecutiva para establecer la velocidad de retroceso.

Avance Rápido: Inicie la reproducción en avance rápido. Pulse de forma consecutiva para establecer la velocidad de avance.

**Stop (Detener):** Detiene la reproducción y vuelva a la pantalla del reproductor de multimedia.

**Programa +:** Pasa al siguiente archivo.

**Programa -:** Pasa al anterior archivo.

**Volver /Atrás:** Vuelve a la pantalla del reproductor multimedia

Archivos de Música

Pulse **OK** para reproducir el archivo de música resaltado.

**Info:** Muestra la información ampliada y el siguiente archivo.

**Reproducir/Pausar:** Pausa y reanuda la reproducción.

**Retroceder:** Manténgalo pulsado para retroceder.

Avance Rápido: Manténgalo pulsado para avanzar.

**Stop (Detener):** Detiene la reproducción.

**Programa +:** Pasa al siguiente archivo.

**Programa -:** Pasa al anterior archivo.

**Volver /Atrás:** Vuelve a la pantalla del reproductor multimedia

Si pulsa el botón **Volver/Regresar** sin parar la reproducción previamente, la reproducción continuará mientras usted está navegando en el reproductor multimedia. Puede utilizar los botones del reproductor multimedia con el fin de controlar la reproducción. La reproducción se detendrá si sales del reproductor de medios o si cambias el tipo de medios a **Video**.

#### Archivos de Fotos

Pulse **OK** para visualizar el archivo de foto resaltado. Cuando pulse el botón de **Reproducción**, comenzará la presentación de diapositivas y todos los archivos de fotos que se encuentren en la carpeta actual o en el dispositivo de almacenamiento, según el estilo de visualización, se mostrarán en orden. Si la opción **Repetir** se ajusta como **Ninguno**, sólo se mostrarán los archivos que se encuentren entre el resaltado y el último de la lista. Después de que se muestre el último archivo de la lista se detendrá la presentación de diapositivas.

**Info:** Muestra la barra de información. Pulse dos veces para mostrar la información ampliada.

**Reproducir/Pausar:** Pausa y reanude la presentación de diapositivas.

**Botón verde (Girar/Duración):** Gira la imagen / establece el intervalo entre las diapositivas.

**Botón amarillo (Zoom/Efecto):** Amplia la imagen / Aplica varios efectos a la presentación de diapositivas.

**Programa +:** Pasa al siguiente archivo.

**Programa -:** Pasa al anterior archivo.

**Volver /Atrás:** Vuelve a la pantalla del reproductor multimedia

#### Archivos de Texto

Cuando pulse el botón de **OK**, comenzará la presentación de todos los textos que se encuentren en la carpeta actual o en el dispositivo de almacenamiento, según el estilo de visualización, se mostrarán en orden. Si la opción **Repetir** se ajusta como **Ninguno**, sólo se mostrarán los archivos que se encuentren entre el resaltado y el último de la lista. Después de que se muestre el último archivo de la lista se detendrá la presentación de diapositivas.

**Info:** Muestra la barra de información. Pulse dos veces para mostrar la información ampliada.

**Reproducir/Pausar:** Pausa y reanude la presentación de diapositivas.

**Programa +:** Pasa al siguiente archivo.

**Programa -:** Pasa al anterior archivo.

**Botones Direccionales (Abajo o Derecha / Arriba o Izquierda):** Pasa al siguiente página. / Pasa a la página anterior.

**Volver /Atrás:** Detiene la presentación de diapositivas y vuelva a la pantalla del reproductor multimedia

#### Opciones del Menú

Pulse el botón de **Menú** a fin de ver las opciones disponibles mientras reproduce o visualiza archivos multimedia. El contenido de este menú varía en función del tipo de archivo multimedia.

**Reproducción / Pausa:** Pausa y reanude la reproducción de presentación de diapositivas.

**Repetir:** Configura la opción de repetición. Para cambiar la configuración resalte una opción y pulse **OK**. Si se selecciona la opción **Repetir Uno**, el archivo multimedia actual se reproducirá o visualizará repetidamente. Si se selecciona la opción **Repetir Todo**, se reproducirán o mostrarán repetidamente todos los archivos multimedia del mismo tipo que se encuentran en la carpeta actual o en el dispositivo de almacenamiento, en función del estilo de visualización.

**Reproducción Aleatoria Encendido/Apagado:** Habilite o deshabilite la función de reproducción aleatoria. Para cambiar la configuración pulse **OK**.

**Duración:** Establece el intervalo entre las diapositivas. Para cambiar la configuración resalte una opción y pulse **OK**. También puede pulsar el botón **Verde** para configurar. Si la presentación de diapositivas está en pausa esta opción no estará disponible.

**Girar:** Gira la imagen. Cada vez que pulse OK la imagen girará 90 grados en sentido horario. También puede pulsar el botón **Verde** para girar. Si la presentación de diapositivas no está en pausa esta opción no estará disponible.

**Efecto:** Aplica varios efectos a la presentación de diapositivas. Para cambiar la configuración resalte una opción y pulse **OK**. También puede pulsar el botón **Amarillo** para configurar. Si la presentación de diapositivas está en pausa esta opción no estará disponible.

**Zoom:** Amplíe la imagen que se está mostrando actualmente. Para cambiar la configuración resalte una opción y pulse **OK**. También puede pulsar el botón Amarillo para ampliar la imagen. Si la presentación de diapositivas no está en pausa, esta opción no estará disponible.

**Tipo de Letra:** Configura la opción de tipo de letra. El tamaño, el estilo y el color se pueden establecer conforme a sus preferencias.

**Mostrar Info:** Muestra la información ampliada.

**Imagen de Marco de Fotos:** Establece la imagen que se muestra actualmente como imagen de marco de fotos. Esta imagen se mostrará si se selecciona el **modo de Una Foto** en lugar del dispositivo de almacenamiento conectado mientras se activa la función de marco de fotos. De otro modo, todos los archivos se reproducirán como una presentación de diapositivas al activar la función de marco de fotos.

**Ocultar/Mostrar Espectro:** Oculta o muestra el espectro, si está disponible.

**Opciones de Letras:** Muestra las opciones de letras, si están disponibles.

**Imagen Apagada:** Abre el menú de energía de su TV. Puede utilizar la opción **Imagen apagada** aquí con el fin de apagar la pantalla. Pulse un botón en el control remoto o en TV para volver a encender la pantalla.

**Configuración de Imagen:** Muestra el menú de configuración de imagen.

**Configuración de Sonido:** Muestra el menú de configuración de sonido.

**Configuración de audio:** Configura la opción de banda sonora si están disponibles más de una.

**Last Memory (Memorización de la última imagen):** Establece el Tiempo si desea reanudar la reproducción desde la posición en la que se ha detenido la próxima vez que abra el mismo archivo de vídeo. Si se configura como **Apagado**, la reproducción comenzará desde el principio. Para cambiar la configuración resalte una opción y pulse **OK**.

**Buscar:** Salta a un tiempo específico del archivo de vídeo. Utiliza los botones numéricos y direccionales para introducir la hora y pulsa **OK**.

### **Desde Conexión de USB**

*IMPORTANTE: Realice una copia de seguridad de sus dispositivos de almacenamiento USB antes de conectarlos al televisor. El fabricante no será responsable de ningún archivo dañado o pérdida de datos. Ciertos tipos de dispositivos USB (por ejemplo, reproductores de MP3) o unidades de disco duro USB / tarjetas de memoria podrían no ser compatibles con este televisor. El televisor admite los formatos FAT32 y NTFS para discos. No son compatibles los dispositivos con formato FAT32 con capacidad de almacenamiento superior a 192 TB No son compatibles los dispositivos con formato NTFS con capacidad de almacenamiento superior a 16 TB.*

Puede visualizar sus fotos, documentos de texto o reproducir sus archivos de música y video instalados en un dispositivo de almacenamiento USB conectado a TV. Conecte el dispositivo de almacenamiento USB a una de las entradas de USB de TV.

seleccione el tipo de medio deseado en la pantalla principal del reproductor multimedia. En la siguiente pantalla, resalte un nombre de archivo de la lista de archivos disponibles de multimedia y pulse **OK**. A fin de obtener más información sobre otras funciones de botones disponibles siga las instrucciones en pantalla.

*Nota: Espere un poco antes de cada conexión y desconexión como el jugador todavía puede estar leyendo los archivos. El no hacerlo puede causar daños físicos al reproductor USB y el dispositivo USB en sí. No extraiga la unidad durante la reproducción de un archivo.*

### **Desde un Dispositivo Móvil a través de DMR**

Asegúrese de que su dispositivo móvil esté conectado a la misma red que su TV. En TV, en la Pantalla Principal desplácese a la fila de **Aplicaciones**, seleccione **Reproductor de Multimedia (MMP)** y pulse el botón **OK** para iniciar. Seleccione el tipo de medio desde la pantalla principal del reproductor de medios. En la siguiente pantalla, pulse el botón **Azul** para cambiar el a Visualización de Lista. A continuación, pulse el botón **Atrás**. La opción DMR (Renderizador de Medios Digitales) aparecerá entre las opciones de tipo de medio. Resalte la opción **DMR** y pulse el botón **OK**. TV está listo a recibir el archivo multimedia enviado desde su dispositivo móvil. Abra

el archivo que desea compartir en el dispositivo móvil, y toque el icono para compartir o toque la opción relacionada del menú de opciones de su dispositivo móvil. Se enumerarán los dispositivos disponibles. Seleccione su televisor en la lista. Es posible obtener el nombre del dispositivo de su TV en la Pantalla de Inicio, utilizando el menú **Configuración>Preferencias del Dispositivo>Información**. Si se desea, el nombre de TV también puede cambiarse seleccionando uno de los nombres predefinidos o ingresando un nombre personalizado utilizando las opciones del menú **Nombre del Dispositivo**. Si la conexión se establece con éxito, el archivo multimedia seleccionado se reproducirá/mostrará en su TV.

# **Grabación por USB**

Para grabar un programa, es necesario que en primer lugar conecte un disco USB al televisor mientras está apagado. A continuación deberá encender el televisor para activar la función de grabación.

Para grabar programas de larga duración, tales como películas, se recomienda el uso de unidades de disco duro USB (HDD).

Los programas grabados se guardan en el disco USB conectado. Si lo desea, podrá realizar una copia de seguridad, o copiar las grabaciones en un ordenador personal, pero las mismas no se podrá reproducir en el. Solo las podrá reproducir en el televisor.

Puede haber un retardo del Lip Sync durante el tiempo diferido. Permite grabación de radio.

En caso de que la velocidad de escritura del disco USB conectado no sea suficiente, podría fallar la grabación y la función de tiempo diferido podría no estar disponible.

Se recomienda el uso de discos USB adecuados para la grabación de programas en alta definición.

No saque la USB / HDD durante una grabación. Esto podría dañar el dispositivo USB/HDD.

Algunos paquetes de flujo no se pueden grabar por problemas de señal, como consecuencia a veces los vídeos se pueden congelar durante la reproducción.

Si la grabación comienza desde una temporizador cuando el teletexto esté activado, se mostrará una pantalla de diálogo. Si resalta **Sí** y puls **OK**, el teletexto se apagará y iniciará la grabación.

### **Grabación instantánea**

Pulse el botón **Grabar** para iniciar la grabación de un evento al instante al ver un canal. Pulse el botón **Detener** para cancelar inmediatamente la grabación.

No puede cambiar las transmisiones durante el modo de grabación.

### **Ver los Programas Grabados**

Seleccione **Lista de Grabación** en el menú **Grabar** en modo Live TV y pulse **OK**. Seleccione un programa de la lista (previamente grabado). Pulse **OK** para ver. Pulse el botón de **Parar o Atrás/Volver** para parar la reproducción.

Las grabaciones se nombrarán en el siguiente formato: Nombre de Canal\_Fecha(Año/Mes/Día)\_ Duración(Hora/Minuto/Segundo).

### **Grabación diferida**

A fin de utilizar la función de grabación con desplazamiento de tiempo, primero se debe habilitarse la opción de **Modo de Desplazamiento de Tiempo**  en el menú **Grabar>Modo de Desplazamiento de Tiempo**.

En este modo, el programa se pausa y se graba de forma simultánea en el disco USB conectado. Pulse el botón **Pausa/Reproducir** mientras ve una emisión para activar el modo de grabación diferida. Pulse el botón **Pausa/Reproducir** de nuevo para reanudar el programa en pausa desde donde se detuvo. Pulse el botón **Detener** para detener la grabación diferida y volver a la emisión en directo.

Al utilizar esta función por primera vez, se mostrará el asistente de **Instalación de Disco** cuando se pulse el botón de**Pausa/Reproducir**. Puede elegir el modo de configuración **Automático** o **Manual**. En el modo **Manual**, si se prefiere, se puede formatear **Disco** y especificar el espacio de almacenamiento que se utilizará para la función de desplazamiento de tiempo. Cuando se complete la configuración, se mostrará el resultado. Pulse el botón **Salir** para salir.

La función de desplazamiento de tiempo no estará disponible para transmisiones de radio.

### **Formato de Disco**

Al utilizar un nuevo dispositivo de almacenamiento USB, se recomienda que primero lo formatee utilizando la opción **Formatear** en el menú **Grabar>Información de Dispositivo** en modo de Live TV. Resalte el dispositivo conectado en la pantalla de **Información de Dispositivo** y pulse **OK** o el botón de dirección **Derecho** para ver la lista de opciones disponibles. Resalte **Formatear** y pulse **OK** para continuar. Se mostrará un mensaje de confirmación. Resalte **Yes** (**Sí**) y pulse **OK** para formatear.

**¡IMPORTANTE:** Al formatear su dispositivo de almacenamiento USB se borrarán TODOS los datos en él y su sistema de archivos se convertirá a FAT32. En la mayoría de los casos los errores de operación se fijarán una vez un formato, pero se perderán todos los datos.

### **Lista de Horarios**

Puede añadir recordatorios o temporizador de grabaciones utilizando el menú de **Lista de Horarios.**. Puede acceder a la **Lista de Horarios** desde el menú de **Grabar** en modo Live TV. Resalte **Lista de Horarios** y pulse **OK**. Los temporizadores anteriormente establecidos se enumerarán, si están disponibles.

Pulse el botón de **Grabar** para añadir un temporizador mientras se visualiza en la pantalla el menú de **Lista de Horarios**. Es posible definir el tipo de temporizador ajustando la opción de **Tipo de Horario** como **Recordatorio** o **Grabar**. Cuando se configuran otros parámetros resalte **Añadir** y pulse **OK**. El temporizador se añadirá a la lista.

Al lado de esto, puede editar o eliminar los temporizadores de esta lista, Si están disponibles. Resalte el temporizador según su elección y pulse **OK**. Las opciones de **Editar** y **Borrar** se mostrarán en la parte inferior de la pantalla. Resalte la opción deseada y pulse **OK**. Después de editar un temporizador, puede elegir reemplazarlo o añadirlo como un nuevo temporizador. Si elige la opción de Reemplazar, el temporizador se guardará con la nueva configuración. Si elige la opción de **Añadir**, el temporizador se añadirá como una nueva temporizador. Resalte **Reemplazar** o **Añadir** conforme a sus preferencias y pulse **OK** para continuar. Cuando elige eliminar un temporizador, se mostrará un diálogo de confirmación en la pantalla. Resalte **Yes (Sí)** y pulse **OK** a fin de borrar el temporizador seleccionado.

Se mostrará un mensaje de advertencia si los intervalos de tiempo de dos temporizadores se superponen. Para el mismo intervalo de tiempo no se puede configurar más de un temporizador.

Pulse el botón **EXIT (SALIR)** para cerrar la Lista de Horario.

### **CEC**

Gracias a la función CEC de su TV, puede operar un dispositivo conectado vía el control remoto de TV. Esta función utiliza HDMI CEC (Control de Electrónica de Consumidor) para comunicarse con los dispositivos conectados. Los dispositivos deben ser compatibles con HDMI CEC y deben estar conectados vía una conexión HDMI.

El TV viene con la función CEC encendida. Asegúrese de que todas las configuraciones de CEC estén configuradas correctamente en el dispositivo CEC conectado. La funcionalidad CEC cuenta con diferentes nombres en diferentes marcas. La función CEC tal vez no funcione con todos los dispositivos. Si conecta un dispositivo compatible con HDMI CEC a su TV, el nombre de la fuente de entrada HDMI relacionada cambiará su nombre con el nombre del dispositivo conectado.

A fin de operar el dispositivo CEC conectado, seleccione la fuente de entrada HDMI relacionada desde el menú de **Entradas** en la Pantalla de Inicio. O pulse el botón **Fuente** si el TV está en modo de Live TV y seleccione la fuente de entrada HDMI relacionada de la lista. A fin de finalizar esta operación y controlar nuevamente el TV a través del control remoto, pulse en el control remoto el botón de **Fuente**, que seguirá funcionando, y cambie a otra fuente.

El control remoto de TV podrá control el dispositivo de forma automática después de seleccionar la fuente de HDMI conectada. Sin embargo, no todos los botones se enviarán al dispositivo. Solo los dispositivos que soportan la función de control remoto CEC responderán al control remoto de TV.

El televisor también admite la función ARC (Canal de Retorno de Audio). Esta función es una conexión de audio destinada a sustituir a otros cables entre el televisor y el sistema de audio (un receptor A/V o un equipo de altavoces). A fin de habilitar la función ARC, conecte el sistema de audio a la entrada HDMI2 de TV.

Para activar la función ARC, la opción **Altavoces**  debe configurarse como **Sistema Externo de Audio**. Puede acceder a esta opción desde las **opciones de TV** desde el menú de **TV options>Settings>Device Preferences>Sound (Opciones de TV>Configuración>Preferencias del Dispositivo>Sonido)** en modo Live TV o desde el menú de **Settings>Device Preferences>Sound (Configuración>Preferencias del Dispositivo>Sonido)** desde la Pantalla de Inicio. Cuando se activa la función ARC, TV silenciará sus otras salidas de audio de forma automática. Por lo que, si desea escuchar el audio solo desde el dispositivo conectado (igual que las otras salidas de audio digital óptico o coaxial). Los botones de control de volumen del control remoto se dirigirán al dispositivo conectado de audio y podrá controlar el volumen del dispositivo conectado con el control remoto de su TV.

*Nota: ARC solo se soporta a través de la entrada HDMI2.*

Las funciones CEC están configuradas en **Activo** por defecto. Haga lo siguiente para apagar completamente:

1 - En la Pantalla de Inicio ingrese al menú de **Settings>Device Preferences>Inputs (Configuración>Preferencias del Dispositivo>Entradas**) o en el modo de Live TV ingrese en menú de **TV options>Settings>Device Preferences>Inputs (Opciones de TV>Configuración>Preferencias del Dispositivo>Entradas)**.

2 - Desplácese hacia abajo hasta la sección de **Control Electrónico de Consumidor** (CEC). Resalte la opción **control HDMI** y pulse **OK**.

# **Google Cast**

Gracias a la tecnología de Google Cast, puede transmitir contenido desde su dispositivo móvil a su TV. Si su dispositivo móvil cuenta con la función de Google Cast, puede reflejar la pantalla de su dispositivo a su TV de forma inalámbrica. Desde pantalla de Cast de su dispositivo Android seleccione la opción. Los dispositivos disponibles serán detectados y enumerados. Seleccione su TV desde la lista y toque

para comenzar a transmitir. Es posible obtener el nombre de red de su TV utilizando el menú **Settings>Device Preferences>About (Configuración> Preferencias del Dispositivo>Información)**. **Nombre del dispositivo** será uno de los artículos mostrados. Puede cambiar el nombre de su TV. Resalte **Nombre de dispositivo** y pulse **OK**. Luego, resalte **Cambiar** y pulse **OK** otra vez. Puede seleccionar uno de los nombres predefinidos o ingresar un nombre personalizado.

#### **A fin de transmitir la pantalla de su dispositivo a la pantalla de TV...**

- **1.** En su dispositivoAndroid, vaya a "Configuración" desde el panel de notificaciones o desde la pantalla de inicio
- **2.** Toque en "Conectividad del Dispositivo"
- **3.** Toque en "Proyección fácil" y habilite "Proyección inalámbrica". Se enumerarán los dispositivos disponibles
- **4.** Seleccione el TV al que le gustaría transmitir

#### o

- **1.** Deslice el panel de notificaciones hacia abajo
- **2.** Toque en "Proyección inalámbrica"
- **3.** Seleccione el TV al que le gustaría transmitir

Si la aplicación móvil está habilitada para Transmitir, como YouTube, Dailymotion, Netflix, puede transmitir su aplicación a su TV. En la aplicación móvil, busca el ícono de Google Cast y tócalo. Los dispositivos disponibles serán detectados y enumerados. Seleccione su TV desde la lista y toque para comenzar a transmitir.

#### **A fin de transmitir una aplicación a la pantalla de TV...**

- **1.** En su teléfono inteligente o tableta, abra una aplicación compatible con Google Cast
- **2.** Toque el ícono de Google Cast
- **3.** Seleccione el TV al que le gustaría transmitir
- **4.** La aplicación que ha seleccionado debería comenzar a reproducirse en TV

*Notas: Google Cast funciona en Android e iOS. Asegúrese de que su dispositivo móvil esté conectado a la misma red que su TV.*

*Las opciones de menú y los nombres para la función de Google Cast en su dispositivo Android pueden variar de una marca a otra y pueden cambiar con el tiempo. A fin de obtener la información más reciente sobre la función Google Cast consulte el manual de su dispositivo.*

# **Sistema de TV Híbrida HBBTV**

El HbbTV (Híbrido de Emisiones de Televisión de Banda Ancha) es un estándar de la industria que combina a la perfección los servicios de televisión emitidos a través de señales, con los servicios prestados a través de banda ancha y también permite el acceso a servicios de Internet sólo para los consumidores con televisores conectados y set-top boxes. Los servicios prestados a través de HbbTV incluyen canales de televisión tradicionales, servicios de puesta al día, vídeo a pedido, guía electrónica de programas, publicidad interactiva, personalización, votación, juegos, redes sociales y otras aplicaciones multimedia.

Las aplicaciones HbbTV están disponibles en aquellos canales indicados por el emisor.

La aplicación de HbbTV se inician generalmente pulsando los botones de color desde mando a distancia. A fin de notificar al usuario que hay una aplicación HbbTV en ese canal, en general, aparece un pequeño icono rojo de botón en la pantalla. Pulse el botón indicado en la pantalla para iniciar la aplicación.

Las aplicaciones HbbTV utilizan las teclas del mando a distancia para interactuar con el usuario. Cuando se lanza una aplicación HbbTV, el control de algunas teclas son propiedad de la aplicación. Por ejemplo, la selección numérica de un canal puede no funcionar en una aplicación de teletexto, donde los números indican las páginas del teletexto.

HbbTV requiere la capacidad de AV por demanda para la plataforma. Hay numerosas aplicaciones ofreciendo VOD (Vídeo a La Carta) y servicios de captura de televisión. Se pueden utilizar para interactuar con el contenido AV, los botones **OK** (reproducción & pausa), **Parar**, **Avance rápido** y **Retroceder** en el control remoto.

*Nota: En modo Live TV, puede habilitar o deshabilitar esta función desde el menú de HBBTV Settings>TV Options>Advanced Options> (Configuración de HBBTV>Opciones de TV>Opciones Avanzadas>)*

# **Búsqueda de En Espera Rápido**

# **(Quick Standby)**

En caso de que se haya realizado antes una búsqueda automática, su TV buscará canales digitales nuevos o faltantes a las 05:00 am todas las mañanas mientras está en modo de espera rápida.

Cuando se habilita la opción **Actualización Automática de Canales** a través del menú **Configuraciones>- Canales**, TV se despertará dentro de los 5 minutos siguientes a su puesta en modo de espera rápida y buscará canales. Durante este proceso, el LED de espera parpadeará. El proceso de búsqueda se completa cuando el LED de espera deja de parpadear. Todos canales recién encontrados se almacenarán en la lista de canales. En el caso de que la lista de canales se actualice, se le informará de los cambios en el siguiente encendido.

# **Actualización de Software**

El televisor puede buscar actualizaciones de firmware automáticamente a través de la internet.

Asegúrese de que su sistema esté siempre actualizado a fin de experimentar su TV de mejor manera y beneficiarse de las últimas mejoras.

#### **Actualización del software mediante Internet**

A fin de actualizar la versión de su sistema Android, en la Pantalla de Inicio introduzca en el menú de **Settings>Device Preferences>About (Configuración>Preferencias del Dispositivo>Información)**. Mueva el foco a la opción de **Acutalización de sistema** y pulse **OK**. Se le informará sobre el estado del sistema y se mostrará la hora a la que se verificó la última actualización del dispositivo. La opción **Buscar Actualizaciones** se resaltará, pulse **OK** si desea verificar si existe cualquiera actualización disponible.

*Nota: No desconecte el cable de alimentación durante el proceso de reinicio. Si el televisor no enciende luego de una actualización, desconecte el televisor por 2 minutos y conéctelo de nuevo.*

# **Solución de problemas y consejos**

#### **TV no se enciende**

- • Compruebe si el cable está bien enchufado a la toma de corriente.
- • Desenchufe el cable de alimentación desde la toma de corriente. Espere un minuto y luego vuelva a enchufarlo.
- • Pulse el botón de **En Espera**/**Encendido** de TV.

#### **El televisor no responde al mando a distancia**

- El TV necesito un poco de tiempo para iniciarse. Durante este tiempo, el TV no responde al control remoto ni a los controles de TV. Este es un comportamiento normal.
- • Controle si el control remoto funciona mediante una cámara de teléfono móvil. Ponga el teléfono en modo cámara y apunte el control remoto a la lente de cámara. Si al pulsar una tecla del control remoto y nota que el LED infrarrojo parpadea a través de la cámara, esto significa que el control remoto está funcionando. TV necesita ser revisado.

Si no nota el parpadeo, tal vez las baterías estén agotadas. Sustituya las pilas. Si el control remoto aún no funciona, el control remoto puede estar roto y debe ser controlado.

Este método de control no se puede aplicar para los controles remotos que están emparejados de forma inalámbrica con TV.

### **No Hay Canales**

- • Asegúrese de que todos los cables estén conectados correctamente y de que esté seleccionada la red correcta.
- • Asegúrese de seleccionar la correcta lista de canales.
- • Asegúrese de haber ingresado la correcta frecuencia de canal si ha realizado la sintonización manual.

### **No hay imagen / imagen distorsionada**

- • Asegúrese de que la antena esté conectada correctamente al TV.
- • Asegúrese de que el cable de la antena no esté dañado.
- • Asegúrese de seleccionar el dispositivo correcto como fuente de entrada.
- • Asegúrese de que el dispositivo externo o la fuente estén conectados correctamente.
- • Asegúrese de que la configuración de imagen esté correcta.
- • Los altavoces ruidosos, los dispositivos de audio desenterrados, las luces de neón, los edificios altos y otros objetos grandes pueden influir en la calidad de la recepción. Si es posible, intente mejorar la calidad de la recepción cambiando la dirección de la antena o alejando los dispositivos de TV.
- • Si la imagen no cabe en la pantalla, cambie a un diferente formato de imagen
- • Asegúrese de que su PC utilice la resolución y frecuencia de regeneración admitida.

### **No hay sonido / sonido pobre**

- • Asegúrese de que la configuración de sonido esté configurada de manera correcta.
- • Asegúrese de que todos los cables estén conectados correctamente.
- • Asegúrese de que el volumen no esté silenciado o configurado a cero, para controlar aumente el volumen.
- • Asegúrese de que la salida de audio de TV esté conectada a la entrada de audio del sistema de sonido externo.
- • El sonido solo proviene de un altavoz Compruebe el balance de altavoces en el menú de **Sonido**.

#### **No se pueden seleccionar las Fuentes de entrada**

- • Asegúrese de que el dispositivo esté conectado a TV
- • Asegúrese de que todos los cables estén conectados correctamente.
- • Asegúrese de seleccionar la fuente correcta de entrada que esté dedicada al dispositivo conectado.

# **Modos Típicos de Visualización de Entrada VGA**

La siguiente tabla es una ilustración de alguno de los modos generales de visualización de vídeo. Es posible que el televisor no admita todas las resoluciones.

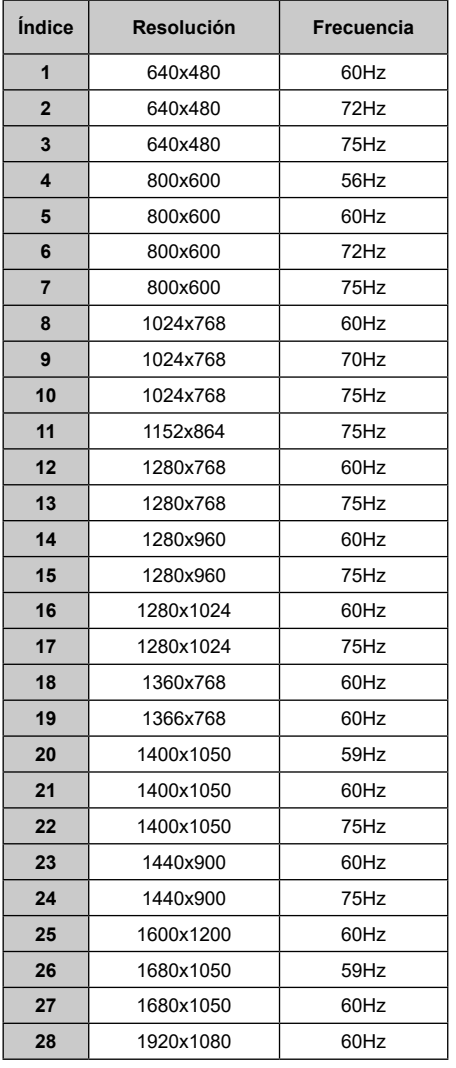

# **Compatibilidad con señales AV y HDMI**

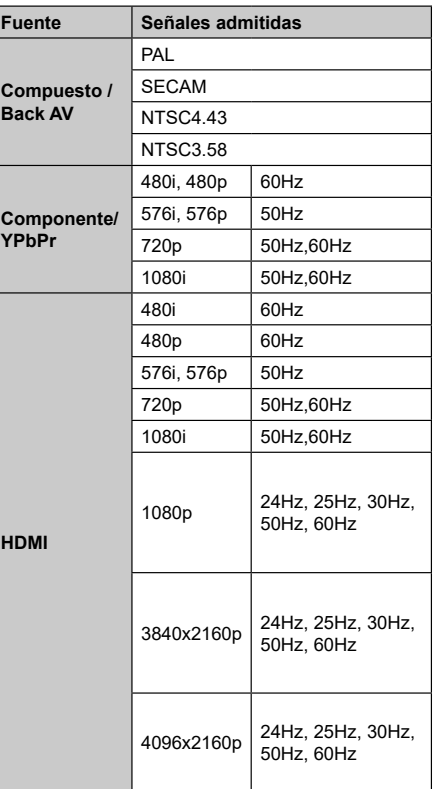

Puede que en algunos casos la señal del televisor no se muestre correctamente. El problema puede deberse a una incompatibilidad de las normas en las que emite el equipo fuente (DVD, receptor digital, etc.). Si se presenta este problema, contacte con su distribuidor y también con el fabricante del equipo fuente.

# **Formatos admitidos para el modo USB**

## **Vídeo**

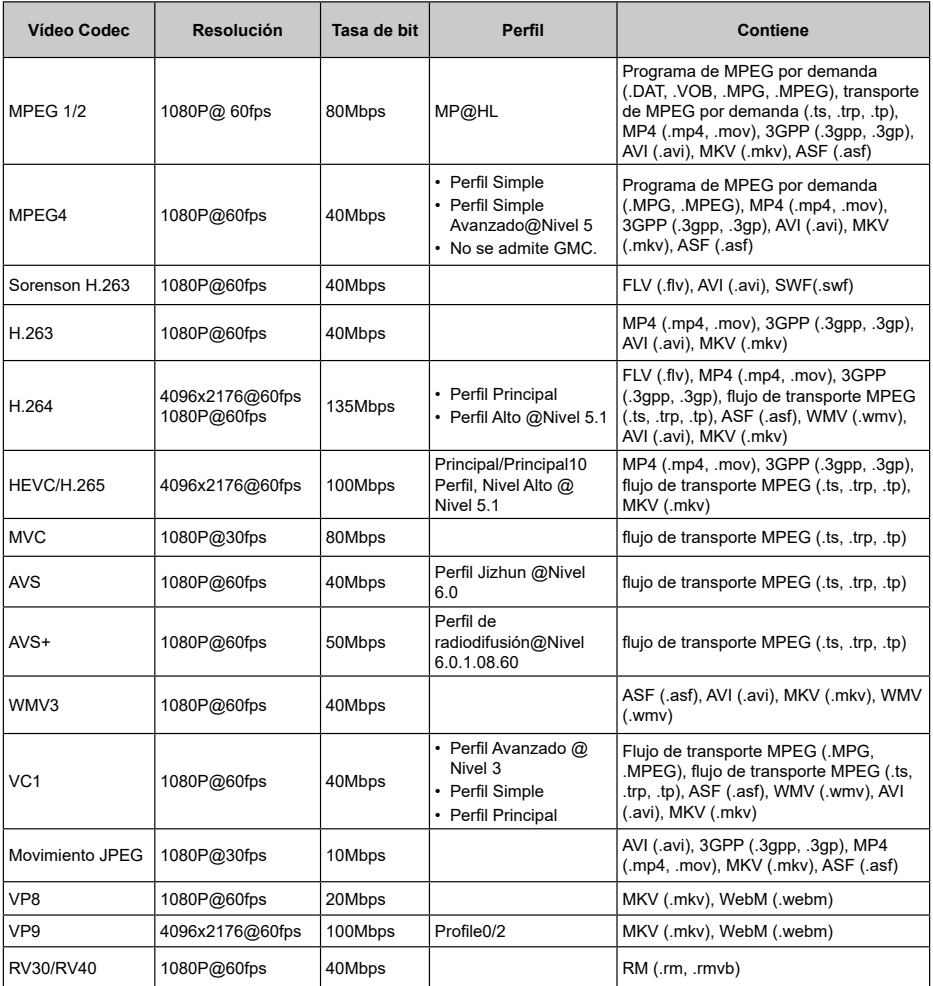

## **Audio**

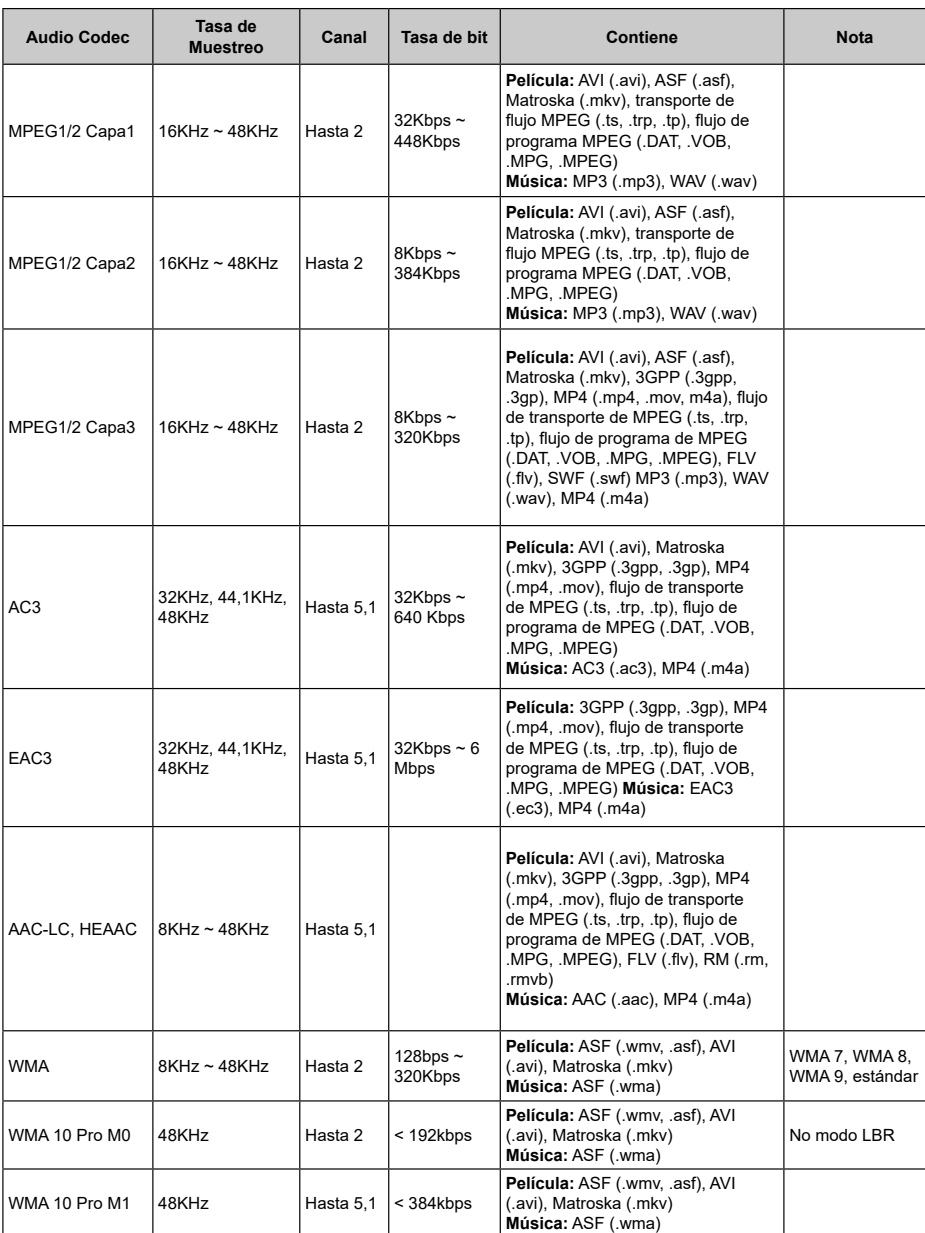

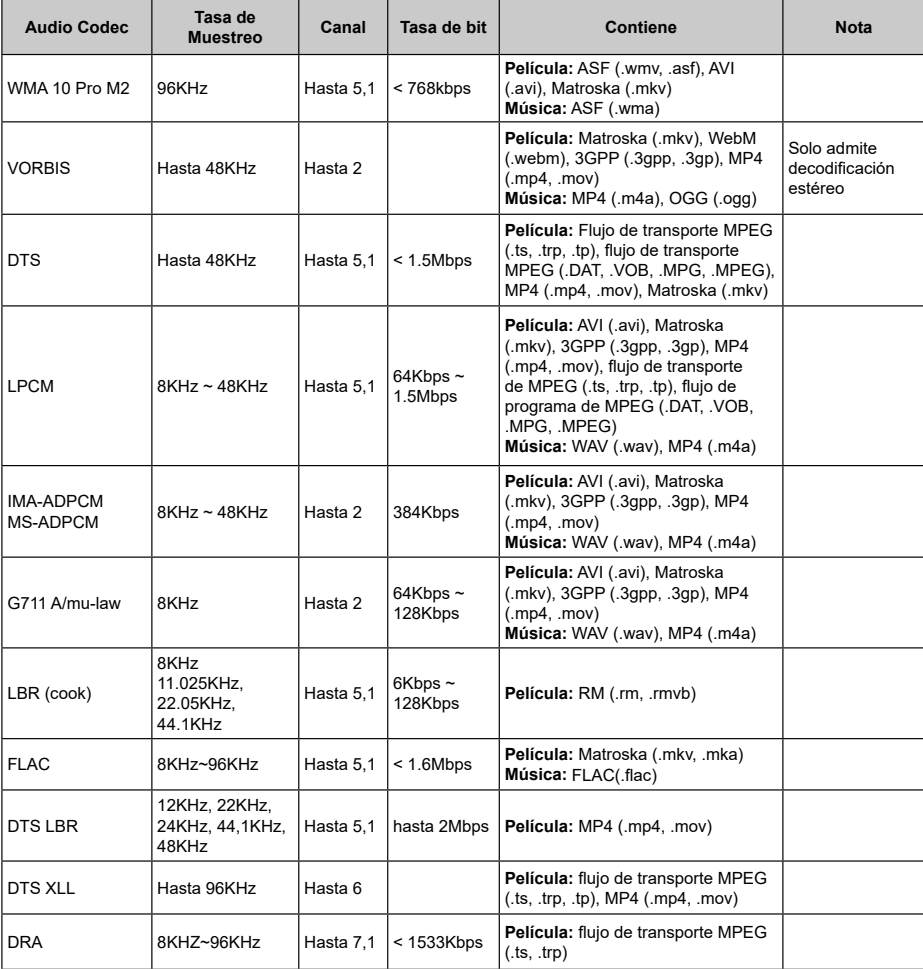

# **Imagen**

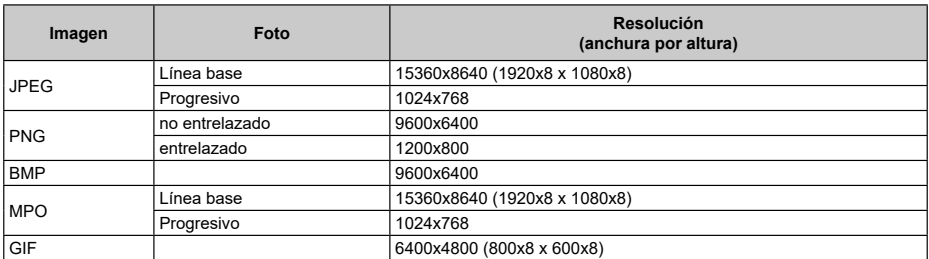
## **Subtítulos**

#### **Interno**

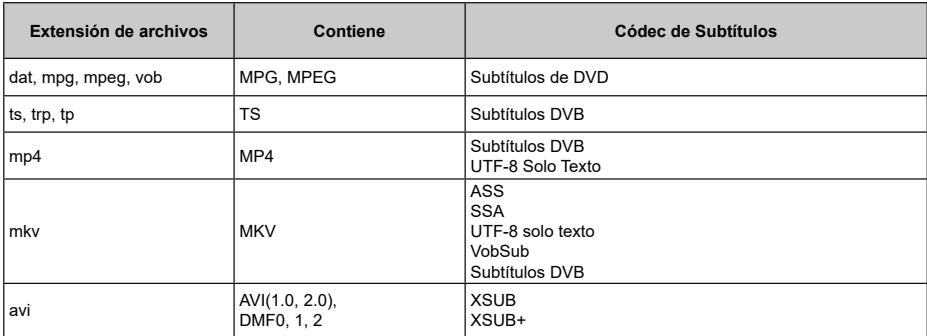

#### **Externo**

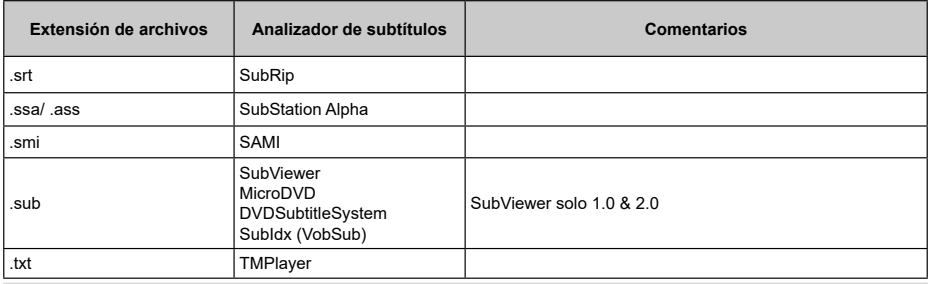

# **Resoluciones DVI admitidas**

Al conectar equipos a los conectores del televisor mediante el uso de cable convertidor de DVI (DVI a HDMI cable - no suministrado), puede hacer referencia a la siguiente información de resolución.

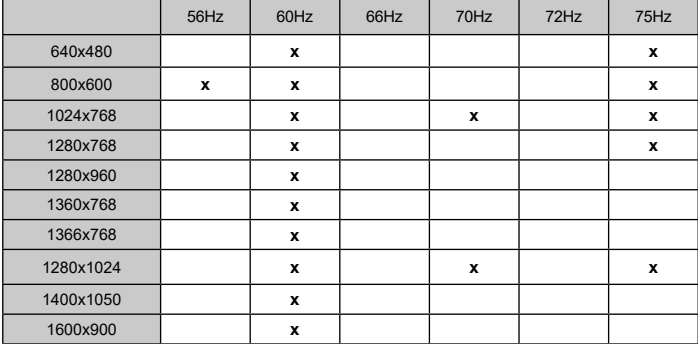

## **Especificación**

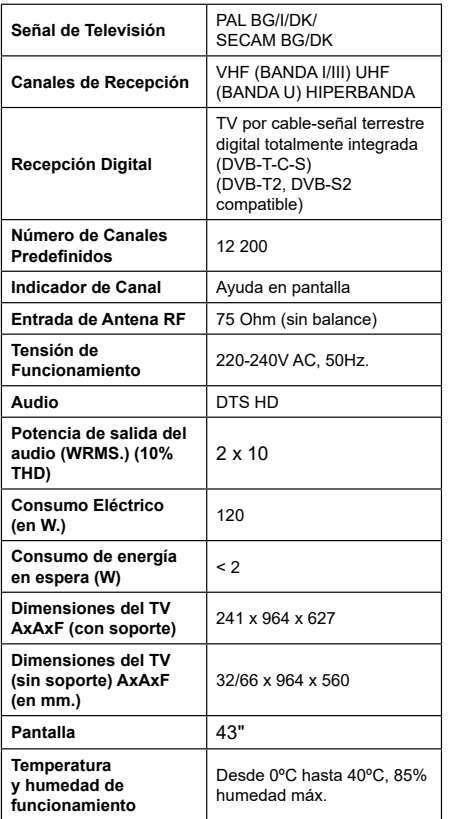

## **Especificaciones de LAN inalámbrica**

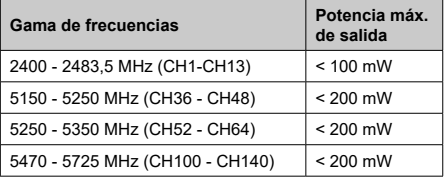

#### **Restricciones del país**

Este dispositivo está destinado a uso en el hogar y en la oficina en todos los países de la UE (y en otros países siguiendo la directiva pertinente de la UE) sin ninguna limitación excepto para los países mencionados a continuación.

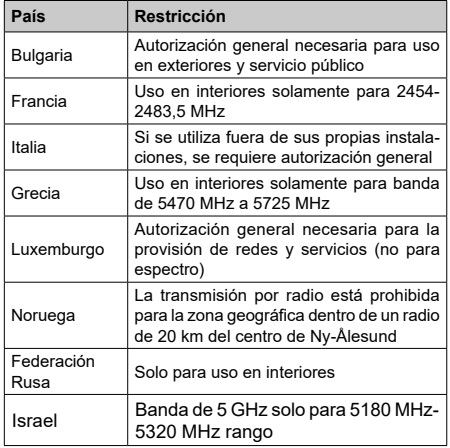

Los requisitos para cualquier país pueden cambiar en cualquier momento. Se recomienda que el usuario compruebe con las autoridades locales el estado actual de sus regulaciones nacionales para las redes inalámbricas 5 GHz.

## **Licencias**

Los términos HDMI, Hy HDMI High-Definition Multimedia Interface, y el Logotipo HDMI son marcas comerciales o marcas registradas de HDMI Licensing Administrator Inc.

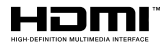

Dolby, Dolby Vision, Dolby Audio, y el símbolo de doble D son marcas comerciales de Dolby Laboratories Licensing Corporation. Fabricado con la autorización de Dolby Laboratories. Material confidencial inédito. Copyright ©1992-2020 Dolby Laboratories. Todos los derechos reservados.

Google, Android, Android TV, Chromecast, Google Play y YouTube son marcas registradas de Google  $\sqcup$  C.

Para patentes DTS, consulte http://patents.dts.com. Fabricado bajo la licencia de DTS Licensing Limited. DTS, el Símbolo, DTS y el Símbolo juntos, DTS-HD y el logotipo de DTS-HD son marcas comerciales registradas o marcas comerciales de DTS, Inc. en los Estados Unidos y/u otros países. © DTS Inc Todos los derechos reservados.

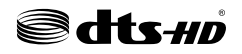

Este producto contiene tecnología sujeta a ciertos derechos de propiedad intelectual de Microsoft. El uso o distribución de esta tecnología fuera de este producto está prohibido sin la(s) licencia(s) apropiada(s) de Microsoft.

Los propietarios de contenido utilizan la tecnología de acceso de contenido Microsoft PlayReady ™ para proteger su propiedad intelectual, incluyendo el contenido protegido por derechos de autor. Este dispositivo utiliza la tecnología PlayReady para acceder a contenido protegido por PlayReady y / o contenido protegido por WMDRM. Si el dispositivo no cumple correctamente las restricciones sobre el uso del contenido, los propietarios de contenido pueden requerir que Microsoft revogue la capacidad del dispositivo para consumir contenido protegido por PlayReady. La revocación no debe afectar a contenido desprotegido o contenido protegido por otras tecnologías de acceso a contenido. Los propietarios de contenido pueden requerir que actualice PlayReady para acceder a su contenido. Si rechaza una actualización, no podrá acceder al contenido que requiera la actualización.

El logotipo "CI Plus" es una marca registrada de CI Plus LLP.

Este producto está protegido por ciertos derechos de propiedad intelectual de Microsoft Corporation. El

uso o la distribución de dicha tecnología fuera de este producto está prohibido sin una licencia de Microsoft o una subsidiaria autorizada de Microsoft.

## **Información sobre su desecho**

### **[Unión Europea]**

Estos símbolos indican que aquellos equipos eléctricos y electrónicos, así como las pilas que lo tengan grabado, no se deben desechar como basura doméstica al final de su vida útil. Por ello, tales aparatos deberán llevarse a puntos de recogida destinados al reciclaje tanto de equipos eléctricos y electrónicos, como de pilas o baterías para su tratamiento, recuperación y reciclaje adecuados, de acuerdo con la normativa nacional y la directiva 2012/19/EU y 2013/56/EU.

Al desechar este producto de forma correcta ayudará a conservar los recursos naturales y evitará las posibles consecuencias nocivas para el medio ambiente y la salud de las personas que podrían derivarse del mal manejo del producto como residuo.

Para obtener más información sobre puntos de recogida y reciclaje de estos aparatos, póngase en contacto con su ayuntamiento, servicio de recogida de desechos, o bien con el establecimiento donde lo adquirió.

En caso de no incumplir la normativa vigente en materia de desecho de materiales, se le podría sancionar.

#### **[Empresas Usuarias]**

Si desea desechar este aparato, contacte con el distribuidor y compruebe los términos y condiciones del contrato de adquisición.

#### **[Otros países fuera de la Unión Europea]**

Estos símbolos son válidos solo en la Unión Europea.

Contacte con la autoridad local para obtener la información relativa al desecho y reciclado.

El aparato y las pilas deben llevarse al punto local de recogida para su reciclado.

Algunos de estos puntos recogen aparatos de forma gratuita.

*Nota: El símbolo Pb de abajo para la pilas indica que dicha batería contiene plomo.*

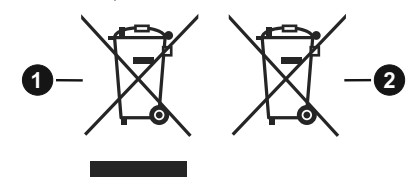

**1.** Productos

**2.** Pila

# **Table of Contents**

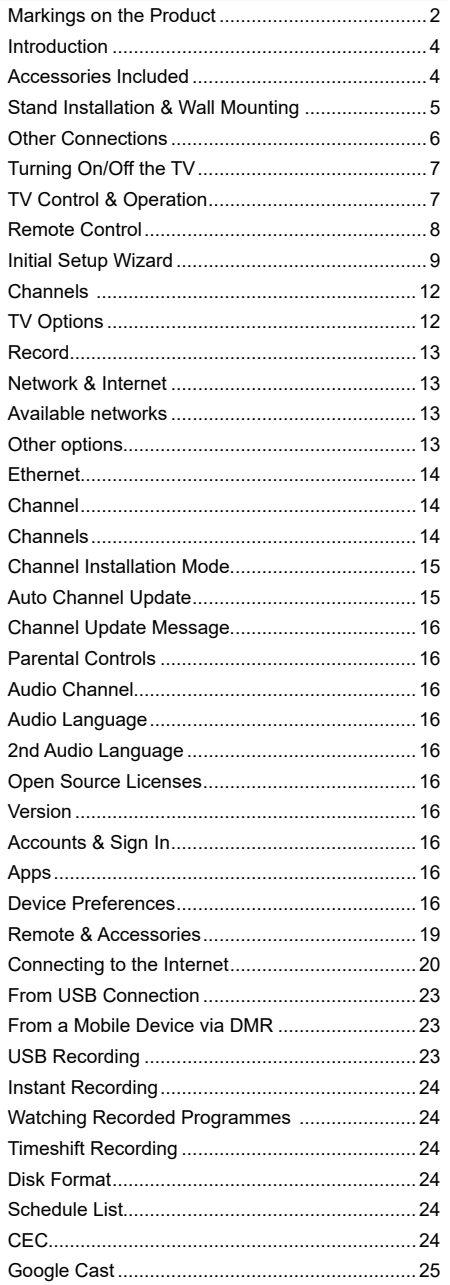

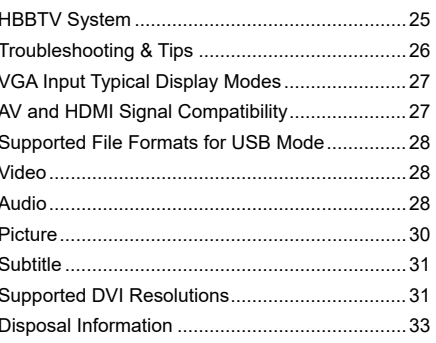

ı i, J Ï

# **Safety Information**

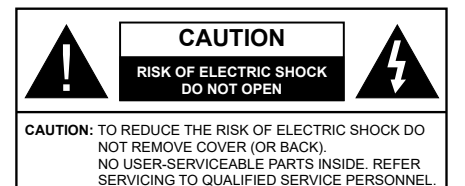

In extreme weather (storms, lightning) and long inactivity periods (going on holiday) disconnect the TV set from the mains.

The mains plug is used to disconnect TV set from the mains and therefore it must remain readily operable. If the TV set is not disconnected electrically from the mains, the device will still draw power for all situations even if the TV is in standby mode or switched off.

*Note: Follow the on screen instructions for operating the related features.*

## **IMPORTANT - Please read these instructions fully before installing or operating**

**WARNING: This device is intended to be used by persons (including children) who are capable / experienced of operating such a device unsupervised, unless they have been given supervision or instruction concerning the use of the device by a person responsible for their safety.**

- Use this TV set at an altitude of less than 2000 meters above the sea level, in dry locations and in regions with moderate or tropical climates.
- The TV set is intended for household and similar general use but may also be used in public places.
- For ventilation purposes, leave at least 5cm of free space around the TV.
- The ventilation should not be impeded by covering or blocking the ventilation openings with items, such as newspapers, table-cloths, curtains, etc.
- The power cord plug should be easily accessible. Do not place the TV, furniture, etc. on the power cord. A damaged power cord/plug can cause fire or give you an electric shock. Handle the power cord by the plug, do not unplug the TV by pulling the power cord. Never touch the power cord/plug with wet hands as this could cause a short circuit or electric shock. Never make a knot in the power cord or tie it with other cords. When damaged it must be replaced, this should only be done by qualified personnel.
- Do not expose the TV to dripping or splashing of liquids and do not place objects filled with liquids, such as vases, cups, etc. on or over the TV (e.g., on shelves above the unit).
- Do not expose the TV to direct sunlight or do not place open flames such as lit candles on the top of or near the TV.
- Do not place any heat sources such as electric heaters, radiators, etc. near the TV set.
- Do not place the TV on the floor and inclined surfaces.
- To avoid danger of suffocation, keep plastic bags out of the reach of the babies, children and domestic animals.
- Carefully attach the stand to the TV. If the stand is provided with screws, tighten the screws firmly to prevent the TV from tilting. Do not over-tighten the screws and mount the stand rubbers properly.
- Do not dispose of the batteries in fire or with hazardous or flammable materials.

#### **WARNING**

- Batteries must not be exposed to excessive heat such as sunshine, fire or the like.
- Excessive sound pressure from earphones or headphones can cause hearing loss.

**ABOVE ALL - NEVER let anyone, especially children, push or hit the screen, push anything into holes, slots or any other openings in the case.**

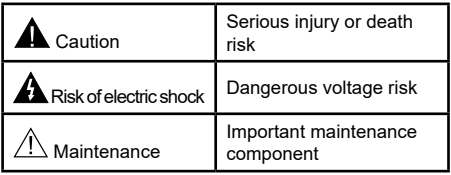

#### **Markings on the Product**

The following symbols are used on the product as a marker for restrictions and precautions and safety instructions. Each explanation shall be considered where the product bears related marking only. Note such information for security reasons.

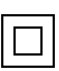

**Class II Equipment:** This appliance is designed in such a way that it does not require a safety connection to electrical earth.

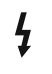

**Hazardous Live Terminal:** The marked terminal(s) is/are hazardous live under normal operating conditions.

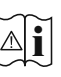

**Caution, See Operating Instructions:** The marked area(s) contain(s) user replaceable coin or button cell batteries.

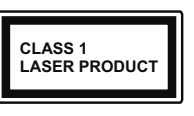

**Class 1 Laser Product:** This product contains Class 1 laser source that is safe under reasonably foreseeable conditions of operation.

### **WARNING**

Do not ingest the battery, Chemical Burn Hazard This product or the accessories supplied with the product may contain a coin/button cell battery. If the coin/button cell battery is swallowed, it can cause severe internal burns in just 2 hours and can lead to death.

Keep new and used batteries away from children. If the battery compartment does not close securely, stop using the product and keep it away from children.

If you think batteries might have been swallowed or placed inside any part of the body, seek immediate medical attention.

#### **– – – – – – – – – – – –**

A television may fall, causing serious personal injury or death. Many injuries, particularly to children, can be avoided by taking simple precautions such as:

- ALWAYS use cabinets or stands or mounting methods recommended by the manufacturer of the television set.
- ALWAYS use furniture that can safely support the television set.
- ALWAYS ensure the television set is not overhanging the edge of the supporting furniture.
- ALWAYS educate children about the dangers of climbing on furniture to reach the television set or its controls.
- ALWAYS route cords and cables connected to your television so they cannot be tripped over, pulled or grabbed.
- NEVER place a television set in an unstable location.
- NEVER place the television set on tall furniture (for example, cupboards or bookcases) without anchoring both the furniture and the television set to a suitable support.
- NEVER place the television set on cloth or other materials that may be located between the television set and supporting furniture.
- NEVER place items that might tempt children to climb, such as toys and remote controls, on the top of the television or furniture on which the television is placed.
- The equipment is only suitable for mounting at heights ≤2 m.

If the existing television set is going to be retained and relocated, the same considerations as above should be applied.

#### **– – – – – – – – – – – –**

Apparatus connected to the protective earthing of the building installation through the MAINS connection or through other apparatus with a connection to protective earthing – and to a television distribution system using coaxial cable, may in some circumstances create a fire hazard. Connection to a television distribution system has therefore to be provided through a device providing electrical isolation below a certain frequency range (galvanic isolator)

## **WALL MOUNTING WARNINGS**

- Read the instructions before mounting your TV on the wall.
- The wall mount kit is optional. You can obtain from your local dealer, if not supplied with your TV.
- Do not install the TV on a ceiling or on an inclined wall.
- Use the specified wall mounting screws and other accessories.
- Tighten the wall mounting screws firmly to prevent the TV from fall. Do not over-tighten the screws.

Figures and illustrations in this user manual are provided for reference only and may differ from the actual product appearance. Product design and specifications may be changed without notice.

## **Introduction**

Thank you for choosing our product. You'll soon be enjoying your new TV. Please read these instructions carefully. They contain important information which will help you get the best from your TV and ensure safe and correct installation and operation.

## **Accessories Included**

- Remote Control
- Batteries: 2 x AAA
- Instruction Book
- Quick Start Guide

## **Features**

- Remote controlled colour TV
- Android™ operating system
- Google Cast
- Voice Search (Optional)
- Fully integrated digital terrestrial/cable/satellite TV (DVB-T-T2/C/S-S2)
- HDMI inputs to connect other devices with HDMI sockets (HDMI 2.1a support)
- USB input
- Composite inputs for external devices (such as DVD Players, PVR, video games, etc.)
- Stereo sound system
- Teletext
- Headphone connection
- Automatic programming system
- Manual tuning
- Sleep timer
- On/Off timer
- Switch off timer
- Picture off function
- No signal auto power off function
- VGA input
- Ethernet (LAN) for Internet connectivity and service
- 802.11 a/b/g/n/ac built in WLAN Support
- HbbTV

### **Ultra HD (UHD)**

TV supports Ultra HD (Ultra High Definition - also known as 4K) which provides resolution of 3840 x 2160 (4K:2K). It equals 4 times the resolution of Full HD TV by doubling the pixel count of the Full HD TV both horizontally and vertically. Ultra HD contents are supported from HDMI, some of the Over-the-Top (OTT) services, USB inputs and over DVB-T2 and DVB-S2 **broadcasts** 

### **High Dynamic Range (HDR) / Hybrid Log-Gamma (HLG)**

Using this feature the TV can reproduce greater dynamic range of luminosity by capturing and then combining several different exposures. HDR/HLG promises better picture quality thanks to brighter, more realistic highlights, more realistic colour and other improvements. It delivers the look that filmmakers intended to achieve, showing the hidden areas of dark shadows and sunlight with full clarity, colour and detail. HDR/HLG contents are supported via native and market applications, HDMI, USB inputs and over DVB-S broadcasts. When the input source is set to the related HDMI input press the **Menu** button and set the **HDMI EDID Version** option in the **TV Options>Settings>Device Preferences>Inputs**  menu as **EDID 2.0** or **Auto EDID** in order to watch HDR/HLG content, if the HDR/HLG content is received through an HDMI input. The source device should also be at least HDMI 2.0a compatible in this case.

### **Dolby Vision**

Dolby Vision™ delivers a dramatic visual experience, astonishing brightness, exceptional contrast, and vivid colour, that brings entertainment to life. It achieves this stunning image quality by combining HDR and wide colour gamut imaging technologies. By increasing the brightness of the original signal and using a higher dynamic colour and contrast range, Dolby Vision presents amazing true-to-life images with stunning detail that other post-processing technologies in the TV aren't able to produce. Dolby Vision is supported via native and market applications, HDMI and USB inputs. When the input source is set to the related HDMI input press the **Menu** button and set the **HDMI EDID Version** option in the **TV Options>Settings>Device Preferences>Inputs** menu as **EDID 2.0** or **Auto EDID**  in order to watch HDR/HLG content, if the HDR/HLG content is received through an HDMI input. The source device should also be at least HDMI 2.0a compatible in this case. In the **Picture Mode** menu two predefined picture modes will be available if Dolby Vision content is detected: **Dolby Vision Bright** and **Dolby Vision Dark**. Both allow the user to experience the content in the way the creator originally intended with different ambient lighting conditions. To change the **Picture Mode** setting press the **Menu** button while watching the Dolby Vision content and go to **Picture** menu. While watching Dolby Vision Content via an application, except YouTube, Netflix and Multi Media Player, you will not be able to access the **Picture** menu and set the **Picture Mode**.

## **Stand Installation & Wall Mounting**

#### **Assembling / Removing the pedestal**

#### **Preparations**

Take out the pedestal(s) and the TV from the packing case and put the TV onto a work table with the screen panel down on the clean and soft cloth (blanket, etc.)

- Use a flat and firm table bigger than the TV.
- Do not hold the screen panel part.
- Make sure not to scratch or break the TV.

#### **Assembling the pedestal**

- **1.** Place the stand(s) on the stand mounting pattern(s) on the rear side of the TV.
- **2.** Insert the screws provided and tighten them gently until the stand is properly fitted.

#### **Removing the pedestal from the TV**

Be sure to remove the pedestal in the following way when using the wall-hanging bracket or repacking the TV.

- Put the TV onto a work table with the screen panel down on the clean and soft cloth. Leave the stand(s) protruding over the edge of the surface.
- Unscrew the screws that fixing the stand(s).
- Remove the stand(s).

#### **When using the wall mount bracket**

Your TV is also prepared for a VESA-compliant wall mount bracket. If it is not supplied with your TV, contact your local dealer to purchase the recommended wallhanging bracket.

Holes and measurements for wall mount bracket installation;

# **Antenna Connection**

Connect the aerial or cable TV plug to the AERIAL INPUT (ANT) socket or satellite plug to the SATELLITE INPUT (LNB) socket located on the rear side of the TV.

### **Rear side of the TV**

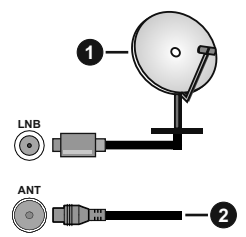

- **1.** Satellite
- **2.** Aerial or cable

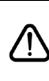

 If you want to connect a device to the TV, make sure that both the TV and the device are turned off before making any connection. After the connection is done, you can turn on the units and use them.

# **Other Connections**

 If you want to connect a device to the TV, make sure that both the TV and the device are turned off before making any connection. After the connection is done, you can turn on the units and use them.

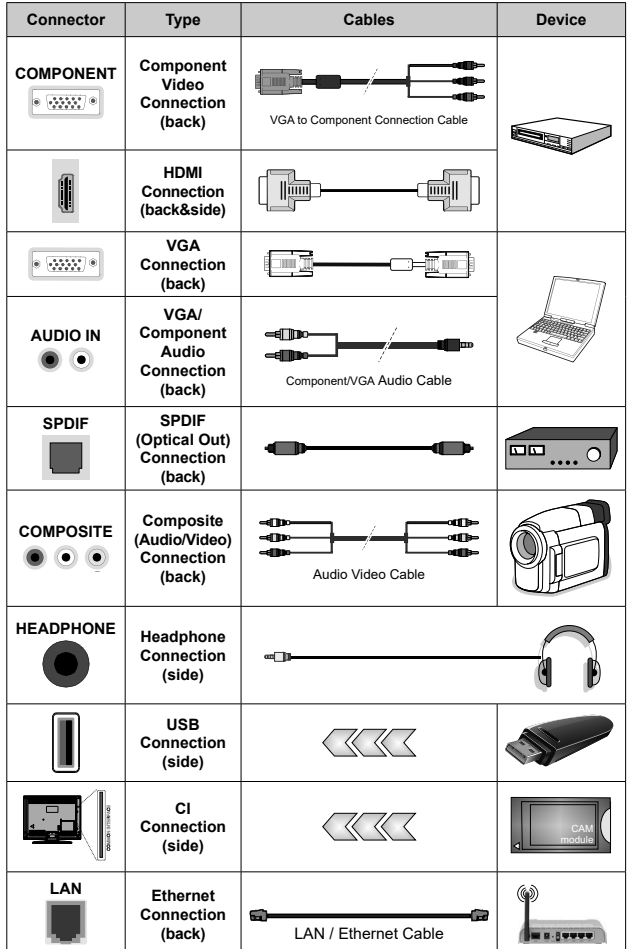

*To enable VGA/Component audio, you will need to use the back audio inputs with a VGA/Component audio cable for audio connection. When using the wall mounting kit (contact your dealer to purchase one, if not supplied), we recommend that you plug all your cables into the back of the TV before mounting on the wall. Insert or remove the CI module only when the TV is SWITCHED OFF. You should refer to the module instruction manual for details of the settings. The USB inputs on the TV support devices up to 500mA. Connecting devices that have current value above 500mA may damage your TV. When connecting equipment using a HDMI cable to your TV, to guarantee sufficient immunity against parasitic frequency radiation and trouble-free transmission of high definition signals, such as 4K content, you have to use a high speed shielded (high grade) HDMI cable with ferrites.*

# **Turning On/Off the TV**

#### **Connect power**

#### **IMPORTANT: The TV set is designed to operate on 220-240V AC, 50 Hz socket.**

After unpacking, allow the TV set to reach the ambient room temperature before you connect the set to the mains.

Plug the power cable to the mains socket outlet. The TV will switch on automatically.

#### **To switch on the TV from standby**

If the TV is in standby mode the standby LED lights up. To switch on the TV from standby mode either:

- Press the **Standby** button on the remote control.
- Press the control button on the TV.

The TV will then switch on.

#### **To switch the TV into standby**

The TV cannot be switched into standby mode via control button. Press and hold the **Standby** button on the remote control. **Power off** dialogue will appear on the screen. Highlight **OK** and press the **OK** button. The TV will switch into standby mode.

#### **To switch off the TV**

To power down the TV completely, unplug the power cord from the mains socket.

#### **Quick Standby Mode**

In order to switch the TV into quick standby mode either;

• Press the **Standby** button on the remote.

Press again to go back to operating mode.

• Press the control button on the TV.

Press the control button again to go back to operating mode.

# **TV Control & Operation**

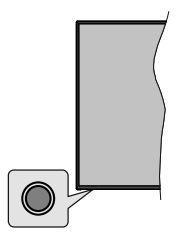

The control button allows you to control the Quick Standby-On functions of the TV.

*Note: The position of the control button may differ depending on the model.*

**To turn the TV off (Quick Standby):** Press the control button to turn the TV into quick standby mode.

**To turn the TV off (Standby):** The TV cannot be switched into standby mode via control button.

**To turn on the TV:** Press the control button, the TV will turn on.

*Note: Live TV settings menu OSD in Live TV mode cannot be displayed via the control button.*

#### **Operation with the Remote Control**

Press the **Menu** button on your remote control to display Live TV settings menu when in Live TV mode. Press **Home** button to display or return to the Home Screen of the Android TV. Use the directional buttons to move the focus, proceed, adjust some settings and press **OK** to make selections in order to make changes, set your preferences, enter a sub-menu, launch an application etc. Press **Return/Back** to return to the previous menu screen.

#### **Input Selection**

Once you have connected external systems to your TV, you can switch to different input sources. Press the **Source** button on your remote control consecutively or use the directional buttons and then press the **OK** button to switch to different sources when in Live TV mode. Or enter the **Inputs** menu on the Home Screen, select the desired source from the list and press **OK**.

#### **Changing Channels and Volume**

You can adjust the volume by using the **Volume +/-** buttons and change the channel in Live TV mode by using the **Programme +/-** buttons on the remote.

## **Remote Control**

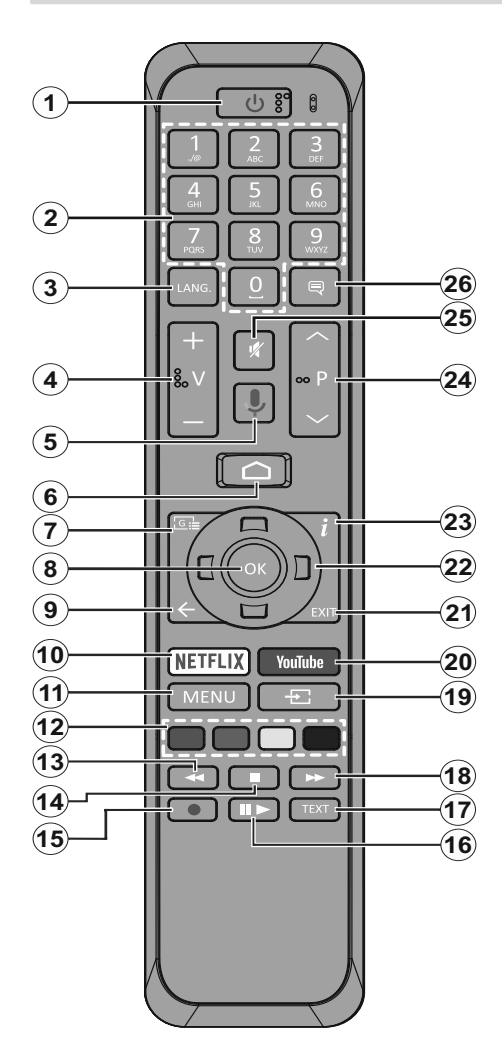

- **1. Standby:** Quick Standby / Stanby / On
- **2. Numeric buttons:** Switches the channel in Live TV mode, enters a number or a letter in the text box on the screen
- **3. Language:** Switches among sound modes (analogue TV), displays and changes audio language (digital TV, where available)
- **4. Volume +/-**
- **5. Microphone:** Activates the microphone on the remote
- **6. Home:** Opens the Home Screen
- **7. Guide:** Displays the electronic programme guide in Live TV mode
- **8. OK:** Confirms selections, enters to sub-menus, views channel list (in Live TV mode)
- **9. Back/Return:** Returns to previous menu screen, goes one step back, closes open windows, closes teletext (in Live TV-Teletext mode)
- **10. Netflix:** Launches the Netflix application
- **11. Menu:** Displays Live TV Settings menu in Live TV mode
- **12. Coloured Buttons:** Follow the on-screen instructions for coloured button functions
- **13. Rewind:** Moves frames backwards in media such as movies
- **14. Stop:** Stops the media being played
- **15. Record:** Records programmes in Live TV mode
- **16. Pause:** Pauses the media being played, starts timeshift recording in Live TV mode **Play:** Starts to play selected media
- **17. Text:** Opens and closes teletext (where available in Live TV mode)
- **18. Fast forward:** Moves frames forward in media such as movies
- **19. Source:** Shows all available broadcast and content sources in Live TV mode
- **20. YouTube:** Launches the YouTube application
- **21. Exit:** Closes and exits from displayed Live TV Settings menus, closes the Home Screen
- **22. Directional buttons:** Navigates menus, setting options, moves the focus or cursor etc., sets record time and displays the subpages in Live TV-Teletext mode when pressed Right or Left. Follow the on-screen instructions.
- **23. Info:** Displays information about on-screen content
- **24. Programme +/-:** Increases/Decreases channel number in Live TV mode
- **25. Mute:** Completely turns off the volume of the TV
- **26. Subtitles:** Turns subtitles on and off (where available)

#### **Standby Button**

Press and hold the **Standby** button on the remote control. **Power off** dialogue will appear on the screen. Highlight **OK** and press the **OK** button. The TV will switch into standby mode. Press briefly and release to switch the TV into quick standby mode or to switch on the TV when in quick standby or standby mode.

#### **Inserting the Batteries into the Remote**

Remove the screw that secure the battery compartment cover on the back side of the remote control first. Lift the cover gently. Insert two 1.5V - size **AAA** batteries. Make sure the (+) and (-) signs match (observe correct polarity). Do not mix old and new batteries. Replace only with same or equivalent type. Place the cover back on. Then screw the cover back on again.

#### **To pair remote with the TV**

When TV is turned on for the first time, a search for accessories will be performed before the initial setup starts. You will need to pair your remote control with your TV at this point.

Press and hold the **Source** button on the remote for about 5 seconds, the LED on the remote will light up. Then release the **Source** button, the LED will start to blink. That means the remote is in pairing mode.

Now you will wait the TV to find your remote. Select the name of your remote and press **OK** when it appears on the TV screen.

When the paring process was successful, the LED on the remote will go off. If the pairing process fails the remote will enter to sleep mode after 30 seconds.

# **Initial Setup Wizard**

*Note: Follow the on-screen instructions to complete the initial setup process. Use the directional buttons and the OK button on the remote to select, set, confirm and proceed.*

When turned on for the first time, a search for accessories will be performed before the initial setup starts. Follow the on-screen instructions to pair your remote control (depends on the model of the remote control) and other wireless accessories with your TV. Press **Back/Return** button to end adding accessories and start the setup.

#### **1. Welcome Message and Language Selection**

"**Welcome**" message will be displayed along with the language selection options listed on the screen. Select the desired language from the list and press **OK** to continue.

#### **2. Quick Setup**

If you didn't priorly connect your TV to the internet via Ethernet a screen will be displayed where you can transfer your Android phone's WLAN network and Google Account to your TV. Highlight **Continue** and press **OK** to proceed. Follow the on-screen instructions on your TV and your phone to complete the process. You can also skip this step by selecting **Skip** option. Some steps may be skipped depending on the settings made in this step.

If you did priorly connect your TV to the internet via Ethernet a message will be displayed stating that you are connected. You can choose to continue with wired connection or change the network. Highlight **Change network** and press **OK** if you want to use wireless connection instead of wired connection.

### **3. Network Connection**

You will be directed to the next step automatically, if you connect your TV to internet via Ethernet at this point. If not, available wireless networks will be searched and listed on the next screen. Select your WLAN network from the list and press **OK** to connect. Enter the password using the virtual keyboard if the network is password protected. Select the **Other network** option from the list, if the network that you want to connect has hidden SSID.

If you prefer not to connect to the internet at this point you can skip this step by selecting **Skip** option. You can connect to internet later using the **Network & Internet** menu options in the **Settings** menu from the Home Screen or from the **TV options** menu in Live TV mode.

This step will be skipped if internet connection has been established in the previous step.

### **4. Sign in to your Google account**

If connection succeeds, you can sign in to your Google account on the next screen. You need to be signed in to a Google account in order to use Google services. This step will be skipped if no internet connection has been established in the previous step or if you already signed in to your Google account in Quick Setup step.

By signing in, you will be able to discover new apps for videos, music and games on Google Play; get personalised recommendations from apps like YouTube; buy or rent the newest movies and shows on Google Play Movies & TV; access your entertainment and control your media. Highlight **Sign In** and press **OK** to proceed. Sign-in options are as following:

- **• Use your phone or computer:** You can use a browser on your phone or computer to sign in. Highlight this option and press **OK** button. A code will be displayed on the TV screen. Make sure your phone or computer is on the same network as your TV. Open the given website (androidtv.com/setup, follow on-screen instructions for the up-to-date website url) in your phone's or computer's browser and enter the code you see on your TV screen into the related entry field. Then follow the instructions on your device and complete the process.
- **• Use your remote:** Using this option you can sign in to your Google account by entering your e-mail address or phone number and your password.

If you prefer not to sign in to your Google account at this point you can skip this step by selecting **Skip** option.

#### **5. Terms of Service**

Terms of Service screen will be displayed next. By continuing, you will agree to the Google Terms of Service, the Google Privacy Policy and the Google Play Terms of Service. Highlight **Accept** and press **OK** on the remote to confirm and proceed. You can also view **Terms of Service**, **Privacy Policy** and **Play Terms of Service** on this screen. To display the content an internet connection is needed. A message will be displayed mentioning the web site address on which this information can also be viewed, in case internet access is not available.

#### **6. Location**

On the next screen, you can allow or disallow Google and third party apps to use your TV's location information. Select **Yes** to confirm and press **OK**. To skip this step without confirmation, select **No** and proceed by pressing the **OK** button. You can change this setting later using the **Settings>Device Preferences>Location** menu on the Home Screen.

#### **7. Help improve Android**

Automatically send diagnostic information to Google, like crash reports and usage data from your device and apps. This information won't be used to identify you. Select **Yes** to confirm and press **OK**. To skip this step without confirmation, select **No** and proceed by pressing the **OK** button. You can change this setting later using the **Settings>Device Preferences>Usage & Diagnostics** menu on the Home Screen.

Information on Google services and some features of your TV will be displayed next. You can turn on personal results for Assistant by choosing the related option when prompted. Press **OK** consecutively to proceed.

#### **8. Country**

In the next step select your **Country** from the list and press **OK** to continue.

#### **9. Password**

Depending on the country selection you made in the previous step you may be asked to define a password (PIN) at this point. Press **OK** to proceed. The selected PIN cannot be 0000. This PIN will be required in order to access some menus, contents or to release locked channels, sources etc. You will have to enter it if you are asked to enter a PIN for any menu operation later.

#### **10. Select TV Mode**

In the following step of the initial setup, you can set the TV's operation mode either as **Home** or as **Store**. **Store** option will configure your TV's settings for store environment. This option is intended only for store use. It is recommended to select **Home** for home use.

#### **11. Chromecast built-in always available**

Select your chromecast availability preference. If set as **On** your TV will be detected as a Google Cast device and allow Google Assistant and other services to wake your TV up to respond to Cast commands, even when on standby mode and the screen is off.

#### **12. Tuner Mode**

*Note: If you don't want to perform a tuner scan, select one of the available options anyway. You can skip the scan at some later stage of the installation wizard. If you skip this step you can perform a channel search later using the related Channels menu options.*

The next step is the selection of the tuner mode. Select your tuner preference to install channels for Live TV function. **Antenna**, **Cable** and **Satellite** options are available. Highlight the option that corresponds to your environment and press **OK** or **Right** directional button to proceed.

#### Antenna

If **Antenna** option is selected, the TV will search for digital terrestrial and analogue broadcasts. On the next screen highlight **Scan** option and press **OK** to start the search or select **Skip Scan** to continue without performing a search.

#### Cable

If **Cable** option is selected, the TV will search for digital cable and analogue broadcasts. If any, available operator options will be listed on the **Select Operator** screen. Otherwise this step will be skipped. You can select only one operator from the list. Highlight the desired operator and press **OK** or the **Right** directional button to proceed. On the next screen select **Scan** option to start a search or select **Skip Scan** to continue without performing a search. If **Scan** is selected a configuration screen will be displayed next. **Scan Mode**, **Frequency(KHz)**, **Modulation**, **Symbol Rate(Ksym/s)**, **Network ID** options may need to be set. To perform a full scan set the **Scan Mode** as **Full/Advance** if available. Depending on the selected operator and/or **Scan Mode** some options may not be available to be set.

Once you are done with setting available options, press the **Right** directional button to proceed. The TV will start to search available broadcasts.

#### **Satellite**

If **Satellite** option is selected, **Satellite Type** screen will be displayed next. **Preferred Satellite** and **General Satellite** options will be available. Select one and press **OK** to proceed.

*Note: Preferred Satellite and General Satellite options may not be available depending on the selected country. In this case the DVBS Configuration Setting screen will be displayed after selecting the tuner mode as Satellite.*

If **Preferred Satellite** option is selected, next screen will be **Select Operator** screen. You can select only one operator from the list. Highlight the desired operator and press **OK** or the **Right** directional button to proceed. Some of the following options may be preset depending on the selected operator in this step. Check the parameters before proceeding and adiust if necessary.

**DVBS Configuration Setting** screen will be displayed next. First **Antenna type(\*)** should be set. **Universal**, **Single Cable** and **Jess Singlecable** options are available. Set the **Antenna Type** as **Universal** for Direct and DiSEqC satellite systems. If you set the antenna type as **Universal**, press the **Right** directional button to proceed to the next step. If the antenna type is set as **Single Cable** or **Jess Singlecable**, there will be three more additional options on the **DVBS Configuration Setting** screen: **Tuner**, **Band frequency** and **User Defined**. **User Defined** option will be available if the **Band frequency** is set as **User Defined**. Set these options if available and press the **Right** directional button to proceed.

*(\*) This option may be named as Satellite type depending on the country selection.*

After the parameters on the **DVBS Configuration Setting** screen are configured according to your environment the next step may be **Select Satellite**  screen. You may be able to set up different satellites depending on the selected antenna type and operator in the previous steps. Highlight the desired satellite option and press **OK** to set the parameters*(\*)*. The **Satellite Status** of the first satellite option will be set as **On**. In order to configure other settings of the satellite and to enable scan this option should be set as **On** first. Press **Back** button and select next satellite you want to set. After you completed the configuration changes, press the **Right** directional button to proceed.

*(\*) If you have a Direct satellite system, DiSEqC Set option should be set as DiSEqC A.*

**Channel Scan** screen will be displayed next. Select **Scan** and press **OK** or the **Right** directional button to proceed with the scanning configurations. Select **Skip Scan** to proceed without performing a scan and complete the initial setup.

**DVBS Scan Configure** screen will be displayed next if **Scan** option is selected. Following options will be available: **Scan Mode** and **Channels**. You can choose to perform a full scan or a network scan. Set the **Scan Mode** accordingly. If you are going to perfrom a network scan, make sure that you have adjusted the **Frequency**, **Symbol Rate (Ksym/s)** and **Polarization**  parameters under the **Transponder** option accurately on the **Select Satellite** screen. You may not be able to change the **Scan mode** setting depending on the previous selections. If the **Channels** option is set as **Free** encrypted channels will not be installed. Additional options may also be available depending on the selected operator, configure these settings according to your preferences. Once you are done with setting the available options, press the **Right** directional button to start scan while **Scan Mode** or **Channels** is highlighted. While the search continues you can press the **Back** button to cancel the search. The channels that have already been found will be stored in the channel list.

When the initial setup is completed "**Complete**" message will be displayed. Press **OK** to finish the setup.

A disclaimer of liability will be displayed on the screen. You can use Up and Down directional buttons to scroll through and read the entire text. Highlight **Accept** and press **OK** to proceed.

Home Screen will be displayed. You can highlight **Live TV** app and press **OK** to switch to Live TV mode and watch TV channels.

## **Home Screen**

To enjoy the benefits of your Android TV, your TV must be connected to the Internet. Connect the TV to a home network with a high-speed Internet connection. You can connect your TV wirelessly or wired to your modem/router. Refer to the **Network & Internet** and **Connecting to the Internet** sections for further information on how to connect your TV to the internet.

The Home menu is the centre of your TV. Press the **Home** button to display Home Screen. From the Home menu you can start any application, switch to a TV channel, watch a movie or switch to a connected device. Depending on your TV setup and your country selection in the initial setup the Home menu may contain different items.

The available options of the Home Screen are positioned in rows. To navigate through the Home Screen options use the directional buttons on the remote. Apps, YouTube, Google Play Movies & TV, Google Play Music and Google Play related rows and rows of the applications you have installed might be available. Select a row then move the focus to the desired item in the row. Press **OK** button to make a selection or to enter a sub-menu.

On the upper left of the screen, search tools will be located. You can choose either to type a word to start a search via the virtual keyboard or try voice search option if your remote has a built-in microphone. Move the focus to the desired option and press **OK** to proceed.

On the upper right of the screen, **Notifications**, **Inputs, Network & Internet** (will be named as **Connected** or **Not Connected** according to the current connection status), **Settings** and the current time will be displayed. You can configure your date and time preferences using the **Date & time** menu options from the **Settings>Device Preferences** menu.

First row will be the **Apps** row. **Live TV** and **Multi Media Player** apps will be available alongside with other apps. Highlight **Live TV** and press **OK** to switch to Live TV mode. If the source was set to an option other than **TV** previously, press the **Source** button and set as **TV** in order to watch live TV channels. Highlight **Multi Media Player** and press **OK** to browse the connected USB devices or media servers and play/ display the installed media content on the TV. The audio files can be played through the speakers of the TV or through the speaker systems connected to the TV. You can configure your sound output preference from the **Speakers** option in the **Settings>Device Preferences>Sound** menu.

# **Live TV Mode Menu Content**

Switch the TV to Live TV mode first and then press the **Menu** button on the remote to see Live TV menu options. To switch to Live TV mode you can either press the **Exit** button or highlight the **Live TV** app from the **Apps** row and press **OK** on the Home Screen.

## **Channels**

**Add to My Favorites:** Add the channel that is currently being watched to the previously selected favourite list.

**Program Guide:** Open the electronic programme guide. Refer to the **Programme Guide** section for detailed information.

**New Channels Available:** Start a search for new channels. Select the channel source application or tuner. Then make the settings according to your environment and preferences if necessary. You can use the **Channel** menu options to search for broadcast channels. Refer to the **Channel** section for more information. When complete highlight **Done** and press **OK**.

## **TV Options**

**Source:** Display the list of input sources. Select the desired one and press **OK** to switch to that source.

**Picture Mode:** Set the picture mode to suit your preference or requirements. Picture mode can be set to one of these options: **User**, **Standard, Vivid, Sport**, **Movie** and **Game**. You can use **User** mode to create customised settings. Go to **Settings>Device Preferences>Picture** for detailed setting options.

**Display Mode:** Set the aspect ratio of the screen. Select one of the predefined options according to your preference.

**Speakers:** To hear the TV audio from the connected compatible audio device set as **External Audio System**. Set as **TV Speakers** to use the speakers of your TV for sound output.

#### **Power**

**Sleep Timer:** Define an idle time after which you want your TV to enter sleep mode automatically.

**Picture off:** Select this option and press **OK** to turn the screen off. Press a button on the remote or on the TV to turn the screen on again. Note that you can not turn the screen on via the **Volume +/-**, **Mute** and **Standby** buttons. These buttons will function normally.

**Switch off timer:** Define a time after which you want your TV to switch off automatically. Set as **Off** to disable.

**No Signal Auto Power Off:** Set the behaviour of the TV, when no signal is detected from the currently set input source. Define a time after which you want your TV to turn itself off or set as **Off** to disable.

**CI Card:** Display available menu options of the CI card in use. This item may not be available depending on the input source setting.

#### **Advanced Options**

**Audio Language:** Set your language preference for audio. This item may not be available depending on the input source setting.

**Blue Mute:** Turn this function on/off according to your preference. When turned on, blue background will be displayed on the screen when no signal is available.

**Default Channel:** Set your default startup channel preference. When the **Select Mode** is set as **User Select**, **Show Channels** option will become available. Highlight and press **OK** to see channel list. Highlight a channel and press **OK** to make a selection. Selected channel will be displayed, every time the TV is turned back on from quick standby mode. If the **Select Mode** is set as **Last Status**, the last watched channel will be displayed.

**Interaction Channel:** Turn the Interaction Channel function on or off.

**MHEG PIN Protection:** Turn the MHEG PIN protection function on or off. This setting enables or disables access some of the MHEG applications. Disabled applications can be released by entering the right PIN.

#### **HBBTV Settings**

**HBBTV Support:** Turn the HBBTV function on or off.

**Do Not Track:** Set your preference regarding the tracking behaviour for HBBTV services.

**Cookie Settings:** Set your cookie setting preference for HBBTV services.

**Persistent Storage:** Turn the Persistent Storage function on or off. If set as **On** cookies will be stored with an expiry date in the persistent memory of the TV.

**Block Tracking Sites:** Turn the Block Tracking Sites function on or off.

**Device ID:** Turn the Device ID function on or off.

**Reset Device ID:** Reset the device ID for HBBTV services. Confi̇rmati̇on dialogue will be displayed. Press **OK** to proceed, **Back** to cancel.

#### **Subtitle**

**Subtitle Tracks:** Set your subtitle track preference, if any available.

**Analog Subtitle:** Set this option as **Off**, **On** or **Mute**. If **Mute** option is selected, the analogue subtitle will be displayed on the screen but the speakers will be muted simultaneously.

**Digital Subtitle Language:** Set one of the listed language options as first digital subtitle language preference.

**2nd Digital Subtitle Language:** Set one of the listed language options as second digital subtitle language preference. If the selected language in the **Digital Subtitle Language** option is not available, the subtitles will be displayed in this language.

**Subtitle Type:** Set this option as **Normal** or **Hearing Impaired**. If **Hearing Impaired** option is selected, it provides subtitle services to deaf and hard of hearing viewers with additional descriptions.

#### **Teletext**

**Digital Teletext Language:** Set the teletext language for digital broadcasts.

**Decoding Page Language:** Set the decoding page language for teletext display.

**BISS Key: "Click To Add Biss Key"** message will be displayed. Press **OK** button to add a biss key. **Frequency**, **Symbol Rate (KSym/s)**, **Polarization**, **Program ID** and **CW Key** parameters will be available to be set. Once you are done with the settings highlight **Save Key** and press **OK** to save and add the biss key. This option will not be available if the **Channel Installation Mode** under the **Settings>Channel** menu is not set as **Preferred Satellite**, **General Satellite** or **Satellite**. Available options will differ depending on the selected country during the initial setup process.

**Auto Sleep:** Define an idle time after which you want your TV to enter sleep mode automatically. **4 Hours**, **6 Hours** and **8 Hours** options are available. Set as **Never** to disable.

**System Information:** Display detailed system information on the current channel such as **Signal Level**, **Signal Quality**, **Frequency** etc.

**Version Info:** Display system information such as **Model Name**, **Version** and **Serial Number**.

**Settings:** Refer to **Settings** section for detailed information.

### **Record**

**Record List:** The recordings will be displayed if any available. Highlight a recording of your choice and press the **Yellow** button to delete it or press the **Blue** button to view detailed information. You can use Red and Green buttons to scroll the page up and down.

**Device Info:** Connected USB storage devices will be displayed. Highlight the device of your choice and press **OK** to see available options.

**Set TimeShift:** Tag the selected USB storage device or a partition on it for time shift recording.

**Set PVR:** Tag the selected USB storage device or a partition on it for PVR.

**Format:** Format the selected USB storage device. Refer to **USB Recording** section for more information

**Speed Test:** Start a speed test for the selected USB storage device. The test result will be displayed when completed.

**Schedule List:** Add reminders or record timers using the **Schedule List** menu.

**Time Shift Mode:** Enable or disable timeshift recording feature. Refer to **USB Recording** section for more information.

## **Settings**

You can access the **Settings** menu from the Home Screen or from the **TV options** menu in Live TV mode.

### **Network & Internet**

You can configure your TV's network settings using the options of this menu. You can also highlight the Connected/Not Connected icon on the Home screen and press **OK** to access this menu.

**Wi-Fi:** Turn the wireless LAN (WLAN) function on and off.

#### **Available networks**

When the WLAN function is turned on, available wireless networks will be listed. Highlight **See all** and press **OK** to see all networks. Select one and press **OK** to connect. You may be asked to enter a password to connect to the selected network, in case the network is password protected. Additionally you can add new networks by using the related options.

#### **Other options**

**Add new network:** Add networks with hidden SSID's.

**Scanning always available:** You can let the location service and other apps scan for networks, even when WLAN function is turned off. Press **OK** to turn it on and off.

**Wow:** Turn the Wake On WLAN function on and off. This function allows you to turn on or awaken your TV via network.

**Wol:** Turn the Wake On LAN function on and off. This function allows you to turn on or awaken your TV via wireless network.

#### **Ethernet**

**Connected/Not connected:** Displays the status of the internet connection via Ethernet, IP and MAC addresses.

**Proxy settings:** Set a HTTP proxy for browser manually. This proxy may not be used by other apps.

**IP settings:** Configure your TV's IP settings.

### **Channel**

#### **Channels**

Options of this menu may change or become inactive depending on the **Channel Installation Mode** selection.

#### **Channel Installation Mode - Antenna**

**Channel Scan:** Start a scan for analogue and digital channels. You can press the **Back** button to cancel the scan. The channels that have already been found will be stored in the channel list.

**Update Scan:** Search for updates. Previously added channels will not be deleted, but any newly found channels will be stored in the channel list.

**Analog Manual Scan:** Start a manual scan for analogue channels. Enter the **Start Frequency** and then select **Scan Up** or **Scan Down**. When a channel is found the scan will be completed and the found channel will be stored in the channel list.

**Single RF Scan:** Select the **RF Channel** by using the Right/Left directional buttons. **Signal Level** and **Signal Quality** of the selected channel will be shown. Press **OK** to start scan on the selected RF channel. The found channels will be stored in the channel list.

**Manual Service Update:** Start a service update manually.

**LCN:** Set your preference for LCN. LCN is the Logical Channel Number system that organizes available broadcasts in accordance with a recognizable channel number sequence (if available).

**Channel Scan Type:** Set your scan type preference.

**Channel Store Type:** Set your store type preference.

**Favorite Network Select:** Select your favourite network. This menu option will be active, if more than only one network is available.

**Channel Skip:** Set channels to be skipped when switching the channels via **Programme +/-** buttons on the remote. Highlight the desired channel/s on the list and press **OK** to select/unselect.

**Channel Sort:** Replace the positions of the two selected channels in the channel list. Highlight the desired channels on the list and press **OK** to select. When the second channel is selected, the position of this channel will be replaced with the position of the first selected channel.

**Channel Move:** Move a channel to the position of another channel. Highlight the channel you want to move and press **OK** to select. Then do the same for a second channel. When the second channel is selected, the first selected channel will be moved to the position of that channel.

**Channel Edit:** Edit channels in the channel list. Edit the name and channel number of the selected channel and display **Network Name**, **Frequency**, **Color System** and **Sound System** informations related to that channel if available. Depending on the channel other options may also be editable. You can press the **Blue** button to delete the highlighted channel.

**Analog Channel Fine-tune:** Fine-tune an analogue channel. A list of available analogue channels will be displayed. Select the desired one from the list and press **OK** button. Then change the frequency of the channel by pressing Left/Right directional buttons. Press **OK** to store the new frequency for that channel. Press **Back** to cancel. This item may not be visible, depending on whether or not the last watched channel was analogue.

**Clear Channel List:** Delete all channels stored in the channel list of the selected channel installation mode. A dialogue will be displayed for confirmation. Highlight **OK** and press **OK** button to proceed. Highlight **Cancel** and press **OK** to cancel.

#### **Channel Installation Mode - Cable**

**Channel Scan:** Start a scan for analogue and digital cable channels. If available, operator options will be listed. Select the desired one and press **OK**. **Scan Mode**, **Channel Scan Type**, **Frequency** and **Network ID** options may be available. The options may vary depending on the operator and the **Scan Mode** selections. Set the **Scan Mode** as **Full** if you don't know how to set up other options. Highlight **Scan** and press **OK** to start the scan. You can press the **Back** button to cancel the scan. The channels that have already been found will be stored in the channel list.

**Single RF Scan:** Enter the **Frequency** value. **Signal Level** and **Signal Quality** of the selected **Frequency** will be shown. Highlight the **Scan** option and press **OK** to start scan. The found channels will be stored in the channel list.

**LCN:** Set your preference for LCN. LCN is the Logical Channel Number system that organizes available broadcasts in accordance with a recognizable channel number sequence (if available).

**Channel Scan Type:** Set your scan type preference.

**Channel Store Type:** Set your store type preference.

**Favorite Network Select:** Select your favourite network. This menu option will be active, if more than only one network is available.

**Channel Skip:** Set channels to be skipped when switching the channels via **Programme +/-** buttons on the remote. Highlight the desired channel/s on the list and press **OK** to select/unselect.

**Channel Sort:** Replace the positions of the two selected channels in the channel list. Highlight the desired channels on the list and press **OK** to select. When the second channel is selected, the position of this channel will be replaced with the position of the first selected channel

**Channel Move:** Move a channel to the position of another channel. Highlight the channel you want to move and press **OK** to select. Then do the same for a second channel. When the second channel is selected, the first selected channel will be moved to the position of that channel.

**Channel Edit:** Edit channels in the channel list. Edit the name and channel number of the selected channel and display **Network Name**, **Frequency**, **Color System**, **Sound System, Modulation** and **Symbol Rate** informations related to that channel. Depending on the channel other options may also be editable. You can press the **Blue** button to delete the highlighted channel.

**Analog Channel Fine-tune:** Fine-tune an analogue channel. A list of available analogue channels will be displayed. Select the desired one from the list and press **OK** button. Then change the frequency of the channel by pressing Left/Right directional buttons. Press **OK** to store the new frequency for that channel. Press **Back** to cancel. This item may not be visible, depending on whether or not the last watched channel was analogue.

**Clear Channel List:** Delete all channels stored in the channel list of the selected channel installation mode. A dialogue will be displayed for confirmation. Highlight **OK** and press **OK** button to proceed. Highlight **Cancel** and press **OK** to cancel.

#### **Channel Installation Mode - Preferred/General Satellite/Satellite**

**Satellite Re-scan:** Start a satellite scan beginning with the operator selection screen for the **Preferred Satellite** channel installation mode or with the satellite selection screen for the **General Satellite** or **Satellite** channel installation mode. When this scanning option is preferred, some scanning configurations will not be

available and thus the preferences you made during the initial setup process may not be changed.

**Satellite Add:** Add satellite and perform a satellite scan.

**Satellite Update:** Search for any updates by repeating the previous scan with the same settings. You will also be able to configure these settings before the scan. If **Channel Installation Mode** is set to **Preferred Satellite** this option may be named differently depending on the available services. Highlight the satellite and press **OK** button to configure detailed satellite parameters. Press the **Right** directional button to proceed.

**Satellite Manual Tuning:** Start a manual satellite scan.

**Favorite Network Select:** Select your favourite network. This menu option will be active, if more than only one network is available. This option may not be available depending on the selected country during the initial setup process.

**Channel Skip:** Set channels to be skipped when switching the channels via **Program +/-** buttons on the remote. Highlight the desired channel/s on the list and press **OK** to select/unselect.

**Channel Sort:** Replace the positions of the two selected channels in the channel list. Highlight the desired channels on the list and press **OK** to select. When the second channel is selected, the position of this channel will be replaced with the position of the first selected channel

**Channel Move:** Move a channel to the position of another channel. Highlight the channel you want to move and press **OK** to select. Then do the same for a second channel. When the second channel is selected, the first selected channel will be moved to the position of that channel.

**Channel Edit:** Edit channels in the channel list. Edit the name and channel number of the selected channel and display **Network Name**, **Frequency**, **Color System** and **Sound System** informations related to that channel if available. Depending on the channel other options may also be editable. You can press the **Blue** button to delete the highlighted channel.

**Clear Channel List:** Delete all channels stored in the channel list of the selected channel installation mode. A dialogue will be displayed for confirmation. Highlight **OK** and press **OK** button to proceed. Highlight **Cancel** and press **OK** to cancel.

*Note: Some options may not be available and appear as grayed out depending on the operator selection and operator related settings.*

#### **Channel Installation Mode**

Set this option as **Antenna**, **Cable**, **Preferred Satellite**, **General Satellite** or **Satellite**.

#### **Auto Channel Update**

Turn the auto channel update function on or off.

#### **Channel Update Message**

Turn the channel update message function on or off. This item may not be visible, depending on the **Channel Installation Mode** selection.

#### **Parental Controls**

*(\*) To enter this menu PIN should be entered first. Default password is set to 1234. If you have defined a new password after the initial setup process use the password that you have defined. Some options may not be available or vary depending on the country selection during the initial setup.*

**Channels Blocked:** Select channel/s to be blocked from the channel list. Highlight a channel and press **OK** to select/unselect. To watch a blocked channel password should be entered first.

**Program Restrictions:** Block programmes according to the age rating informations that are being broadcasted with them. You can turn on or off restrictions, set ratings systems, restriction levels and age limits using the options of this menu.

**Inputs Blocked:** Prevent access to the selected input source content. Highlight the desired input option and press **OK** to select/unselect. To switch to a blocked input source password should be entered first.

**Change PIN:** Change the default PIN. Highlight this option and press **OK**. You will need to enter the old PIN first. Then new password entry screen will be displayed. Enter the new password twice for confirmation.

#### **Audio Channel**

Set the audio channel preference, if available. This item may not be visible, depending on whether or not the last watched channel was analogue.

#### **Audio Language**

Set one of the listed language options as first audio language preference. This item may not be visible, depending on whether or not the last watched channel was digital.

#### **2nd Audio Language**

Set one of the listed language options as second audio language preference. If in the **Audio Language** setting selected language option is not supported, this language preference will be considered. This item may not be visible, depending on whether or not the last watched channel was digital.

#### **Open Source Licenses**

Display Open Source Software license information.

#### **Version**

Displays system version number.

### **Accounts & Sign In**

**Google:** This option will be available if you have signed in to your Google account. You can configure your data syncing preferences or remove your registered account on the TV. Highlight a service listed in the **Choose synced apps** section and press **OK** to enable/disable data sync. Highlight **Sync now** and press **OK** to sync all enabled services at once.

**Add account:** Add a new one to available accounts by signing in to it.

### **Apps**

Using the options of this menu, you can manage the apps on your TV.

#### **Recently opened apps**

You can display recently opened apps. Highlight **See all apps** and press **OK** to see all the apps installed on your TV. The amount of storage space that they needed will also be displayed. You can see the version of the app, open or force to stop the running of the app, uninstall a downloaded app, see the permissions and turn them on/off, turn on/off the notifications, clear the data and cache etc. Highlight an app and press **OK** to see available options.

#### **Permissions**

Manage the permissions and some other features of the apps.

**App permissions:** The apps will be sorted by permission type categories. You can enable disable permissions for the apps from within these categories.

**Special app access:** Configure some app features and special permissions.

**Security & restrictions:** Using the options of this menu;

- You can allow or restrict installation of apps from sources other than the Google Play Store.
- Set the TV to disallow or warn before installation of apps that may cause harm.

### **Device Preferences**

**About:** Check for system updates, change the device name, restart the TV and display system informations such as network addresses, serial numbers, versions etc. You can also display legal information, manage advertisings, display your advertising ID, reset it and turn on/off the personalised advertisings based on your interests.

**Netflix ESN:** Display your ESN number. ESN number is an unique ID number for Netflix, created especially to identify your TV.

**Date & time:** Set the date and time options of your TV. You can set your TV to automatically update the time and date data over the network or over the broadcasts. Set corresponding to your environment and preference. Disable by setting as **Off** if you want to manually change the date or time. Then set date, time, time zone and hour format options.

#### **Timer**

**Power On Time Type:** Set your TV to turn on by itself. Set this option as **On** or **Once** to enable a power on timer to be set, set as **Off** to disable. If set as **Once** the TV will turn on only once at the defined time in **Auto Power On Time** option below.

**Auto Power On Time:** Available if the **Power On Time Type** is enabled. Set the desired time for your TV to come on from standby using the directional buttons and press **OK** to save the new set time.

Power Off Time Type: Set your TV to turn off by itself. Set this option as **On** or **Once** to enable a power off timer to be set, set as **Off** to disable. If set as **Once** the TV will turn off only once at the defined time in **Auto Power Off Time** option below.

**Auto Power Off Time:** Available if the **Power Off Time Type** is enabled. Set the desired time for your TV to go to standby using the directional buttons and press **OK** to save the new set time.

**Language:** Set your language preference.

**Keyboard:** Select your keyboard type and manage keyboard settings.

**Inputs:** Show or hide an input terminal, change the label for an input terminal, and configure the options for HDMI CEC(Consumer Electronic Control) function.

#### **Power**

**Sleep Timer:** Define an idle time after which you want your TV to enter sleep mode automatically.

**Picture off:** Select this option and press **OK** to turn the screen off. Press a button on the remote or on the TV to turn the screen on again. Note that you can not turn the screen on via the **Volume +/-**, **Mute** and **Standby** buttons. These buttons will function normally.

**Switch off timer:** Define a time after which you want your TV to switch off automatically. Set as **Off** to disable.

**No Signal Auto Power Off:** Set the behaviour of the TV, when no signal is detected from the currently set input source. Define a time after which you want your TV to turn itself off or set as **Off** to disable.

#### **Picture**

**Picture Mode:** Set the picture mode to suit your preference or requirements. Picture mode can be set to one of these options: **User**, **Standard, Vivid, Sport**, **Movie** and **Game**. You can use **User** mode to create customised settings.

*Dolby Vision Modes: If Dolby Vision content is detected Dolby Vision Dark and Dolby Vision Bright picture mode options will be available instead of other picture modes.*

**Brightness**, **Contrast**, **Colour**, **HUE**, **Sharpness** settings will be adjusted according to the selected picture mode. If one of these settings is changed manually, **Picture Mode** option will be changed to **User**, if not already set as **User**.

**Dolby Vision Notification:** Set your notification appearance preference for Dolby Vision content. When turned on, Dolby Vision logo will be displayed on the screen when Dolby Vision content is detected.

**Auto Backlight:** Set your auto backlight preference. **Off**, **Low**, **Middle** and **Eco** options will be available. Set as **Off** to disable.

**Backlight:** Adjust the backlight level off the screen manually. This item will not be available if the **Auto Backlight** is not set as **Off**.

**Brightness:** Adjust the brightness value off the screen.

**Contrast:** Adjust the contrast value off the screen.

**Colour:** Adjust the colour saturation value off the screen.

**HUE:** Adjust the hue value off the screen.

**Sharpness:** Adjust the sharpness value for the objects displayed on the screen.

**Gamma:** Set your gamma preference. **Dark**, **Middle** and **Bright** options will be available.

**Colour Temperature:** Set your colour temperature preference. **User**, **Cool**, **Standard** and **Warm** options will be available. Set as **User** to adjust red, green and blue gain values manually. If one of these values is changed manually, **Colour Temperature** option will be changed to **User**, if not already set as **User**.

**Display Mode:** Set the aspect ratio of the screen. Select one of the predefined options according to your preference.

**HDR:** Turn the HDR function on or off. This item will be available if HDR content is detected.

#### **Advanced Video**

**DNR:** Dynamic Noise Reduction (DNR) is the process of removing noise from digital or analogue signal. Set your DNR preference as **Low**, **Medium**, **Strong**, **Auto** or turn it off by setting as **Off**.

**MPEG NR:** MPEG Noise Reduction cleans up block noise around outlines and noise on the background. Set your MPEG NR preference as **Low**, **Medium**, **Strong** or turn it off by setting as **Off**.

**Adaptive Luma Control:** Adaptive Luma control adjusts contrast settings globally according to content histogram in order to provide deeper black and brighter white perception. Set your Adaptive Luma Control preference as **Low**, **Medium**, **Strong** or turn it off by setting as **Off**.

**Local Contrast Control:** Local contrast control divides each frame to defined small regions and provides ability to apply independent contrast setting for each region. This algorithm improves fine details and provides better contrast perception. It makes higher depth impression by enhancing dark and bright areas without any detail loss. Set your Local Contrast Control preference as **Low**, **Medium**, **High** or turn it off by setting as **Off**.

**DI Film Mode:** It is the function for 3:2 or 2:2 cadence detection for 24 fps film contents and improves the side effects (like interlacing effect or judder) which are caused by these pull down methods. Set your DI Film Mode preference as **Auto** or turn it off by setting as **Off**. This item will not be available if Game Mode or PC Mode is turned on.

**Blue Stretch:** Human eye perceives cooler whites as brighter white, Blue Stretch feature changes White balance of mid-high grey levels to cooler colour temperature. Turn the Blue Stretch function on or off.

**Game Mode:** Game mode is the mode which cuts down some of the picture processing algorithms to keep up with video games that have fast frame rates. Turn the Game Mode function on or off.

**PC Mode:** PC Mode is the mode which cuts down some of the picture processing algorithms to keep signal type as it is. It can be usable especially for RGB inputs. Turn the PC Mode function on or off.

**HDMI RGB Range:** This setting should be adjusted according to input RGB signal range on HDMI source. It can be limited range (16-235) or full range (0-255). Set your HDMI RGB range preference. **Auto**, **Full** and **Limit** options will be available. This item will not be available, if the input source is not set as HDMI.

**Colour Tuner:** Colour saturation, hue, brightness can be adjustable for red, green, blue, cyan, magenta, yellow and flesh tone (skin tone) for having more vivid or more natural image. Set the **HUE**, **Colour**, **Brightness**, **Offset** and **Gain** values manually. Highlight **Enable** and press **OK** to turn this function on.

**11 Point White Balance Correction:** White balance feature calibrates TV's colour temperature in detailed grey levels. By visually or measurement, grey scale uniformity can be improved. Adjust the strength of the **Red**, **Green**, **Blue** colours and **Gain** value manually. Highlight **Enable** and press **OK** to turn this function on.

**Reset to Default:** Reset the video settings to factory default settings.

*Note: Depending on the currently set input source some menu options may not be available.*

#### **Sound**

**Sound Style:** For easy sound adjustment, you can select a preset setting. **User**, **Standard**, **Vivid**, **Sports**, **Movie**, **Music** or **News** options will be available. Sound settings will be adjusted according to the selected sound style. Some other sound options may become unavailable depending on the selection.

**Balance:** Adjust the left and right volume balance for speakers and headphones.

**Sound Surround:** With Sound Surround, you can enrich (expand and deepen) the sound quality of the TV speakers. Turn this option on/off by pressing **OK**.

**Equalizer Detail:** Adjust the equalizer values according to your preferences.

**Speakers:** To hear the TV audio from the connected compatible audio device set as **External Audio System**. Set as **TV Speakers** to use the speakers of your TV for sound output.

**Digital Output:** Set the digital sound output preference. **Auto**, **Bypass, PCM, Dolby Digital Plus** and **Dolby Digital** options will be available. Highlight the option you prefer and press **OK** to set.

**SPDIF Delay:** Adjust the SPDIF delay value.

**Auto Volume Control:** With Auto Volume Control, you can set the TV to automatically level out sudden volume differences. Typically at the beginning of adverts or when you are switching channels. Turn this option on/off by pressing **OK**.

**Downmix Mode:** Press **OK** to see the options and set. **Stereo** and **Surround** options will be available. Highlight the option you prefer and press **OK** to set.

**Dolby Audio Processing:** With Dolby Audio Processing, you can improve the sound quality of your TV. Press **OK** to see the options and set. Some other sound options may become unavailable and appear as grayed out depending on the settings made here.

**Dolby Audio Processing:** Highlight this option and press **OK** to turn this function on/off.

**Sound Mode:** If the **Dolby Audio Processing** option is turned on **Sound Mode** option will be available to set. Highlight the **Sound Mode** option and press **OK** to see the preset sound modes. **Smart**, **Movie**, **Music** and **News** options will be available. Highlight the option you prefer and press **OK** to set.

**Reset to Default:** Resets the sound settings to factory defaults.

**Storage:** View the total storage space status of the TV and connected devices if available. To see detailed information on the usage details highlight and press **OK**. There will also be options for ejecting and formatting the connected storage devices.

**Home screen:** Customise your home screen. Select channels which will be displayed on the home screen. Organize apps and games, change their order or get more of them.

**Store mode:** Highlight **Store mode** and press **OK**. Read the description, highlight **Continue** and press **OK** if you want to proceed. Then highlight **On** to activate or **Off** to deactivate and press **OK**. In store mode your TV's settings will be configured for store environment and the supported features will be displayed on the screen. Once activated, **Store messaging** and **PQ Demo** settings will become available. Set according to your preferences. It is recommended not to activate store mode for home use.

**Google Assistant:** Select your active account, view permissions, select which apps to include in search results, activate safe search filter, active offensive word blocking and view open source licenses.

**Screen saver:** Set screensaver and sleep mode options for your TV. You can choose a screensaver, set wait time for the screensaver, set when the TV goes into sleep mode or start the screensaver mode.

**Location:** You can allow the use of the wireless connection to estimate the location, see the recent location requests and allow or restrict the listed apps to use your location information.

**Usage & Diagnostics:** Automatically send usage data and diagnostic information to Google. Set according to your preference.

**Accessibility:** Configure **Visually Impaired**, **AC4 Dialogue Enhancement**, **Captions**, **Text to speech**, **Accessibility shortcut** settings and/or turn **Audio Description**, **Hearing Impaired**, **High contrast text** on/off. Some of the caption settings may not be applied.

**Visually Impaired:** Digital TV channels can broadcast special audio commentary describing on-screen action, body language, expressions and movements for people with visual disabilities.

**Speaker:** Turn this option on if you want to hear the audio commentary through the TV speakers.

**Headphone:** Turn this option on if you want to route the sound of the audio commentary to the TV's headphone output.

**Volume:** Adjust the volume level of the audio commentary.

**Pan and Fade:** Turn this option on if you want to hear the audio commentary more clearly, when it is available through broadcast.

**Audio for the Visually Impaired:** Set the audio type for visually impaired. Options will be available depending on the selected broadcast.

**Fader Control:** Adjust the volume balance between the main TV audio (**Main**) and audio commentary (**AD**).

**Reset:** Reset all TV settings to the factory default. Highlight **Reset** and press **OK**. A confirmation message will be displayed, select **Erase everything** to proceed with resetting. The TV will switch off/on first and the initial setup will start. Select **Cancel** to exit.

## **Remote & Accessories**

You can use wireless accessories, such as your remote control (depends on the model of the remote control), headphones, keyboards or game controllers with your Android TV. Add devices to use them with your TV. Select this option and press **OK** to start searching available devices in order to pair them with your TV. If available highlight **Add accessory** option and press **OK** to start the search. Set your device to pairing mode. Available devices will be recognized and listed or pairing request will be displayed. Select your device from the list and press **OK** or highlight **OK** and press **OK** to start pairing.

Connected devices will also be listed here. To unpair a device, highlight it and press **OK**. Then highlight **Unpair** option and press **OK**. Then select **OK** and press **OK** again to unpair the device from the TV. You can also change the name of an connected device. Highlight the device and press **OK**, then highlight **Change name** and press **OK** again. Press **OK** again use the virtual keyboard to change the name of the device.

## **Channel List**

The TV sorts all stored channels in the **Channel List**. Press the **OK** button to open the **Channel List** in Live TV mode. You can press the **Red** button to scroll up the list page by page, or press the **Green** button to scroll down.

If desired, you can filter or sort the channels or find a channel in the channel list. Press the **Yellow** button to display the **Select More** options. Available options are **Select Type**, **Sort** and **Find**. **Sort** option may not be available depending on the selected country during the initial setup process.

To filter the channels highlight **Select Type** and press the **OK** button. You can select among **Digital**, **Radio, Free, Encrypted**, **Analogue** and **Network** options to filter the channel list or select **Broadcast** option to see all installed channels in the channel list.

To sort the channels highlight **Sort** and press the **OK** button. Select one of the available options and press **OK** again. The channels will be sorted according to your selection.

To find a channel highlight **Find** and press the **OK** button. Virtual keyboard will be displayed. Enter all or a portion of the name or number of the channel you want to find, highlight the check mark symbol on the keyboard and press **OK**. Matching results will be listed.

*Note: If any option except Broadcast is selected in the Select Type menu, you can only scroll through the channels that are currently listed in the channel list using the Program +/- buttons on the remote.*

### **Editing the Channels and the Channel List**

You can edit the channels and the channel list using the **Channel Skip**, **Channel Sort, Channel Move** and **Channel Edit** options under the **Settings>Channel>Channels** menu. You can access the **Settings** menu from the Home Screen or from the **TV options** menu in Live TV mode.

*Note: The options Channel Sort, Channel Move and Channel Edit may not be available and appear as grayed out depending on the operator selection and operator related settings. You can turn off the LCN setting in the Settings>Channel menu, as it prevents channel editing. This option might be set to On by default depending on the selected country during the initial setup process.*

### **Managing Favourite Channel Lists**

You can create four different lists of your favourite channels. These lists include only the channels that are specified by you. Press the **OK** button to display the channel list. Then press **Blue** button to access favourite lists. If one of the lists is being displayed on the screen you can press the **Yellow** button to open the **Favorite List Selection** menu in order to switch from one list to another. Select the desired list and press the **OK** button. Highlight a channel in the list and press the **OK** button to watch.

To add the currently watched channel to one of your favourite lists select the desired favourite list as described above and press the **Menu** button on the remote. Then enter the **Channels** menu, highlight **Add to My Favorites** option and press **OK**. The channel will be added to the selected favourite list. To remove that channel from the list open the favourite list, highlight the channel and press **Blue** button. In this way only the currently watched channel can be added or removed.

## **Programme Guide**

By means of Electronic Programme Guide (EPG) function of your TV you can browse the event schedule of the currently installed channels on your channel list. It depends on the related broadcast whether this feature is supported or not.

In order to access the Electronic Programme Guide on the Home Screen press the **EPG** button on the remote. Electronic Programme Guide is also available in Live TV mode. You can switch to Live TV mode by either launching the **Live TV** application on the Home Screen or selecting **Channels** input source from the **Inputs** menu on the Home Screen. To access the programme guide while in Live TV mode, press the **EPG** button on your remote.

Use the directional buttons to navigate through the programme guide. You can use the Up/Down directional buttons or **Programme +/-** buttons to switch to previous/next channel on the list and Right/ Left directional buttons to select a desired event of the currently highlighted channel. If available, the full name, start-end time and date, genre of the highlighted event and a brief information about it will be displayed on the screen.

Press **Blue** button to filter the events. Due to the large variety of filter options you can find events of the desired type quicker. Press **Yellow** button to see detailed information on the highlighted event. You can also use Red and Green buttons to see events of previous day and next day. The functions will be assigned to the coloured buttons on the remote when they are available. Follow the on-screen informations for accurate button functions.

The guide can not be displayed if TV input source is blocked from the **Settings>Channel>Parental Controls>Inputs Blocked** menu in Live TV mode or on Home Screen.

## **Connecting to the Internet**

You can access the Internet via your TV, by connecting it to a broadband system. It is necessary to configure the network settings in order to enjoy a variety of streaming content and internet applications. These settings can be configured from **Settings>Network & Internet** menu. You can also highlight the Connected/ Not Connected icon on the Home screen and press **OK** to access this menu. For further information refer to **Network & Internet** section under the title of **Home Screen**.

#### **Wired Connection**

Connect your TV to your modem/router via an Ethernet cable. There is a LAN port on the rear side of your TV.

The status of the connection under the **Ethernet** section in the **Network & Internet** menu will changed from **Not connected** to **Connected**.

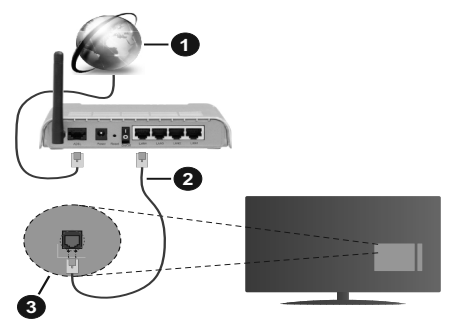

- **1.** Broadband ISP connection
- **2.** LAN (Ethernet) cable
- **3.** LAN input on the rear side of the TV

You might be able to connect your TV to a network wall socket depending on your network's configuration. In that case, you can connect your TV directly to the network using an Ethernet cable.

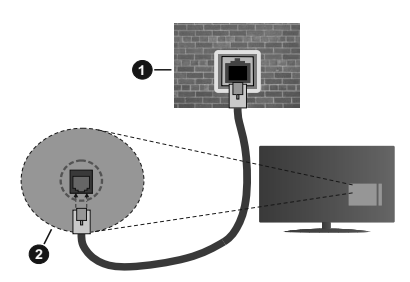

- **1.** Network wall socket
- **2.** LAN input on the rear side of the TV

### **Wireless Connection**

A wireless LAN modem/router is required to connect the TV to the Internet via wireless LAN.

Highlight **Wi-Fi** option in the **Network & Internet** menu and press **OK** to enable wireless connection. Available networks will be listed. For more information refer to **Network & Internet>Wi-Fi** section under the title of **Home Screen**.

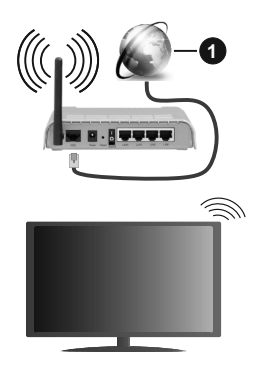

**1.** Broadband ISP connection

A network with hidden SSID can not be detected by other devices. If you want to connect to a network with hidden SSID, highlight the **Add new network** option under the **Network & Internet** menu on the Home Screen and press **OK**. Add the network by entering its name manually using the related option.

A Wireless-N router (IEEE 802.11a/b/g/n/ac) with simultaneous 2.4 and 5 GHz bands is designed to increase bandwidth. These are optimized for smoother and faster HD video streaming, file transfers and wireless gaming.

Use a LAN connection for quicker data transfer between other devices like computers.

The transmission speed differs depending on the distance and number of obstructions between the transmission products, the configuration of these products, the radio wave conditions, the line traffic and the products that you use. The transmission may also be cut off or may get disconnected depending on the radio wave conditions, DECT phones or any other WLAN 11b appliances. The standard values of the transmission speed are the theoretical maximum values for the wireless standards. They are not the actual speeds of data transmission.

The location where the transmission is most effective differs depending on the usage environment.

The Wireless feature of the TV supports 802.11 a, b, q, n & ac type modems. It is highly recommended that you should use the IEEE 802.11n communication protocol in order to avoid any possible problems while watching videos.

You must change your modem's SSID when there are any other modems around with the same SSID. You can encounter connection problems otherwise. Use a wired connection if you experience problems with a wireless connection.

A stable connection speed is required to play back streaming content. Use an Ethernet connection if the wireless LAN speed is unstable.

# **Multi Media Player**

On the Home Screen scroll to **Apps** row, select **Multi Media Player (MMP)** and press the **OK** button to launch.

Select the media type on the main media player screen. On the next screen, you can press the **Menu** button to access a list of menu options while the focus is on a folder or a media file. Using the options of this menu you can change the media type, sort the files, change the thumbnail size and turn your TV into a digital photo frame. You will also be able to copy, paste and delete the media files using the related options of this menu, if a FAT32 formatted USB storage device is connected to the TV. Additionally you can switch the viewing style by selecting either **Normal Parser** or **Recursive Parser**. In **Normal Parser** mode the files will be displayed with folders if any available. So only the selected type of media files in the root folder or in the selected folder will be displayed. If there isn't any media files of the selected type, the folder will be assumed as empty. In **Recursive Parser** mode the source will be searched for all available media files of the selected type and the found files will be listed. Press the **Back/Return** button to close this menu.

In order to activate photo frame feature select **Photo**  as the media type. Then press the **Menu** button, highlight **Photo Frame** and press **OK**. If you select **One Photo mode** option and press **OK** the image that you set as photo frame image earlier will be displayed when photo frame feature is activated. If you select the USB storage device option the first file (in **Recursive Parser** mode) will be displayed. To set the photo frame image press the **Menu** button while the photo file of your choice is displayed, highlight **Photo Frame Image**  and press **OK**.

While browsing for the video files a preview of the highlighted video will be displayed in a small window on the left side of the screen if the view style is set to List View. Press the **Blue** button to switch between the List View and Grid View. You can also use **Programme +/-** buttons to jump directly to the first and last folder or file if the view style is set to Grid View.

#### Video Files

Press **OK** to play back the highlighted video file.

**Info:** Display the info bar. Press twice to display the extended information and the next file.

**Play/pause:** Pause and resume the playback.

**Rewind:** Start reverse playback. Press consecutively to set the rewind speed.

**Fast Forward:** Start fast forward playback. Press consecutively to set the forward playback speed.

**Stop:** Stop the playback and return to the media player screen.

**Programme +:** Switch to next file.

**Programme -:** Switch to previous file.

**Back/Return:** Return to the media player screen.

Music Files

Press **OK** to play back the highlighted music/audio file.

**Info:** Display the extended information and the next file.

**Play/pause:** Pause and resume the playback.

**Rewind:** Press and hold to rewind.

**Fast Forward:** Press and hold to fast forward.

**Stop:** Stop the playback.

**Programme +:** Switch to next file.

**Programme -:** Switch to previous file.

**Back/Return:** Return to the media player screen.

If you press **Back/Return** button without stopping the playback first the playback will continue while you are browsing in the multimedia player. You can use the media player buttons to control the playback. The playback will stop if you exit the media player or switch the media type to **Video**.

Photo Files

Press **OK** to display the highlighted photo file. When you press the **Play** button slide show will start and all photo files in the current folder or in the storage device, depends on the viewing style, will be displayed in order. If the **Repeat** option is set to **None** only the files between the highlighted one and the last listed one will be displayed. The slide show will stop after the last listed file is displayed.

**Info:** Display the info bar. Press twice to display the extended information.

**Play/pause:** Pause and resume the slide show.

**Green button (Rotate/Duration):** Rotate the image / Set the interval between the slides.

**Yellow button (Zoom/Effect):** Zoom in on the image / Apply various effects to the slide show.

**Programme +:** Switch to next file.

**Programme -:** Switch to previous file.

**Back/Return:** Return to the media player screen.

#### Text Files

When you press the **OK** button slide show will start and all text files in the current folder or in the storage device, depends on the viewing style, will be displayed in order. If the **Repeat** option is set to **None** only the files between the highlighted one and the last listed one will be displayed. The slide show will stop after the last listed file is displayed.

**Info:** Display the info bar. Press twice to display the extended information.

**Play/pause:** Pause and resume the slide show.

**Programme +:** Switch to next file.

**Programme -:** Switch to previous file.

**Directional buttons (Down or Right / Up or Left):** Switch to next page. / Switch to previous page.

**Back/Return:** Stop the slide show and return to the media player screen.

#### Menu Options

Press the **Menu** button to see available options while playing back or displaying media files. The content of this menu differs depending on the media file type.

**Pause/Play:** Pause and resume the playback or the slide show.

**Repeat:** Set the repeat option. Highlight an option and press **OK** to change the setting. If **Repeat One** option is selected the current media file will be repeatedly played back or displayed. If the **Repeat All** option is selected all media files of the same type in the current folder or in the storage device, depends on the viewing style, will be repeatedly played back or displayed.

**Shuffle On/Off:** Turn the shuffle option on or off. Press **OK** to change the setting.

**Duration:** Set the interval between the slides. Highlight an option and press **OK** to change the setting. You can also press the **Green** button to set. This option will not be available if the slide show is paused.

**Rotate:** Rotate the image. The image will be rotated 90 degrees clockwise each time you press **OK**. You can also press the **Green** button to rotate. This option will not be available if the slide show is not paused.

**Effect:** Apply various effects to the slide show. Highlight an option and press **OK** to change the setting. You can also press the **Yellow** button to set. This option will not be available if the slide show is paused.

**Zoom:** Zoom in on the image that is currently being displayed. Highlight an option and press **OK** to change the setting. You can also press the **Yellow** button to zoom in. This option will not be available if the slide show is not paused.

**Font:** Set the font options. Size, style and colour can be set according to your preferences.

**Show Info:** Display the extended information.

**Photo Frame Image:** Set the currently displayed image as photo frame image. This image will be displayed if the **One Photo mode** is selected instead of the connected storage device while activating the photo frame feature. Otherwise all files will be played back as a slide show when photo frame feature is activated.

**Hide/Show Spectrum:** Hide or show the spectrum if available.

**Lyric Options:** Display lyric options if available.

**Picture Off:** Open the power menu of your TV. You can use the **Picture off** option here to turn the screen off. Press a button on the remote or on the TV to turn the screen on again.

**Picture Settings:** Display the picture settings menu.

**Sound Settings:** Display the sound settings menu.

**Audio Settings:** Set the soundtrack option if more then one available.

**Last Memory:** Set to **Time** if you want to resume the playback from the position where it was stopped next time you open the same video file. If set to **Off** the playback will start from the beginning. Highlight an option and press **OK** to change the setting.

**Seek:** Jump to a specific time of the video file. Use the numeric and directional buttons to enter the time and press **OK**.

### **From USB Connection**

*IMPORTANT! Back up the files on your USB storage devices before connecting them to the TV. Manufacturer will not be responsible for any file damage or data loss. Certain types of USB devices (e.g. MP3 Players) or USB hard disk drives/ memory sticks may not be compatible with this TV. The TV supports FAT32 and NTFS disk formatting. FAT32 formatted devices with a storage capacity larger than 192TB are not supported. NTFS formatted devices with a storage capacity larger than 16TB are not supported.*

You can view your photos, text documents or play your music and video files installed on a connected USB storage device on the TV. Plug in the USB storage device to one of the USB inputs on the TV.

On the main media player screen select the desired media type. On the next screen, highlight a file name from the list of available media files and press the **OK** button. Follow the on-screen instructions for more information on other available button functions.

*Note: Wait a little while before each plugging and unplugging as the player may still be reading files. Failure to do so may cause physical damage to the USB player and the USB device itself. Do not pull out your drive while playing a file.*

### **From a Mobile Device via DMR**

Make sure that your mobile device is connected to the same network as your TV. On the TV, scroll to **Apps** row on the Home Screen, select **Multi Media Player (MMP)** and press the **OK** button to launch. Select the media type on the main media player screen. On the next screen, press the **Blue** button to switch the List View layout. Then press the **Back** button. **DMR**  (Digital Media Renderer) option will appear among the media type options. Highlight the **DMR** option and press the **OK** button. The TV is ready to receive the media file sent from your mobile device. On the mobile device, open the file you want to share and tap on the sharing icon or on the related option from the options menu of your mobile device. Available devices will be listed. Select your TV from the list. You can get the device name of your TV from the **Settings>Device Preferences>About** menu on the Home screen. If desired, the name of the TV can also be changed by either selecting one of the predefined names or entering a custom name using the options of the **Device name** menu. If the connection is successfully established the selected media file will be played/ displayed on your TV.

# **USB Recording**

To record a programme, you should first connect a USB disk to your TV while the TV is switched off. You should then switch on the TV to enable the recording feature. To record long duration programmes such as movies, it is recommended to use USB Hard disk drives (HDD's). Recorded programmes are saved into the connected USB disk. If desired, you can store/copy recordings onto a computer; however, these files will not be available to be played on a computer. You can play the recordings only via your TV.

Lip Sync delay may occur during the timeshifting. Radio record is supported.

If the writing speed of the connected USB disk is not sufficient, the recording may fail and the timeshifting feature may not be available.

It is recommended to use USB hard disk drives for recording HD programmes.

Do not pull out the USB/HDD during a recording. This may harm the connected USB/HDD.

Some stream packets may not be recorded because of signal problems, as a result sometimes videos may freeze during playback.

If a recording starts from timer when teletext is on, a dialogue will be displayed. If you highlight **Yes** and press **OK** teletext will be turned off and recording will start.

## **Instant Recording**

Press **Record** button to start recording an event instantly while watching a programme. Press **Stop** button to cancel instant recording.

You can not switch broadcasts during the recording mode.

### **Watching Recorded Programmes**

Select **Record List** from the **Record** menu in Live TV mode and press **OK**. Select a recorded item from the list (if previously recorded). Press the **OK** button to watch.

Press the **Stop or Back/Return** button to stop a playback.

The recordings will be named in the following format: Channel Name\_Date(Year/Month/Day)\_ Duration(Hour/Minute/Second).

## **Timeshift Recording**

In order to use timeshift recording feature **Time Shift Mode** option in the **Record>Time Shift Mode** menu should be enabled first.

In timeshifting mode, the programme is paused and simultaneously recorded to the connected USB disk. Press **Pause/Play** button while watching a broadcast to activate timeshifting mode. Press **Pause/Play** button again to resume the paused programme from where you stopped. Press the **Stop** button to stop timeshift recording and return to the live broadcast.

When this feature is used for the first time **Disk Setup** wizard will be displayed when the **Pause/Play** button is pressed. You can either choose **Auto** or **Manual** setup mode. In **Manual** mode, if you prefer, you can format your Disk and specify the storage space that will be used for timeshift function. When the setup is completed result will be displayed. Press **Exit** button.

Timeshift function will not be available for radio broadcasts.

### **Disk Format**

When using a new USB storage device, it is recommended that you first format it using the **Format**  option in the **Record>Device Info** menu in Live TV mode. Highlight the connected device on the **Device Info** screen and press **OK** or Right directional button to see the list of available options. Then highlight **Format** and press **OK** to proceed. A confirmation dialogue will be displayed. Highlight **Yes** and press **OK** to start formatting.

**IMPORTANT:** Formatting your USB storage device will erase ALL the data on it and it's file system will be converted to FAT32. In most cases operation errors will be fixed after a format but you will lose ALL your data.

## **Schedule List**

You can add reminders or record timers using the **Schedule List** menu. You can access the **Schedule List** from the **Record** menu in Live TV mode. Highlight **Schedule List** and press **OK**. Previously set timers will be listed if any available.

Press **Record** button to add a timer while the **Schedule List** menu is displayed on the screen. You can define the type of the timer by setting the **Schedule Type** option as **Reminder** or **Record**. When other parameters are set highlight **Add** and press **OK**. The timer will be added to the list.

If any available, you can also edit or delete the timers on this list. Highlight the timer of your choice and press **OK**. **Edit** and **Delete** options will appear at the bottom of the screen. Highlight the desired option and press **OK**. After you edited a timer you can choose either to replace it or add it as a new timer. If you choose the Replace option, the timer will be saved with the new settings. If you choose the **Add** option, the timer will be added to the list as a new timer. Highlight **Replace** or **Add** according to your preference and press **OK** to proceed. When you choose to delete a timer a confirmation dialogue will be displayed on the screen. Highlight **Yes** and press **OK** to delete the selected timer.

A warning message will be displayed if the time intervals of two timers overlap. You can not set more than one timer for the same time interval.

Press **EXIT** button to close the Schedule List.

## **CEC**

With CEC function of your TV you can operate a connected device with the TV remote control. This function uses HDMI CEC (Consumer Electronics Control) to communicate with the connected devices. Devices must support HDMI CEC and must be connected with an HDMI connection.

The TV comes CEC function switched on. Make sure that all CEC settings are properly set up on the connected CEC device. The CEC functionality has different names on different brands. CEC function might not work with all devices. If you connect a device with HDMI CEC support to your TV, the related HDMI input source will be renamed with the connected device's name.

To operate the connected CEC device, select the related HDMI input source from the **Inputs** menu on the Home Screen. Or press the **Source** button if the TV is in Live TV mode and select the related HDMI input source from the list. To terminate this operation and control the TV via the remote again, press the **Source** button, which will still be functional, on the remote and switch to another source.

The TV remote is automatically able to control the device once the connected HDMI source has been selected. However not all buttons will be forwarded to the device. Only devices that support CEC Remote Control function will respond to the TV remote control.

The TV supports also ARC(Audio Return Channel) feature. This feature is an audio link meant to replace other cables between the TV and the audio system (A/V receiver or speaker system). Connect the audio system to the HDMI2 input on the TV to enable ARC feature.

In order to activate ARC feature the **Speakers** option should be set as **External Audio System**. You can access this option from the **TV options** or **TV options>- Settings>Device Preferences>Sound** menu in Live TV mode or from **Settings>Device Preferences>Sound** menu on the Home Screen. When ARC is active, TV will mute its other audio outputs automatically. So you will hear audio from connected audio device only (same as other optical or co-axial digital audio outputs). The volume control buttons of the remote will be directed to connected audio device and you will be able to control the volume of the connected device with your TV remote.

*Note: ARC is supported only via the HDMI2 input.*

The CEC functions are set to **On** by default. To switch off completely do the following:

1 - Enter the **Settings>Device Preferences>Inputs**  menu on the Home Screen or **TV options>Settings>Device Preferences>Inputs** menu in Live TV mode.

2 - Scroll down to **Consumer Electronic Control (CEC)** section. Highlight **HDMI control** option and press **OK**.

## **Google Cast**

With the built-in Google Cast technology you can cast the content from your mobile device straight to your TV. If your mobile device has Google Cast feature, you can mirror your device's screen to your TV wirelessly. Select Cast screen option on your android device. Available devices will be detected and listed. Select your TV from the list and tap on it to start casting. You can get the network name of your TV from the **Settings>Device Preferences>About** menu on the Home screen. **Device name** will be one of the shown articles. You can also change the name of your TV. Highlight **Device name** and press **OK**. Then highlight **Change** and press **OK** again. You can either select one of the predefined names or enter a custom name.

#### **To cast your device's screen to the TV screen…**

- **1.** On your android device, go to 'Settings' from the notification panel or home screen
- **2.** Tap on 'Device Connectivity'
- **3.** Tap on the 'Easy projection' and enable 'Wireless projection'. Available devices will be listed
- **4.** Select the TV you would like to cast to

#### or

- **1.** Slide down the notification panel
- **2.** Tap on 'Wireless projection'
- **3.** Select the TV you would like to cast to

If the mobile app is Cast-enabled, such as YouTube, Dailymotion, Netflix, you can cast your app to your TV. On the mobile app, look for the Google Cast icon and tap on it. Available devices will be detected and listed. Select your TV from the list and tap on it to start casting.

#### **To cast an app to the TV screen…**

- **1.** On your smartphone or tablet, open an app that supports Google Cast
- **2.** Tap the Google Cast icon
- **3.** Select the TV you would like to cast to
- **4.** The app you selected should start playing on TV

*Notes: Google Cast works on Android and iOS. Make sure that your mobile device is connected to the same network as your TV.*

*The menu options and namings for Google Cast function on your Android device can differ from brand to brand and can change with time. Refer to your device's manual for latest informations on Google Cast function.*

## **HBBTV System**

HbbTV (Hybrid Broadcast Broadband TV) is a standard that seamlessly combines TV services delivered via broadcast with services delivered via broadband and also enables access to Internet only services for consumers using connected TVs and set-top boxes. Services delivered through HbbTV include traditional broadcast TV channels, catch-up services, video-on-demand, electronic programme guide, interactive advertising, personalisation, voting, games, social networking and other multimedia applications.

HbbTV applications are available on channels where they are signalled by the broadcaster.

The HbbTV applications are generally launched with the press of a coloured button on the remote. Generally a small red button icon will appear on the screen in order to notify the user that there is an HbbTV application on that channel. Press the button indicated on the screen to launch the application.

HbbTV applications use the buttons on the remote control to interact with the user. When an HbbTV application is launched, the control of some buttons are owned by the application. For example, numeric channel selection may not work on a teletext application where the numbers indicate teletext pages.

HbbTV requires AV streaming capability for the platform. There are numerous applications providing VOD (video on demand) and catch-up TV services. The **OK** (play&pause), **Stop**, **Fast forward**, and **Rewind** buttons on the remote control can be used to interact with the AV content.

*Note: You can enable or disable this feature from the HBBTV Settings>TV Options>Advanced Options> menu in Live TV mode.*

## **Quick Standby Search**

If earlier an automatic search is performed, your TV will search for new or missing digital channels at 05:00 am every morning while in quick standby mode.

And if the **Auto Channel Update** option in the **Settings>Channel** menu is enabled the TV will wake up within 5 minutes after it is switched into quick standby mode and search for channels. Standby LED will blink during this process. Once the standby LED stops blinking the search process is completed. Any new found channels will be added to the channel list. If the channel list is updated, you will be informed on the changes at the next power on.

# **Software Update**

Your TV is capable of finding and updating the firmware automatically via Internet.

To experience the best use of your TV and benefit from the latest improvements make sure your system is always up to date.

### **Software update via internet**

On the Home Screen enter the **Settings>Device Preferences>About** menu in order to update your Android system version. Move the focus to the **System update** option and press **OK**. You will be informed about the system status and the time at which the device was last checked for an update will be displayed. The **Check for update** option will be highlighted, press **OK** if you want to check for an available update.

*Note: Do not unplug the power cord during the reboot process. If the TV fails to come on after the upgrade, unplug, wait for two minutes then plug it back in.*

## **Troubleshooting & Tips**

#### **TV does not switch on**

- Make sure the power cord is plugged in securely to power outlet.
- Disconnect the power cable from the power outlet. Wait for one minute then reconnect it.
- Press the **Standby/On** button on the TV.

### **TV does not respond to the remote control**

- The TV requires some time to start up. During this time, the TV does not respond to the remote control or TV controls. This is normal behaviour.
- Check if the remote control is working by means of a mobile phone camera. Put the phone in camera mode and point the remote control to the camera lens. If you press any key on the remote control and you notice the infra red LED flicker through the camera, the remote control is working. The TV needs to be checked.

If you do not notice the flickering, the batteries may be exhausted. Replace the batteries. If the remote is still not working, the remote control might be broken and needs to be checked.

This method of checking the remote control is not possible with remote controls which are wirelessly paired with the TV.

#### **No Channels**

- Make sure that all cables are properly connected and that the correct network is selected.
- Make sure that the correct channel list is selected.
- Make sure that you have entered the correct channel frequency if you have done manual tuning.

#### **No picture / distorted picture**

- Make sure that the antenna is properly connected to the TV.
- Make sure that the antenna cable is not damaged.
- Make sure that the correct device is selected as the input source.
- Make sure that the external device or source is properly connected.
- Make sure that the picture settings are set correctly.
- Loud speakers, unearthed audio devices, neon lights, high buildings and other large objects can influence reception quality. If possible, try to improve the reception quality by changing the antenna direction or moving devices away from the TV.
- Change to a different picture format, if the picture does not fit the screen
- Make sure that your PC uses the supported resolution and refresh rate.

#### **No sound / poor sound**

- Make sure that the sound settings are correctly set.
- Make sure that all cables are properly connected.
- Make sure that the volume is not muted or set to zero, increase the volume to check.
- Make sure that the TV audio output is connected to the audio input on the external sound system.

• Sound may be coming from only one speaker. Check the balance settings from **Sound** menu.

## **Input sources - can not be selected**

- Make sure that the device is connected to the TV.
- Make sure that all cables are properly connected.
- Make sure that you select the right input source which is dedicated to the connected device.

# **VGA Input Typical Display Modes**

The following table is an illustration of some of the typical video display modes. Your TV may not support all resolutions.

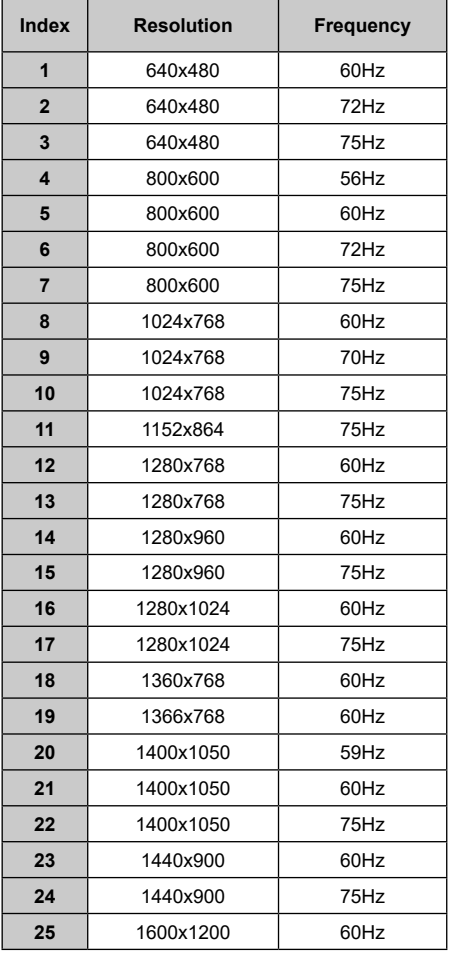

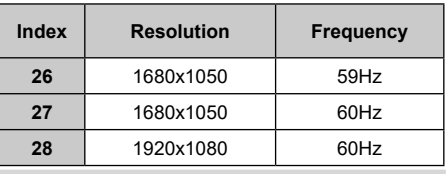

# **AV and HDMI Signal Compatibility**

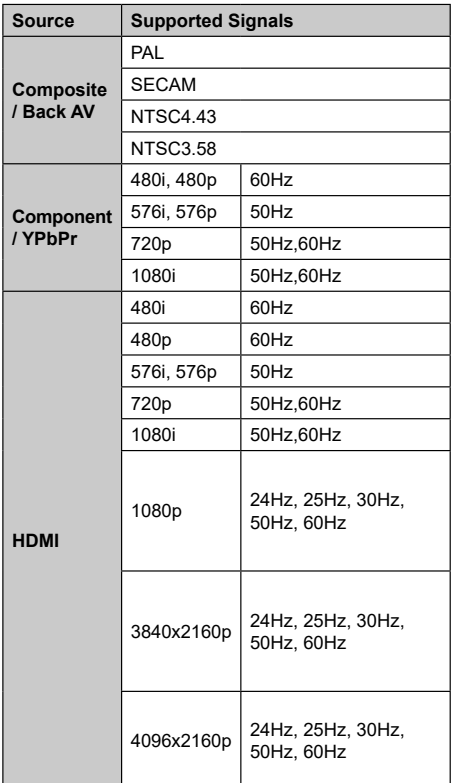

In some cases a signal on the TV may not be displayed properly. The problem may be an inconsistency with standards from the source equipment (DVD, Set-top box, etc. ). If you do experience such a problem please contact your dealer and also the manufacturer of the source equipment.

# **Supported File Formats for USB Mode**

## **Video**

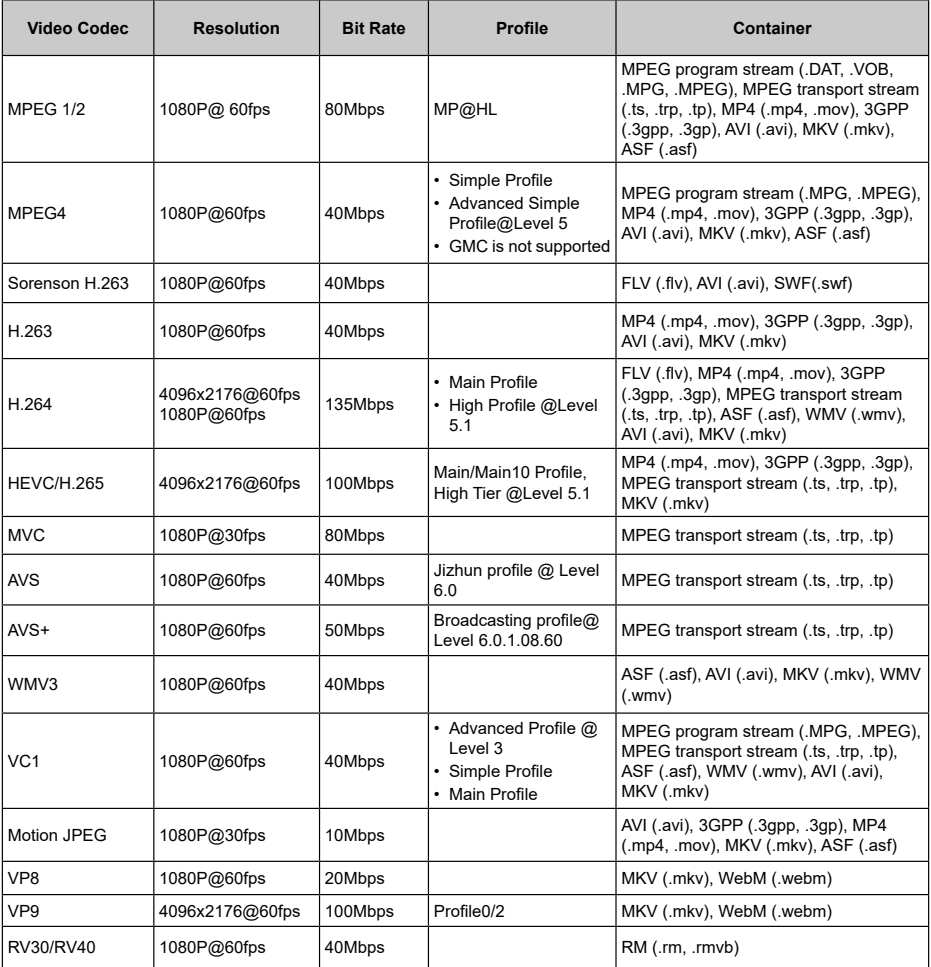

## **Audio**

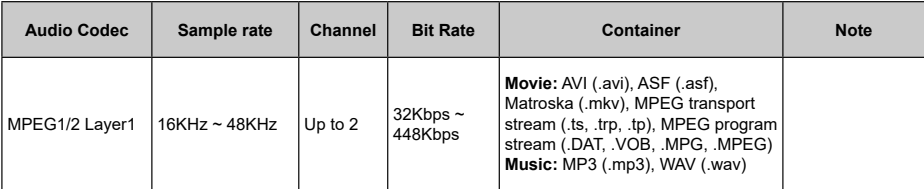

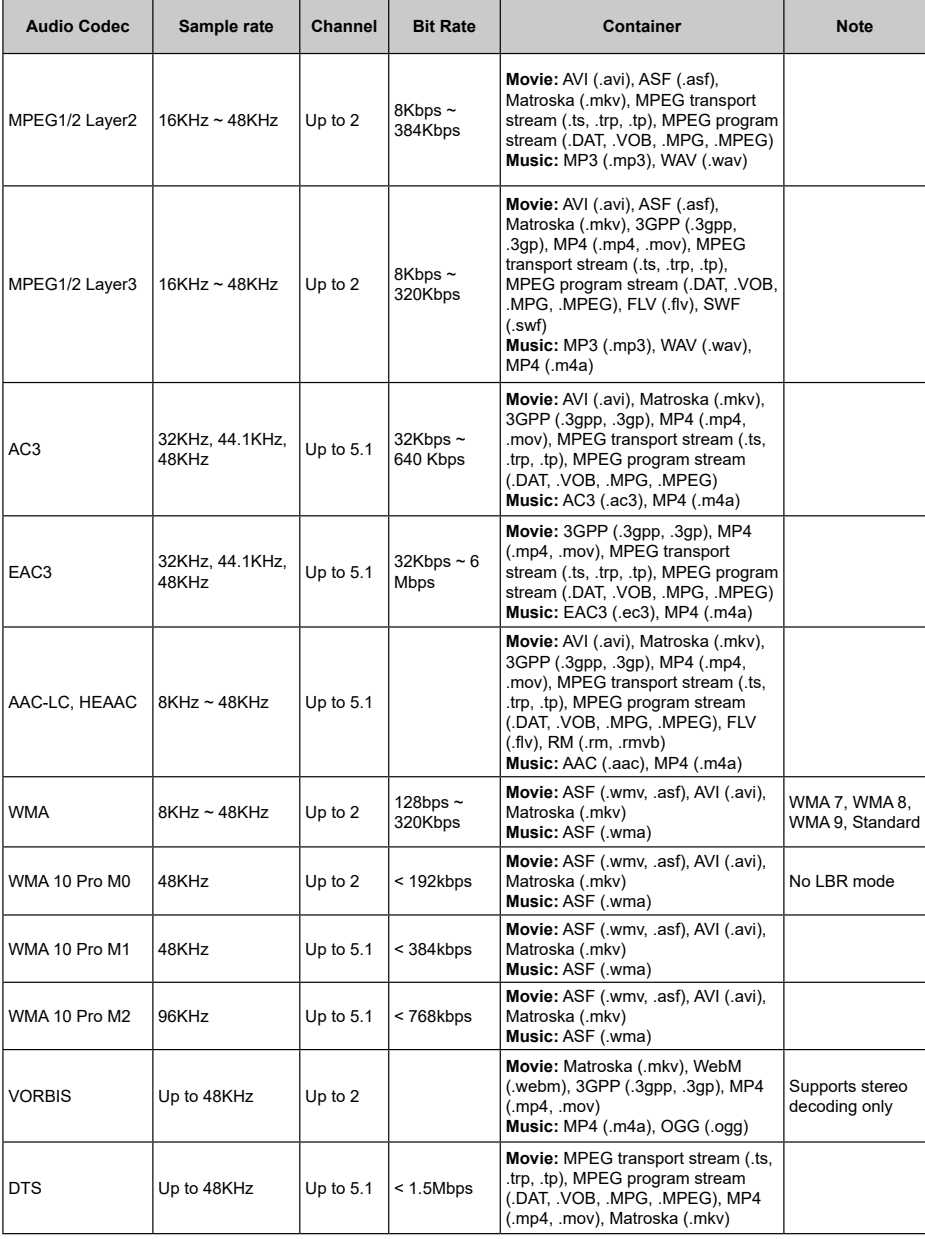

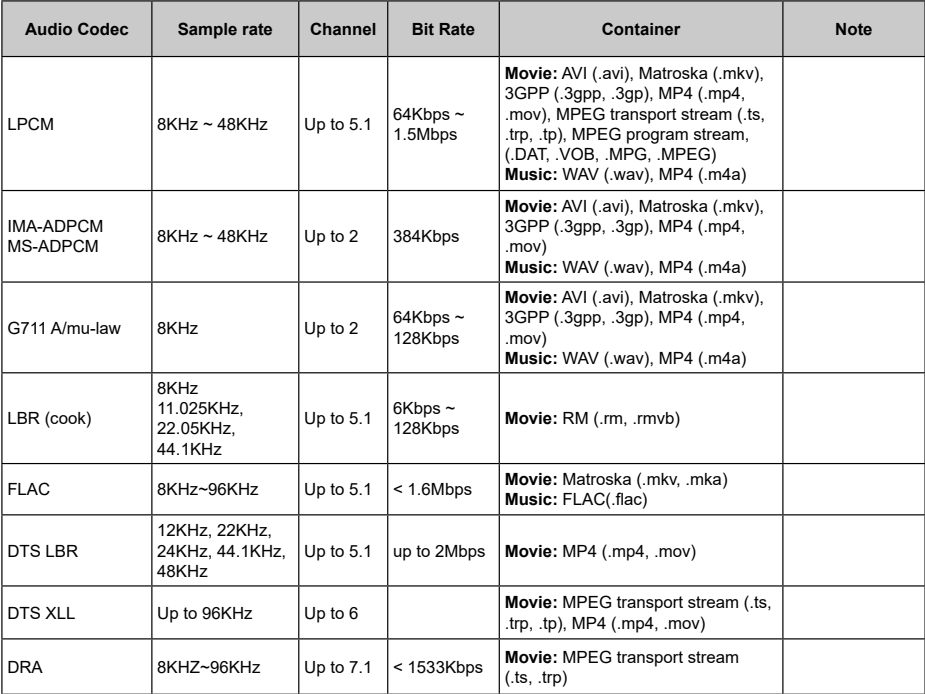

## **Picture**

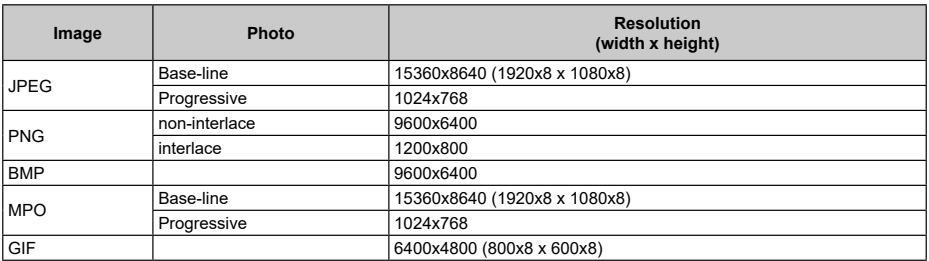

## **Subtitle**

#### **Internal**

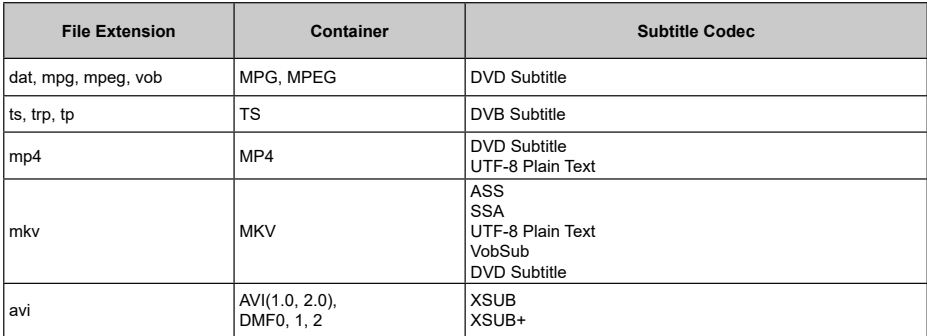

#### **External**

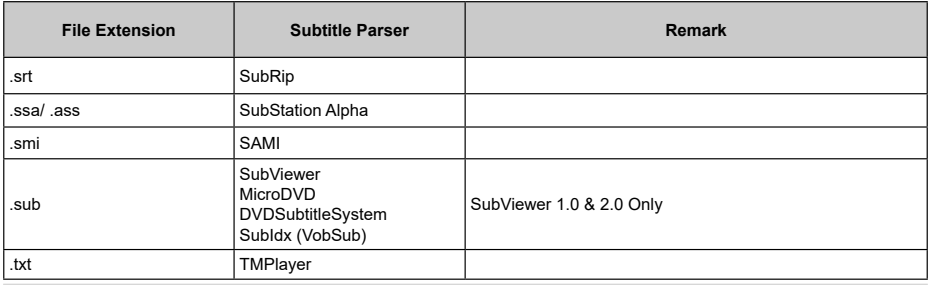

## **Supported DVI Resolutions**

When connecting devices to your TV's connectors by using DVI converter cable(DVI to HDMI cable - not supplied), you can refer to the following resolution information.

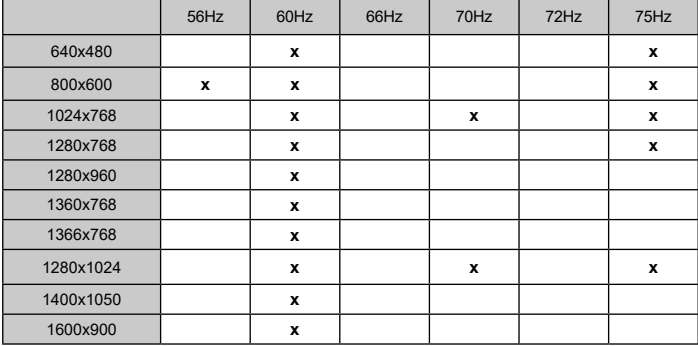

# **Specification**

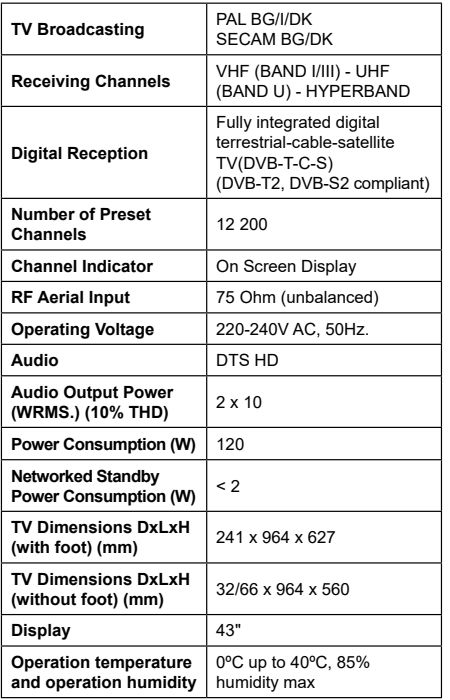

## **Wireless LAN Transmitter Specifications**

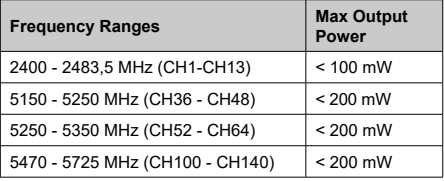

#### **Country Restrictions**

This device is intended for home and office use in all EU countries (and other countries following the relevant EU directive) without any limitation except for the countries mentioned below.

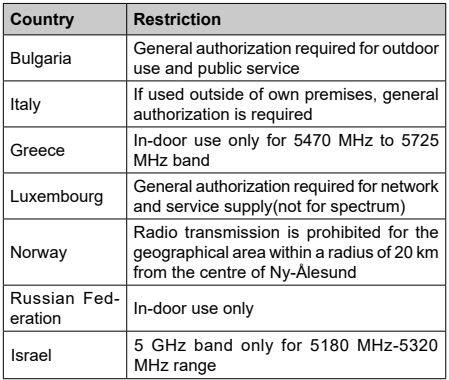

The requirements for any country may change at any time. It's recommended that user checks with local authorities for the current status of their national regulations for 5 GHz wireless LAN's.

## **Licences**

The terms HDMI, HDMI High-Definition Multimedia Interface, and the HDMI Logo are trademarks or registered trademarks of HDMI Licensing Administrator, Inc.

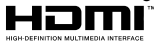

Dolby, Dolby Vision, Dolby Audio, and the double-D symbol are trademarks of Dolby Laboratories Licensing Corporation. Manufactured under license from Dolby Laboratories. Confidential unpublished works. Copyright © 1992-2020 Dolby Laboratories. All rights reserved.

Google, Android, Android TV, Chromecast, Google Play and YouTube are trademarks of Google LLC.

For DTS patents, see http://patents.dts.com. Manufactured under license from DTS Licensing Limited. DTS, the Symbol, DTS and the Symbol together, DTS-HD, and the DTS-HD logo are registered trademarks or trademarks of DTS, Inc. in the United States and/or other countries. © DTS, Inc. All Rights Reserved.

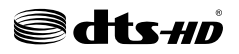

This product contains technology subject to certain intellectual property rights of Microsoft. Use or distribution of this technology outside of this product is prohibited without the appropriate license(s) from **Microsoft** 

Content owners use Microsoft PlayReady™ content access technology to protect their intellectual property, including copyrighted content. This device uses PlayReady technology to access PlayReady-protected content and/or WMDRM-protected content. If the device fails to properly enforce restrictions on content usage, content owners may require Microsoft to revoke the device's ability to consume PlayReady-protected content. Revocation should not affect unprotected content or content protected by other content access technologies. Content owners may require you to upgrade PlayReady to access their content. If you decline an upgrade, you will not be able to access content that requires the upgrade.

The "CI Plus" Logo is a trademark of CI Plus LLP.

This product is protected by certain intellectual property rights of Microsoft Corporation. Use or distribution of such technology outside of this product is prohibited without a license from Microsoft or an authorized Microsoft subsidiary.

# **Disposal Information**

### **[European Union]**

These symbols indicate that the electrical and electronic equipment and the battery with this symbol should not be disposed of as general household waste at its end-of-life. Instead, the products should be handed over to the applicable collection points for the recycling of electrical and electronic equipment as well as batteries for proper treatment, recovery and recycling in accordance with your national legislation and the Directive 2012/19/EU and 2013/56/EU.

By disposing of these products correctly, you will help to conserve natural resources and will help to prevent potential negative effects on the environment and human health which could otherwise be caused by inappropriate waste handling of these products.

For more information about collection points and recycling of these products, please contact your local municipal office, your household waste disposal service or the shop where you purchased the product.

Penalties may be applicable for incorrect disposal of this waste, in accordance with national legislation.

#### **[Business users]**

If you wish to dispose of this product, please contact your supplier and check the terms and conditions of the purchase contract.

#### **[Other Countries outside the European Union]**

These symbols are only valid in the European Union.

Contact your local authority to learn about disposal and recycling.

The product and packaging should be taken to your local collection point for recycling.

Some collection points accept products free of charge.

*Note: The sign Pb below the symbol for batteries indicates that this battery contains lead.*

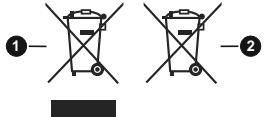

- **1.** Products
- **2.** Battery
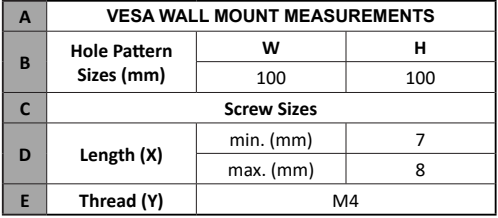

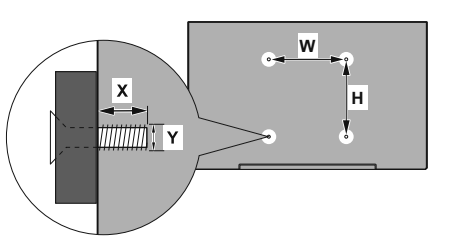

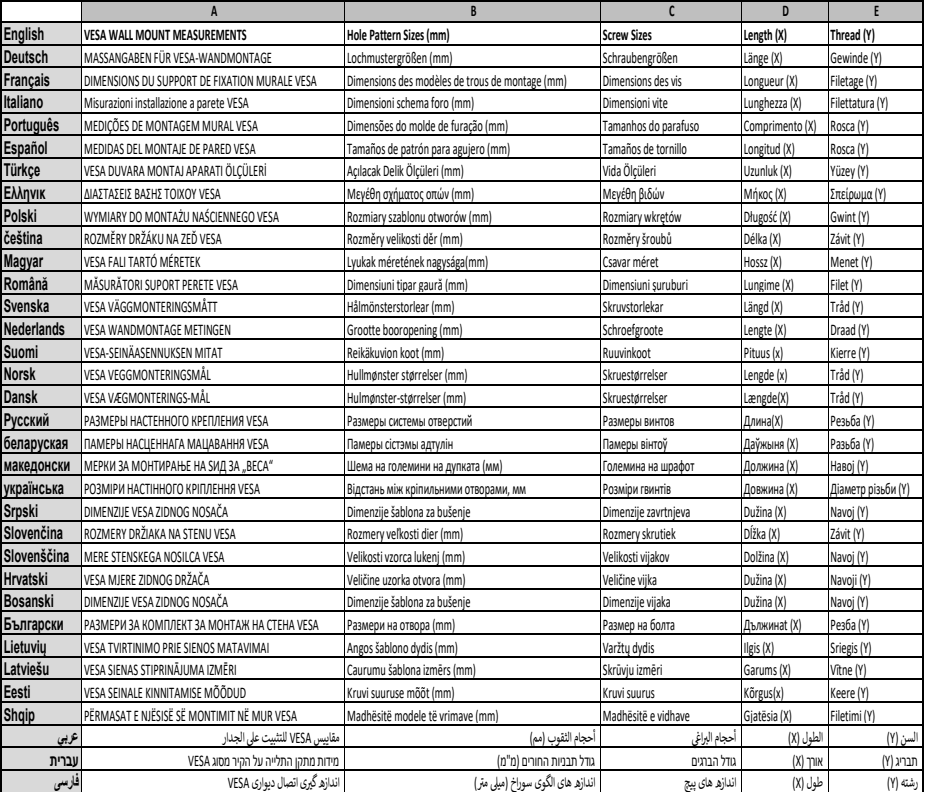

- **TR:** İşbu belgede; VESTEL Elektronik Sanayi ve Ticaret A.Ş., telsiz ekipmanı tipi TFT IDTV 'nin 2014/53/AB sayılı direktife uygun olduğunu beyan eder. AB uygunluk beyanının tam metni internet adresinde mevcuttur: doc.vosshub.com
- **EN:** Hereby, VESTEL Elektronik Sanayi ve Ticaret A.Ş., declares that the radio equipment type TFT IDTV is in compliance with Directive 2014/53/EU. The full text of the EU declaration of conformity is available at the following internet address: doc.vosshub.com
- **BG:** С настоящото VESTEL Elektronik Sanayi ve Ticaret A.Ş., декларира, че този тип радиосъоръжение TFT IDTV е в съответствие с Директива 2014/53/ЕС. Цялостният текст на ЕС декларацията за съответствие може да се намери на следния интернет адрес: doc.vosshub.com
- **CZ:** Tímto VESTEL Elektronik Sanayi ve Ticaret A.Ş., prohlašuje, že typ rádiového zařízení TFT IDTV je v souladu se směrnicí 2014/53/EU. Úplné znění EU prohlášení o shodě je k dispozici na této internetové adrese: doc.vosshub.com
- DA: Hermed erklærer VESTEL Elektronik Sanayi ve Ticaret A.Ş., at radioudstyrstypen TFT IDTV er i overensstemmelse med direktiv 2014/53/EU. EUoverensstemmelseserklæringens fulde tekst kan findes på følgende internetadresse: doc.vosshub.com
- **DE:** Hiermit erklärt VESTEL Elektronik Sanayi ve Ticaret A.Ş., dass der Funkanlagentyp TFT IDTV der Richtlinie 2014/53/EU entspricht. Der vollständige Text der EU-Konformitätserklärung ist unter der folgenden Internetadresse verfügbar: doc.vosshub.com
- **EL:** Με την παρούσα ο/η VESTEL Elektronik Sanayi ve Ticaret A.Ş., δηλώνει ότι ο ραδιοεξοπλισμός TFT IDTV πληροί την οδηγία 2014/53/ΕΕ. Το πλήρες κείμενο της δήλωσης συμμόρφωσης ΕΕ διατίθεται στην ακόλουθη ιστοσελίδα στο διαδίκτυο: doc.vosshub.com
- **ES:** Por la presente, VESTEL Elektronik Sanayi ve Ticaret A.Ş., declara que el tipo de equipo radioeléctrico TFT IDTV es conforme con la Directiva 2014/53/UE. El texto completo de la declaración UE de conformidad está disponible en la dirección Internet siguiente: doc.vosshub.com
- **ET:** Käesolevaga deklareerib VESTEL Elektronik Sanayi ve Ticaret A.Ş., et käesolev raadioseadme tüüp TFT IDTV vastab direktiivi 2014/53/EL nõuetele. ELi vastavusdeklaratsiooni täielik tekst on kättesaadav järgmisel internetiaadressil: doc.vosshub.com
- **FI:** VESTEL Elektronik Sanayi ve Ticaret A.Ş., vakuuttaa, että radiolaitetyyppi TFT IDTV on direktiivin 2014/53/ EU mukainen. EU-vaatimustenmukaisuusvakuutuksen täysimittainen teksti on saatavilla seuraavassa internetosoitteessa: doc.vosshub.com
- **FR:** Le soussigné, VESTEL Elektronik Sanayi ve Ticaret A.Ş., déclare que l'équipement radioélectrique du type TFT IDTV est conforme à la directive 2014/53/UE. Le texte complet de la déclaration UE de conformité est disponible à l'adresse internet suivante: doc.vosshub.com
- **HR:** VESTEL Elektronik Sanayi ve Ticaret A.Ş., ovime izjavljuje da je radijska oprema tipa TFT IDTV u skladu s Direktivom 2014/53/EU. Cjeloviti tekst EU izjave o sukladnosti dostupan je na sljedećoj internetskoj adresi: doc.vosshub.com
- **HU:** VESTEL Elektronik Sanayi ve Ticaret A.Ş., igazolja, hogy a TFT IDTV típusú rádióberendezés megfelel a 2014/53/ EU irányelvnek. Az EU-megfelelőségi nyilatkozat teljes szövege elérhető a következő internetes címen: doc.vosshub.com
- **IT:** Il fabbricante, VESTEL Elektronik Sanayi ve Ticaret A.Ş., dichiara che il tipo di apparecchiatura radio TFT IDTV è conforme alla direttiva 2014/53/UE. Il testo completo della dichiarazione di conformità UE è disponibile al seguente indirizzo Internet: doc.vosshub.com
- **LT:** Aš, VESTEL Elektronik Sanayi ve Ticaret A.Ş., patvirtinu, kad radijo įrenginių tipas TFT IDTV atitinka Direktyvą 2014/53/ES. Visas ES atitikties deklaracijos tekstas prieinamas šiuo interneto adresu: doc.vosshub.com
- **LV:** Ar šo VESTEL Elektronik Sanayi ve Ticaret A.Ş., deklarē, ka radioiekārta TFT IDTV atbilst Direktīvai 2014/53/ES. Pilns ES atbilstības deklarācijas teksts ir pieejams šādā interneta vietnē: doc.vosshub.com
- **MT:** B'dan, VESTEL Elektronik Sanayi ve Ticaret A.Ş., niddikjara li dan it-tip ta' tagħmir tar-radju TFT IDTV huwa konformi mad-Direttiva 2014/53/UE. It-test kollu tad-dikjarazzjoni ta' konformità tal-UE huwa disponibbli f'dan l-indirizz tal-Internet li ġej: doc.vosshub.com
- **NL:** Hierbij verklaar ik, VESTEL Elektronik Sanayi ve Ticaret A.Ş., dat het type radioapparatuur TFT IDTV conform is met Richtlijn 2014/53/EU. De volledige tekst van de EU-conformiteitsverklaring kan worden geraadpleegd op het volgende internetadres: doc.vosshub.com
- **PL:** VESTEL Elektronik Sanayi ve Ticaret A.Ş., niniejszym oświadcza, że typ urządzenia radiowego TFT IDTV jest zgodny z dyrektywą 2014/53/UE. Pełny tekst deklaracji zgodności UE jest dostępny pod następującym adresem internetowym: doc.vosshub.com
- **PT:** O(a) abaixo assinado(a) VESTEL Elektronik Sanayi ve Ticaret A.Ş., declara que o presente tipo de equipamento de rádio TFT IDTV está em conformidade com a Diretiva 2014/53/UE. O texto integral da declaração de conformidade está disponível no seguinte endereço de Internet: doc.vosshub.com
- **RO:** Prin prezenta, VESTEL Elektronik Sanayi ve Ticaret A.Ş., declară că tipul de echipamente radio TFT IDTV este în conformitate cu Directiva 2014/53/UE. Textul integral al declarației UE de conformitate este disponibil la următoarea adresă internet: doc.vosshub.com
- **SK:** VESTEL Elektronik Sanayi ve Ticaret A.Ş., týmto vyhlasuje, že rádiové zariadenie typu TFT IDTV je v súlade so smernicou 2014/53/EÚ. Úplné EÚ vyhlásenie o zhode je k dispozícii na tejto internetovej adrese: doc.vosshub.com
- **SL:** VESTEL Elektronik Sanayi ve Ticaret A.Ş., potrjuje, da je tip radijske opreme TFT IDTV skladen z Direktivo 2014/53/EU. Celotno besedilo izjave EU o skladnosti je na voljo na naslednjem spletnem naslovu: doc.vosshub.com
- **SV:** Härmed försäkrar VESTEL Elektronik Sanayi ve Ticaret A.Ş., att denna typ av radioutrustning TFT IDTV överensstämmer med direktiv 2014/53/ EU. Den fullständiga texten till EU-försäkran om överensstämmelse finns på följande webbadress: doc.vosshub.com

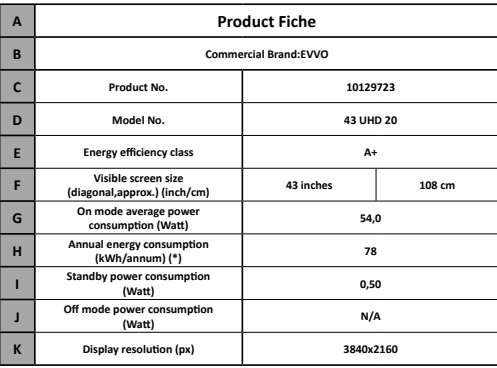

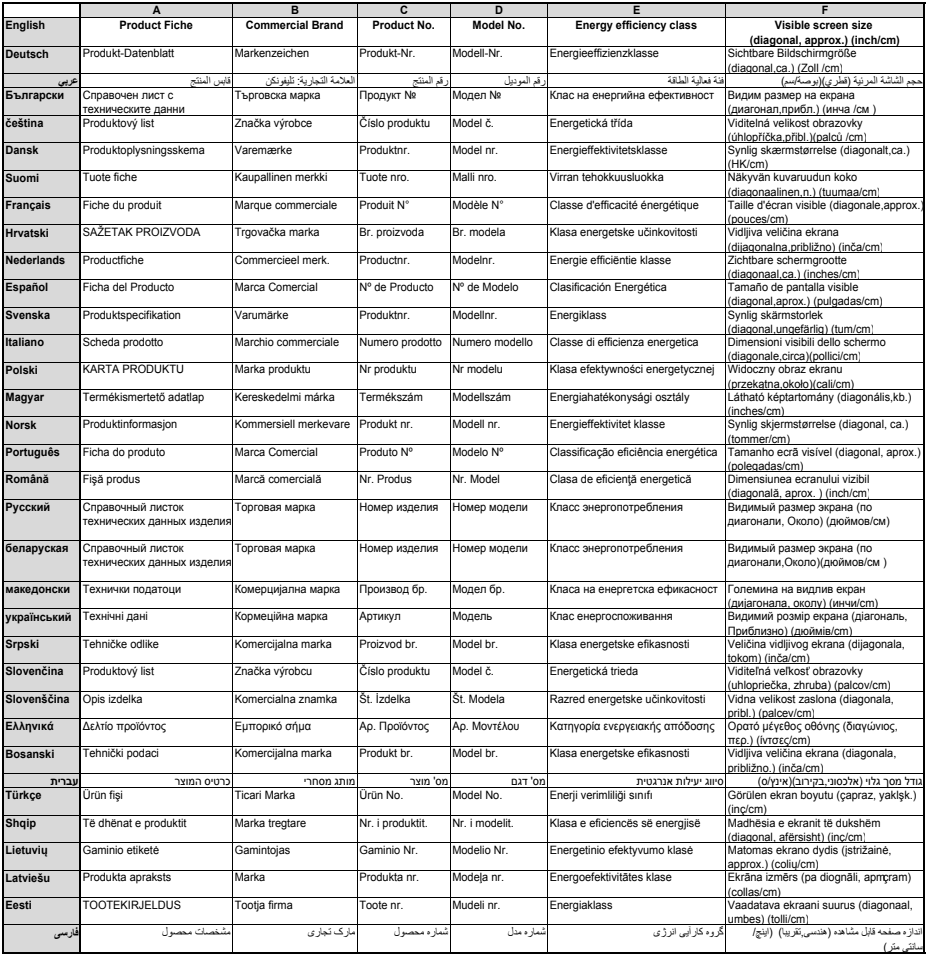

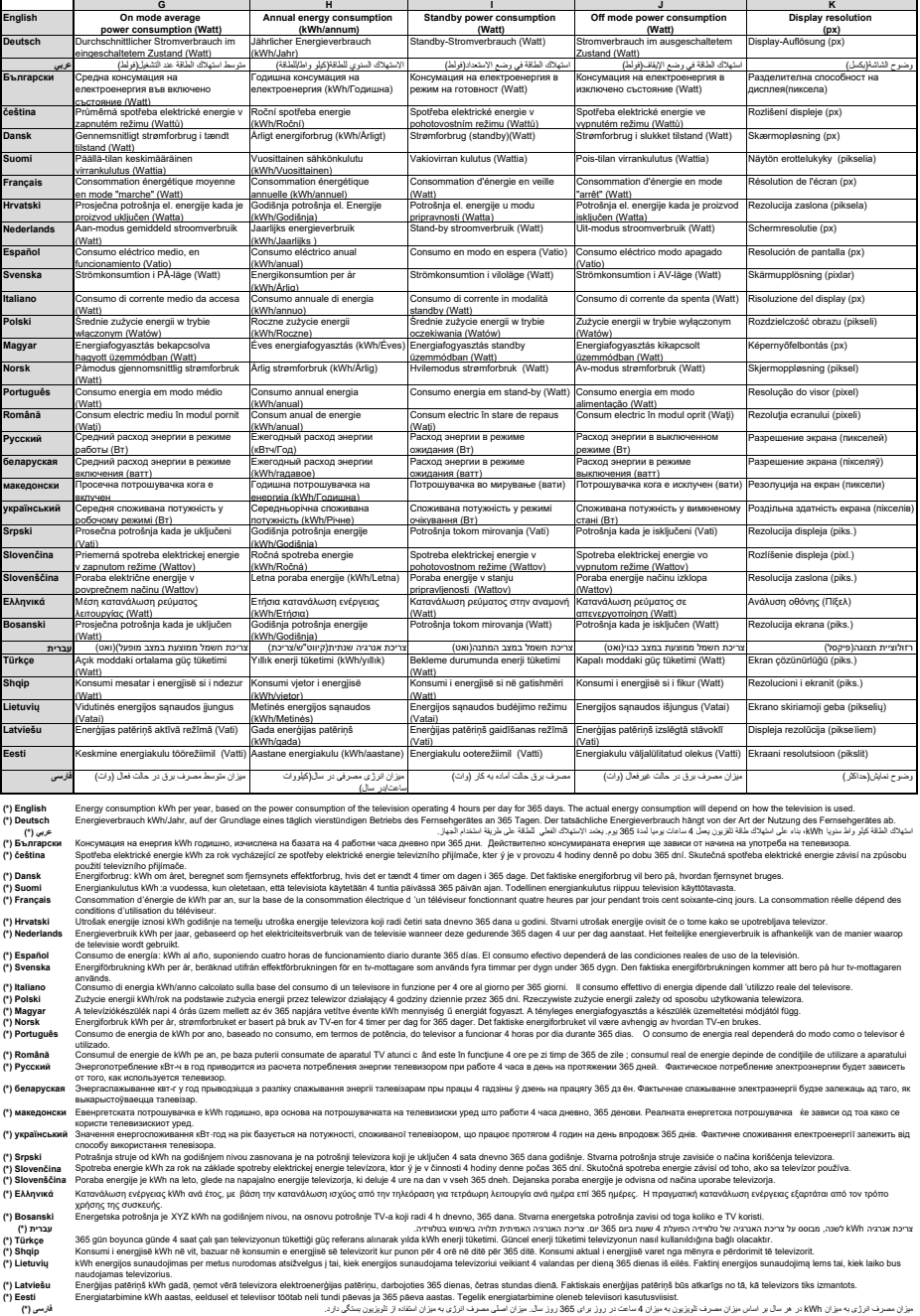

**Evvo Home Europe SLU. B37556842. Plaza España 15, 37004. Salamanca**

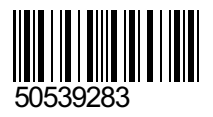